# **INFORMATIKA PRO EKONOMY II**

Distanční studijní text

**Josef Botlík Petr Suchánek**

**Karviná 2019**

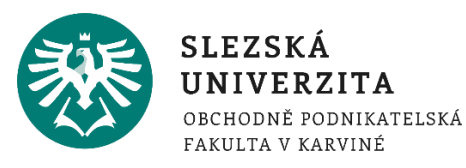

**Obor:** Informatika **Klíčová slova:** MS Office, MS Excel, MS Access **Anotace:** Cílem distančního studijního textu je prezentace teoretických základů a praktických možností zpracování dat s využitím tabulkového kalkulátoru MS Excel a organizace dat s využitím relačních databází v prostředí MS Access. V MS Excel bude hlavní pozornost věnována uplatnění matematicko-statistických operací, filtrování, souhrnům, vizualizaci a nástrojům pro analýzu a prognózu dat. V MS Access se studenti naučí organizovat data prostřednictvím relačně propojených tabulek a dále zpracovávat pomocí dotazů, a formulářů, třídit, filtrovat a organizovat.

**Autor: Ing. Josef Botlík doc. Mgr. Petr Suchánek, Ph.D.**

## Obsah

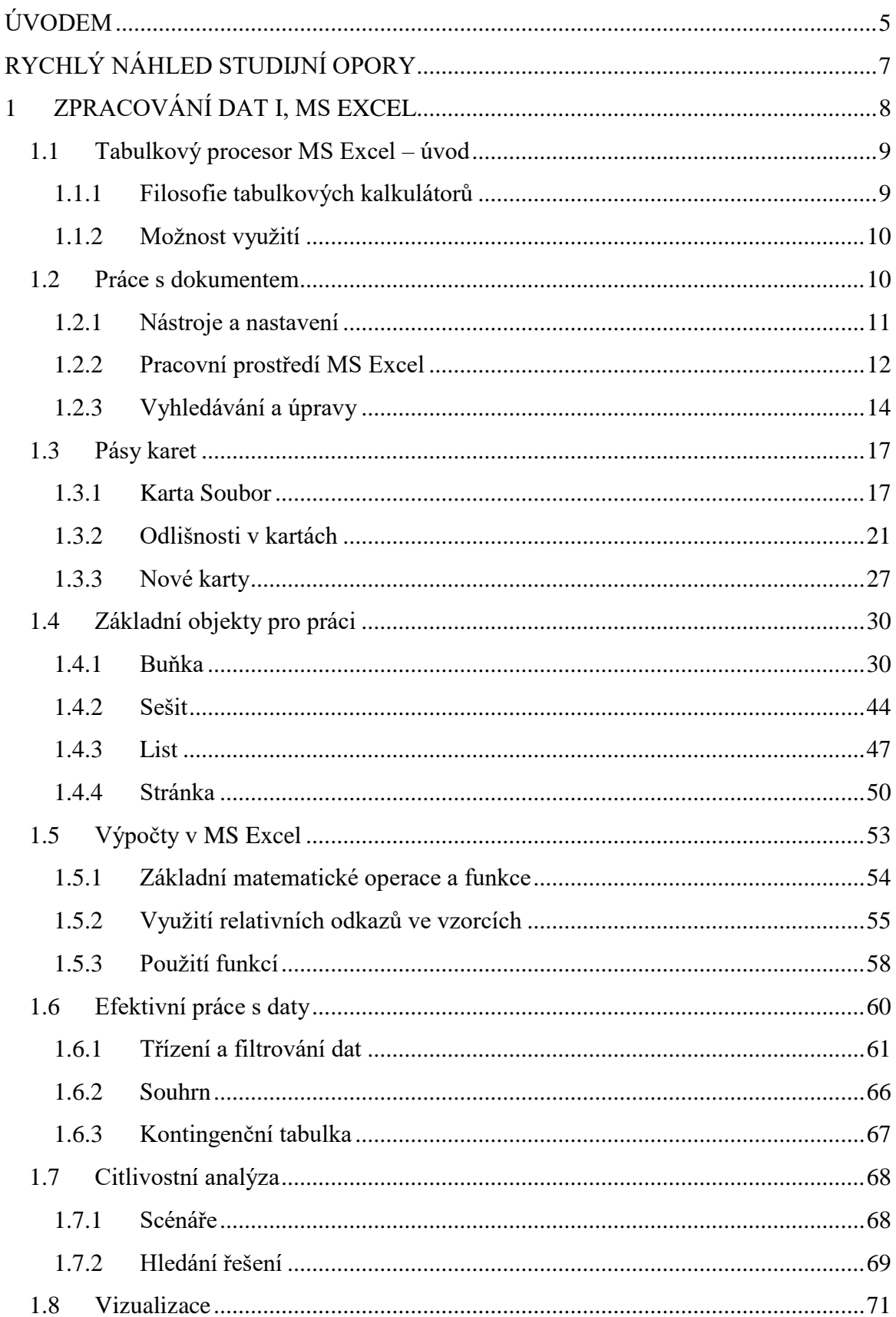

### Josef Botlík; Petr Suchánek - INFORMATIKA PRO EKONOMY II

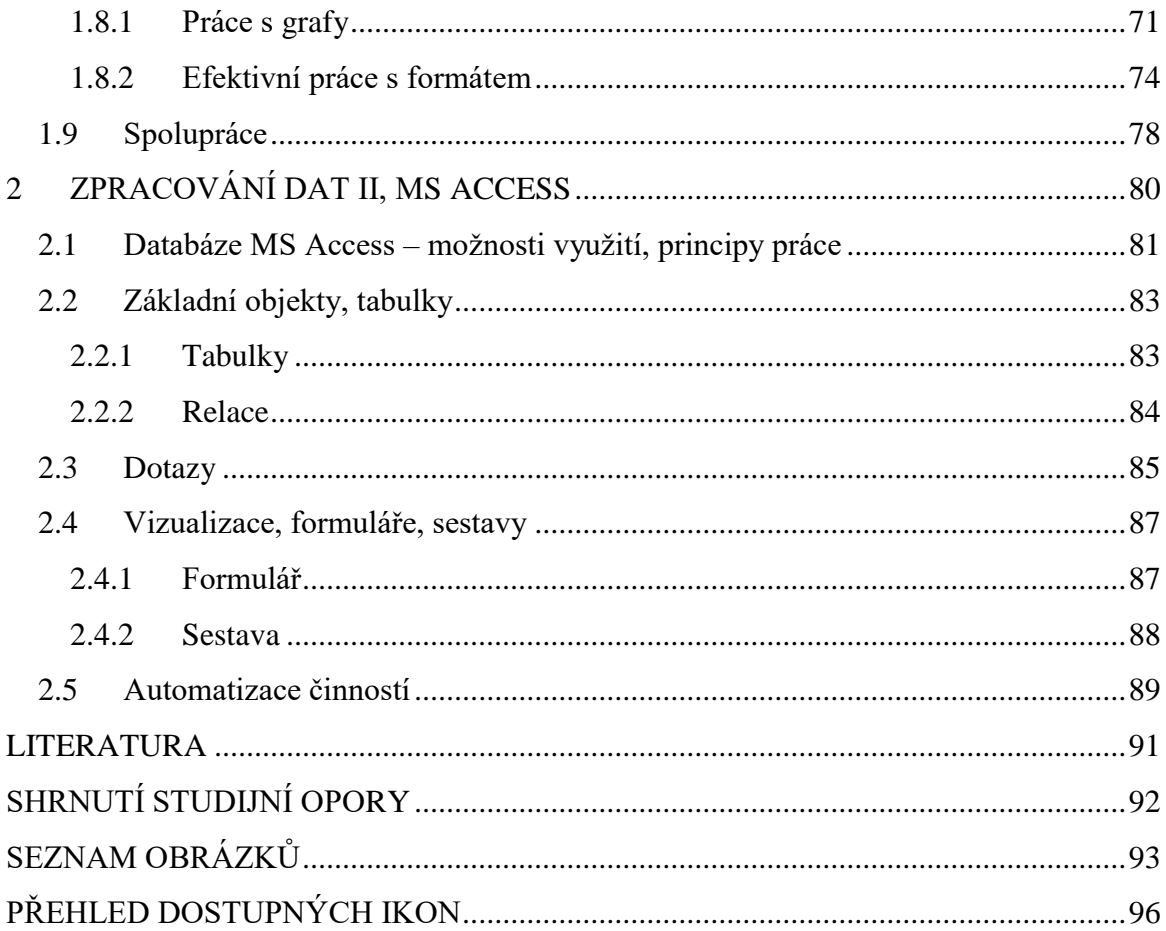

## <span id="page-4-0"></span>**ÚVODEM**

Tato studijní opora je určena studentům předmětu Informatika pro ekonomy II, který je součástí všech akademicky zaměřených bakalářských studijních programů na Obchodně podnikatelské fakultě v Karviné a je pokračováním studijní opory určené pro předmět Informatika pro ekonomy I. Materiál je doplňujícím studijním textem k elearningovému kurzu a v žádném případě nemá sloužit jako jediný studijní materiál.

Studijní opora je určena studentům prvního ročníku Obchodně podnikatelské fakulty v Karviné s cílem zvládnout základní úkoly spojené se zpracováním a organizací dat a prohloubit středoškolské znalosti v této problematice.

Je předpokládaná základní orientace v prostředí operačního systému Windows 10, práce se soubory a složkami a elementární práce s formáty a styly textových objektů a tabulek.

Studentům je k dispozici verze MS Office dostupná na počítačových učebnách Obchodně podnikatelské fakulty, pro přístup k programovému vybavení mohou dále využívat práci na vzdálené ploše, mají k dispozici univerzitní verzi MS Office 365 a v neposlední řadě mohou využívat Office Online.

Pro studium je doporučeno teorii doplnit o práci s praktickými příklady, které jsou studentům k dispozici v prostředí LMS Moodle. V tomto prostředí si studenti mohou i prověřit získané znalosti prostřednictvím dílčích teoretických testů cílených na znalosti okruhů uvedených v sylabu předmětu. Při studiu mohou studenti používat standardní distanční prvky výuky, především jsou ve výukovém textu následující prvky:

- Kontrolní otázka slouží k ověření znalostí vysvětlované látky.
- Otázky shrnují okruh látky a slouží k ověření znalostí dílčí části kapitoly.
- Odpovědi slouží k ověření znalostí, jsou uvedeny na konci kapitoly.
- Pro zájemce tato část rozšiřuje výklad.
- Průvodce studiem pomáhá studentům uvědomit si souvislosti nebo upřesňuje probírané téma.
- K zapamatování upozorňuje studenty na důležité učivo.
- Samostatný úkol a Námět na tutoriál slouží studentovi k zamyšlení, uváděný problém bude rozebrán na tutoriálu, v textu není k němu odpověď.
- Úkol k zamyšlení neslouží k řešení konkrétních kontrolních otázek, slouží spíše k zamyšlení, jak by šel nastíněný problém řešit, v textu není k němu odpověď.

Mimo tyto prvky obsahuje standardně každá kapitola:

- Rychlý náhled kapitoly, ve kterém se seznámí s obsahem učiva v kapitole.
- Cíle kapitoly, kde se student ve stručných bodech dozví, co by se měl v kapitole naučit nebo k čemu je kapitola určena.
- Čas potřebný ke studiu. Uvádí orientační časový fond, který by student měl věnovat problematice kapitoly pro její úspěšné zvládnutí. Do fondu je počítána i samostatná práce a řešení příkladů.
- Shrnutí kapitoly, ve kterém je zopakováno, co bylo cílem a co by měl student umět po studiu dané kapitoly.

Text je pro přehlednost doplněn margináliemi, které umožní rychlejší orientaci ve studijním materiálu.

## <span id="page-6-0"></span>**RYCHLÝ NÁHLED STUDIJNÍ OPORY**

Struktura výkladu:

- 1. Zpracování dat I, MS Excel. Tabulkový procesor MS Excel možnosti využití. Práce se sešity, práce s listy, práce s oblastmi, práce s buňkou, práce s daty, seznamy, tabulky, výpočty. Filtrování, třízení, souhrny, kontingenční tabulka, citlivostní analýza, grafy.
- 2. Zpracování dat II, MS Access. Databáze MS Access možnosti využití. Tabulky, relace, klíče, indexy, dotazy, parametrické dotazy, akční dotazy, formuláře, sestavy, makra, moduly.

## <span id="page-7-0"></span>**1 ZPRACOVÁNÍ DAT I, MS EXCEL**

### *RYCHLÝ NÁHLED KAPITOLY*

MS Excel je tabulkový procesor nebo také tabulkový kalkulátor, což je označení pro aplikaci, která dovede pracovat se strukturovanými daty. Excel organizuje data na listy, které tvoří sešit. List je tvořený sloupci a řádky, které vytvářejí síť buněk. Buňky jsou základní stavební kameny Excelu. Každá buňka má svou adresu, tvořenou sloupcem a řádkem, ve kterém se nachází. Buňky nesou data, která mohou mít různý formát a být různého datového typu, mohou obsahovat text, číslo, vzorec, datum apod. Při práci s daty lze používat souvislé oblasti, označované jako seznamy nebo tabulky. Množina souvislých oblastí může vytvářet nesouvislou oblast. Adresa oblasti je tvořena adresou levé horní a pravé dolní buňky oddělené dvojtečkou, adresa nesouvislé oblasti je tvořena jako výčet souvislých oblastí, kterými je tvořena. Součástí adresy může být i adresa listu resp. sešitu. Excel slouží pro základní práci s daty, filtrování, třízení, souhrny, matematicko statistické výpočty nebo vizualizaci dat. Excel 2016 umí i 3D organizaci dat, práci s mapovým podklady apod. Existují i obdobné produkty jiných firem, např. LibreOffice Calc nebo Lotus 1-2-3.

#### *CÍLE KAPITOLY*

Cílem kapitoly je:

- 1. Seznámit studenty s principy zpracování dat v aplikaci Excel.
- 2. Ukázat souvislosti s jinými aplikacemi MS Office.
- 3. Seznámit s ovládáním a s pracovní plochou.
- 4. V návaznosti na elearningový kurz v prostředí Moodle naučit studenty základní práci s daty, třízení a filtrování, řešení výpočtů a vizualizaci dat.

Po absolvování kurzu budou studenti zvládat základní práci s firemními daty v prostředí tabulkového procesoru.

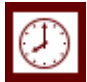

## *ČAS POTŘEBNÝ KE STUDIU*

Čas potřebný ke studiu této kapitoly by neměl přesáhnout 6 hodiny, práci s teorií je dobré procvičit na praktických příkladech a formou samostatné práce v rozsahu dalších 6 hodin.

#### *KLÍČOVÁ SLOVA KAPITOLY*

Buňka, list, sešit, vzorec, funkce, formát, seznam, graf

#### <span id="page-8-0"></span>**1.1 Tabulkový procesor MS Excel – úvod**

Základní využití aplikace MS Excel je především při zpracování a dolování dat, v rovině *Využití Ex*přeměny dat na informace, jinými slovy, v kvalitním zpracování a analýze dat. Excel umožňuje zobrazit data v kontextu tak, aby bylo možné dojít k informovanějším rozhodnutím. Excel umožňuje pracovat s opakovanými schématy a provádět složité analýzy.

Vyhledávací pole "Řekněte mi", obdobně jako v ostatních aplikacích MS Office, dohledává příkazy tak, aby bylo možné minimalizovat vynaložené úsilí pro zisk požadovaných výsledků. Excel umožňuje pomocí implementovaných náhledů volit optimální variantu, například při křížovém zpracování dat pomocí kontingenční tabulky ukáže náhledy kontingenčních tabulek, aby je bylo možné porovnat a vybrat si tu, která data zobrazí efektivně.

#### <span id="page-8-1"></span>**1.1.1 FILOSOFIE TABULKOVÝCH KALKULÁTORŮ**

Filosofie tabulkových kalkulátorů vychází ze zjednodušené možnosti práce s daty, pokud jsou tato data strukturována a organizována. Jak plyne z názvu, data v tabulkových kalkulátorech (někde též tabulkových procesorech) jsou organizovány do tabulek. Tabulky jsou tvořeny sloupci a řádky, přičemž sloupce tvoří tzv. Položky (někdy označované Pole), které určují strukturu dat. Položky zpravidla obsahují Hlavičku (někdy označovanou jako Záhlaví či Popis dat), kterou se lze na položku odvolávat. Data v určité položce mohou mít definovaný příslušný datový typ, povolený formát a hodnoty (např. datum, celé číslo, text apod.). Řádky tabulky jsou potom tvořeny jednotlivými záznamy, což jsou již konkrétní data o příslušné struktuře, definované jednotlivými položkami tabulky (obrázek 1). *Tabulka*

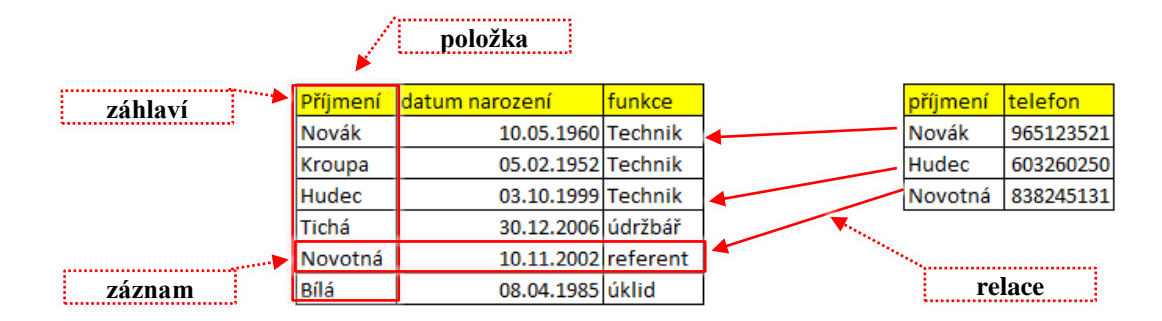

**Obrázek 1 Tabulka, pole, záznam**

*celu*

Jsou-li data takto strukturována, lze zjednodušit některé úkony, např. třízení, filtrování, sumarizaci apod. Data v jednotlivých tabulkách lze dále organizovat pomocí tzv. Relací. Existují-li data o stejné struktuře (například v jedné tabulce jsou definovány položky "rodné číslo", "jméno" a "příjmení" a ve druhé tabulce jsou položky "rodné číslo" a "adresa"), lze tabulky propojit podle shodných hodnot (v tomto příkladu "rodné číslo") a mezi tabulkami vytvořit relaci, pomocí které je pak možno data v tabulkách propojit. Takto strukturovaná data se rovněž lépe vizualizují, např. pomocí různých souhrnů či grafů.

#### <span id="page-9-0"></span>**1.1.2 MOŽNOST VYUŽITÍ**

MS Excel nabízí standardní nástroje pro práci s daty, verze Excel 2016 disponuje pak i novými nástroji, mezi něž patří např. nové grafy a možnosti grafiky, umožňující prezentovat data požadovanými a inovativními způsoby. Excel 2016 usnadňuje zpracování dat různého formátu. Data lze efektivně zadávat pomocí funkce automatického vyplňování, která umožňuje snazší zadávání dat. Data lze efektivně vizualizovat, lze vytvářet různé typy grafů a minigrafů. Efektivně lze využívat formátování pro zvýraznění požadovaných informací v grafech i tabulkách a profesionálně vizualizovat a prezentovat výsledky analýzy dat. Ke zvýraznění trendů a opakovaných schémat lze použít grafické objekty a formáty, pruhy, barvy a ikony. Z datové řady lze vytvářet předpovědi a trendy, data lze dokonce vizualizovat do mapových podkladů 3D Map s časovou vizualizací. Při analýze lze využít výkonné nástroje jako relace, pomocí doplňků lze použít sofistikované nástroje pro analýzu dat, např. Power Pivot.

Microsoft Excel je nejpopulárnější tabulkový procesor. Jedná se o preferovaný tabulkový program pro firmy, studenty, odborníky a pro každého, kdo potřebuje shromažďovat a analyzovat data. Microsoft Excel umožňuje provádět matematické operace, řešit rovnice, vytvářet složité vzorce nebo jednoduše vytvářet tabulky, grafy a histogramy výběrem datových bodů vložených v tabulce. Umožňuje také velmi snadnou manipulaci s daty během jejich úpravy. Microsoft Excel také umožňuje exportovat a přenést dříve vytvořené tabulky i mimo aplikaci, například do webových stránek a Online formulářů. Umožňuje uživateli přístup k externím zdrojům dat. Vzhledem k implementaci aplikace Visual Basic for Applications, umožňuje automatizaci výpočtů. To činí Microsoft Excel ideálním nástrojem pro statistiku, finance, inženýrství a fyziku, stručně řečeno, pro jakoukoliv aktivitu, která spoléhá na analýzu a úpravu dat, funkcí a matematicko statistických údajů.

#### <span id="page-9-1"></span>**1.2 Práce s dokumentem**

Obdobně jako u ostatních aplikací MS Office, je práce opět prováděna na pracovní ploše, pomocí jednotlivých karet s nástroji.

*Relace*

#### <span id="page-10-0"></span>**1.2.1 NÁSTROJE A NASTAVENÍ**

Vzhledem k jednotnému prostředí jsou opět vlastní nástroje pro práci umístěné na kartách a organizovány do skupin voleb. Dalším, opět již představeným nástrojem, jsou podokna, dialogová okna a kontextová menu.

Možnosti aplikace jsou shrnuty na kartě **Soubor > Možnosti** (obrázek 2) především v nabídkách **Obecné** a **Upřesnit**. Oproti ostatním aplikacím je zde nová volba **Vzorce**, umožňující nastavení výpočtů a práce s buňkou. *Základní nastavení*

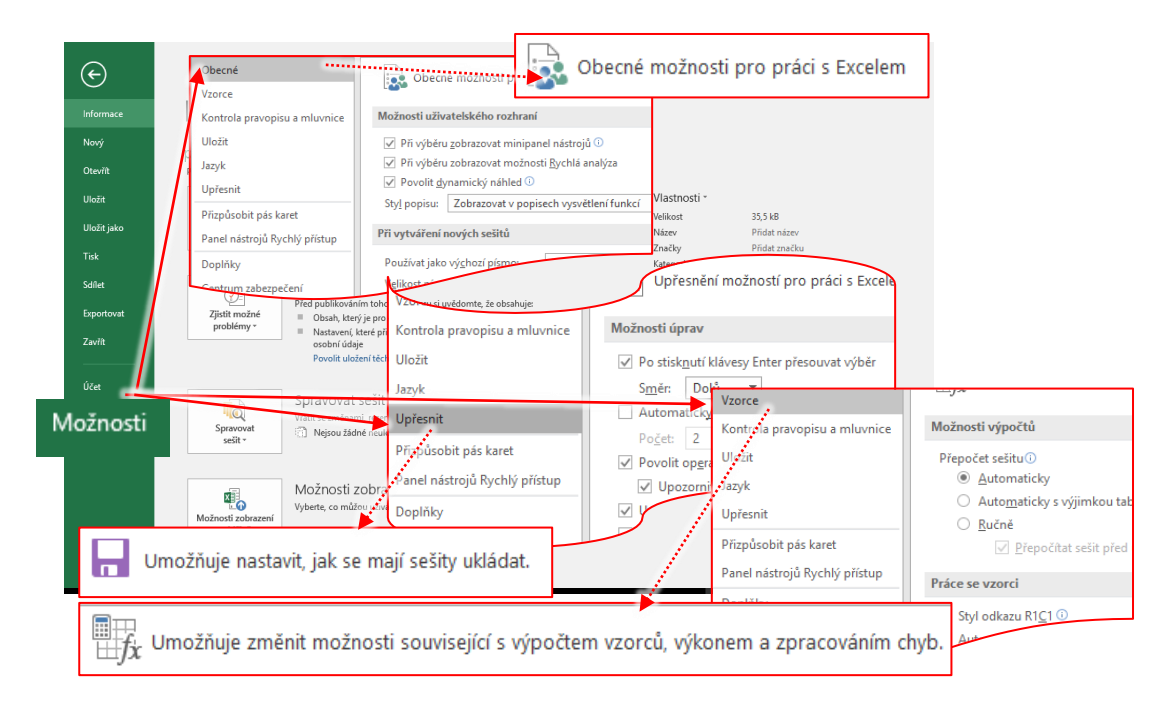

#### **Obrázek 2 Základní možnosti aplikace Excel**

Dokument aplikace MS Excel se nazývá Sešit. Dostupné verze souborů a jejich přípony jsou v kapitole 1.2 v tabulce 2. *Sešit*

Otevření sešitu lze, obdobně jako u ostatních aplikací, provést poklikáním na vybraný soubor nebo otevřením aplikace MS Excel a pomocí karty **Soubor > Otevřít** vybrat příslušný soubor. Nový soubor lze vytvořit pomocí nabídky **Nový** na téže kartě, následně vybereme požadovanou šablonu (obrázek 3). *Otevření sešitu*

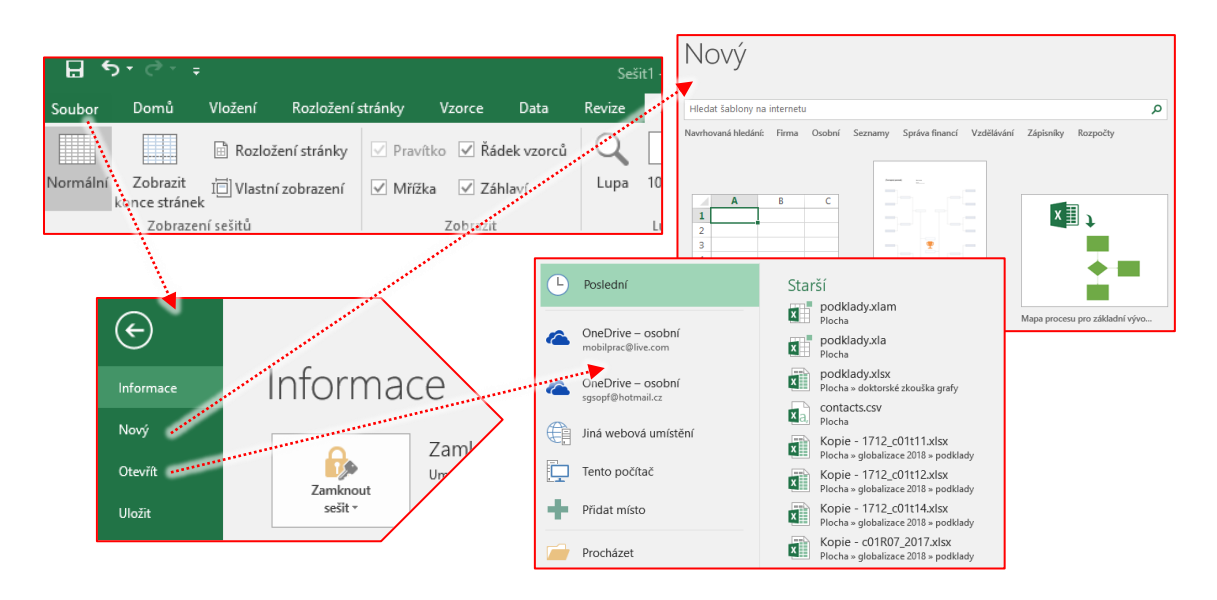

**Obrázek 3 Otevření souboru Excel**

### <span id="page-11-0"></span>**1.2.2 PRACOVNÍ PROSTŘEDÍ MS EXCEL**

Pracovní plocha aplikace Excel je tvořena sítí (množinou) buněk organizovaných do tabulek a seznamů, které jsou součástí listů a sešitu. Pracovní prostředí je na obrázku 4.

*Okno aplikace*

Obrázek ukazuje list Excelu s aktivní kartou **Domů**, s výběrem buňky, souvislé a nesouvislé oblasti, se vloženým obrázkem a s daty organizovanými do tabulek. Sešit na obrázku obsahuje dva listy.

Okno s aplikací opět obsahuje panel nástrojů **Rychlý přístup** (1), dále zvýrazněnou aktivní kartu, v tomto případě **Domů** (2), záložky karet (3), na kterých jsou volby opět uspořádány do skupin voleb (4). Některé skupiny voleb opět obsahují tlačítko "Více"  $\boxed{\phantom{a}}$  (5). Vlastní volby jsou dostupné pomocí ikon s volbou (7). Název otevřeného sešitu je v záhlaví aplikace (6).

V pravém horním okně aplikace je nabídka "Možnosti zobrazení pásu karet" (8) a symboly pro minimalizaci (9), maximalizaci (10) a uzavření aplikace (11). V případě provázání s účtem Microsoft je zobrazen uživatel (12) a možnost sdílení (13). Pás karet (14) lze opět skrývat, jako u jiných aplikací MS Office. Pokud potřebujeme s něčím pomoci, je zde opět nástroj "Řekněte mi" (15). *Pás karet*

#### Vlastní pracovní plocha (17) je tvořena mřížkou (38), kterou lze skrýt na kartě **Zobrazení**. Jednotlivé buňky jsou organizovány do sloupců a řádků. *Pracovní plocha*

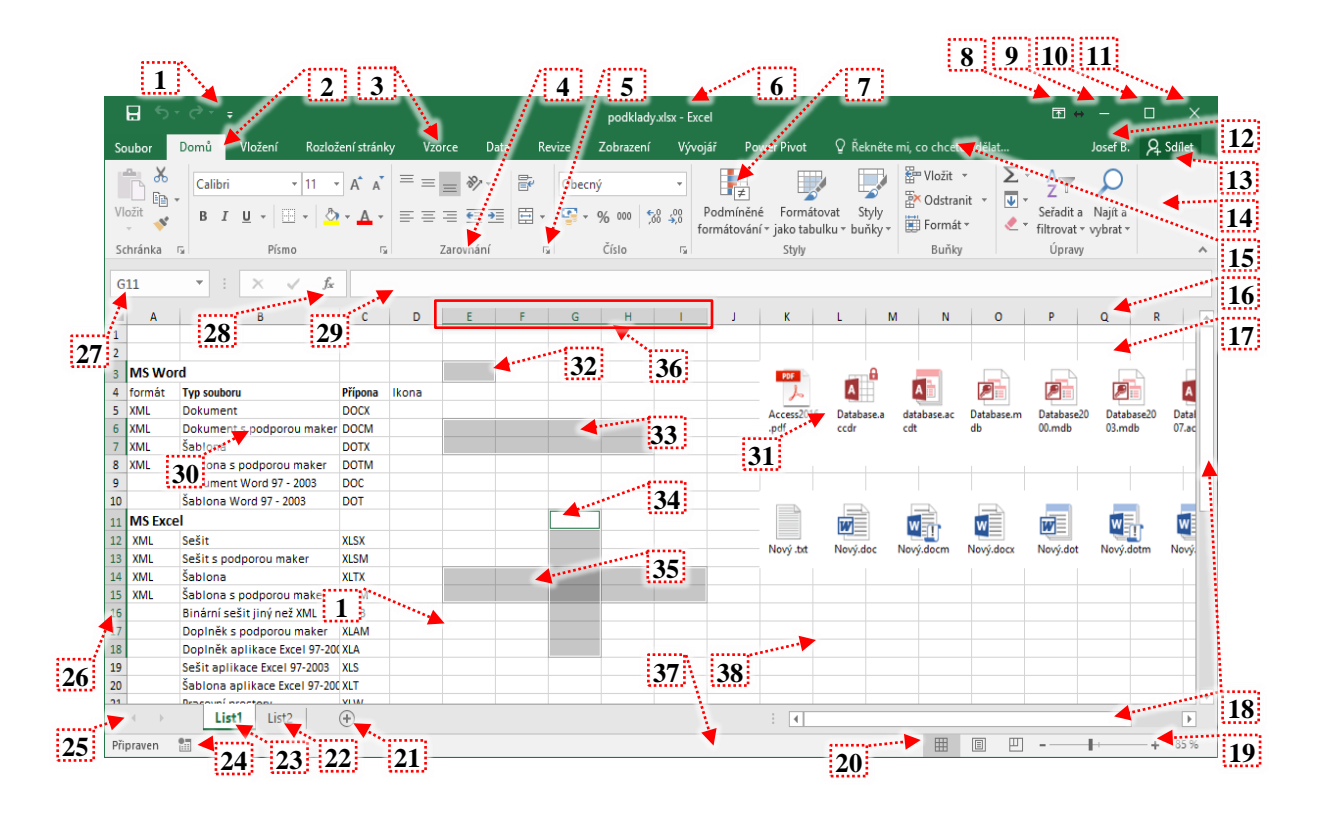

**Obrázek 4 Základní prostředí aplikace Excel**

Sloupce jsou identifikovány v záhlaví sloupců (16), řádky v záhlaví řádků (26). Jsou-li buňky vybrané pro práci, jsou příslušné sloupce a řádky zvýrazněné v záhlaví řádků a sloupců (36). *Sloupce, řádky*

Podle množství informací je lze rolovat pomocí posuvníků (18) nebo zoomovat (19) posuvníkem na stavovém řádku (37). Na tomto řádku jsou i nástroje pro volbu požadovaného zobrazení (20). Sešit je členěn na listy, listy lze přidávat pomocí volby  $\oplus$  na stavovém řádku (21). *Stavový řádek*

Dostupné listy jsou vlevo dole na stavovém řádku (22), aktivní list (ten, se kterým právě pracujeme) je zvýrazněn (23). Pokud je listů více, lze mezi nimi posouvat posuvníkem v levé části stavového řádku (25). Na stavovém řádku je k dispozici ještě nástroj pro nahrávání makra (24). Pokud chceme zadat jako obsah buňky matematicko statistické funkce, lze použít nástroj pro vkládání funkcí (28).

Pokud je vybraná určitá buňka, je zvýrazněná (34) a současně se její adresa (sloupec a řádek, ve kterém se nachází) zobrazí v poli názvů (27).

Velmi důležitým objektem pracovní plochy je řádek vzorců (29), což je, v některých případech, jediné místo, kde je zobrazen skutečný obsah buňky. Obsah je zobrazován rovněž v buňkách (30), zde může být však obsah modifikován (např. místo matematického vzorce je zde zobrazen výsledek této operace). *Řádek vzorců*

*Objekty*

V Excelu, obdobně jako v předchozích aplikacích, lze pracovat s obrázky, obrazci a dalšími objekty. Ty jsou, s výjimkou komentářů, vkládané přímo na list (31) a nejsou vázány na buňku (nejsou obsahem buněk).

Můžeme pracovat s výběrem buněk, lze vybrat jednu buňku (32), souvislou oblast buněk (33) nebo nesouvislou oblast buněk (34), která je sjednocením souvislých oblastí.

#### <span id="page-13-0"></span>**1.2.3 VYHLEDÁVÁNÍ A ÚPRAVY**

Při práci s aplikací MS Excel existují, obdobně jako v ostatních aplikacích MS Office, nástroje pro efektivní práci s informacemi a objekty. Jedná se zejména vyhledávání v dokumentu a mazání v dokumentu.

#### **VYHLEDÁVÁNÍ V SEŠITU**

Obdobně jako u ostatních aplikací nalezneme příslušné nástroje na kartě **Domů**, ve skupině voleb **Úpravy** (obrázek 5). Nabídka **Najít a vybrat** (1) slouží pro standardní úkony související s vyhledáváním, v MS Excel má však ještě množinu dalších, rozšiřujících nástrojů, které slouží pro vyhledávání specifických objektů Excelu. V nabídce **Najít a vybrat** je dále i nástroj pro výběr objektů a možnost aktivace podokna výběru. *Najít a vybrat*

Standardní nabídka **Najít…** (2), resp. **Nahradit…** (3) má obdobné vlastnosti jako ve Wordu, umožňuje rozlišovat malá a velká písmena, umožňuje používat zástupné znaky apod. Obě nabídky aktivují shodné dialogové okno (4), které má dvě záložky (5), přepínající mezi vyhledáváním a nahražováním. Po kliknutí na tlačítko **Možnosti** (6) se aktivují další nástroje (7), umožňující např. práci s formáty, to znamená, že lze vyhledávat, respektive nahražovat, nejen text, ale i formáty. (8). *Najít a nahradit*

Excel umožňuje dále při vyhledávání zvolit, zda se má najít hledaný text jako celek, nebo může být součástí jiného textu. Nemá-li být součástí jiného textu, použijeme volbu **Pouze celé buňky** (9). *Další možnosti vyhledávání*

> Excel rovněž umožňuje zvolit oblast hledání, list nebo sešit (10), přičemž opět, jako u ostatních aplikací platí, že pokud je vybraná oblast dat, vyhledává se v této oblasti. Preferovat se dá směr vyhledávání po řádcích nebo po sloupcích (11). Vyhledávat lze ve vzorcích, hodnotách a komentářích (12).

> Stejně, jako v ostatních aplikacích, lze vyhledávat postupně volbou **Najít další**, nebo najít všechny hledané výrazy pomocí volby **Najít vše** (13).

> Oproti jiným aplikacím, při volbě **Najít vše**, vypíše Excel seznam vyhledaných hodnot (14). V tomto seznamu lze hodnoty vybírat, opět platí, že pomocí CTRL lze výběr rozšiřovat a pomocí ALT vybereme rozsah hodnot mezi označenými výskyty.

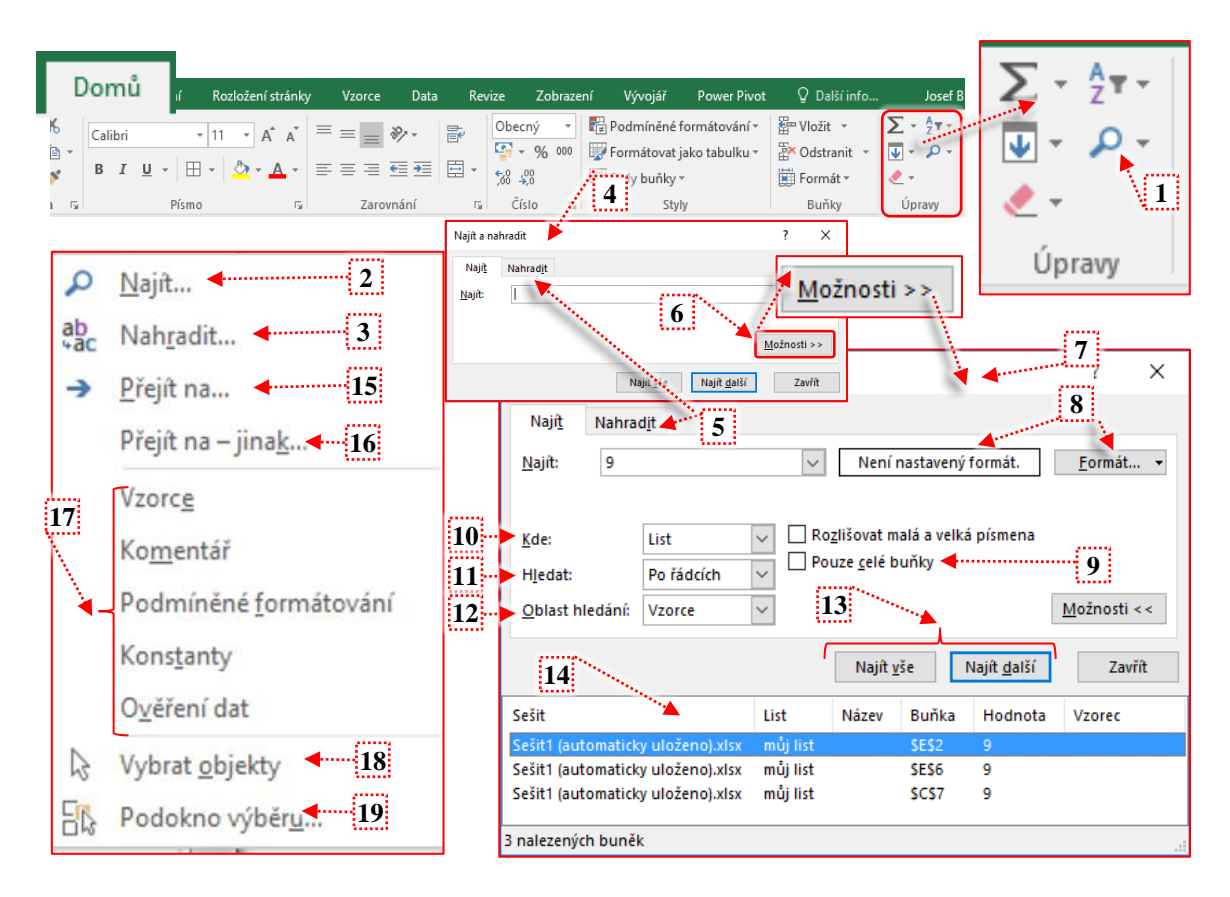

**Obrázek 5 Najít a nahradit v aplikaci Excel**

*Nahradit*

Nabídka **Nahradit** (3), stejně jako u ostatních aplikací, má oproti nabídce **Najít** navíc řádek **Nahradit**, kde vepíšeme text pro záměnu. V Excelu lze opět použít i náhrada formátu. Nabídka **Přejít na…** (5) umožňuje přecházet na existující tabulky, pojmenované oblasti nebo konkrétní buňky.

Další nabídka **Přejít na – jinak…** (16) neznamená, jak by se mohlo zdát, podmínku, ale umožňuje přejít na jinak definované objekty jako komentáře, konstanty, vzorce apod. Na některé z těchto objektů se lze dostat přímou volbou (17).

Nabídka **Vybrat objekty** a **Podokno výběru** je obdobná, jako známe z ostatních aplikací.

Obrázek 6 ukazuje možnosti nabídky a dialogová okna aktivovaná při volbách **Přejít na…** (1) a **Přejít na – jinak…** (2). Je patrné, že v aplikaci Excel lze přecházet na prázdné buňky, matice, oblasti s podmíněným formátováním, lze přejít na (v praxi spíše "vyhledat a označit") buňky, které mají jinou hodnotu než okolní buňky ve sloupcícjh či řádcích, lze nalézt následníky a předchůdce ve vzorcích (buňky, na které se vzorec odkazuje, nebo které jsou proměnnými ve vzorci) apod.

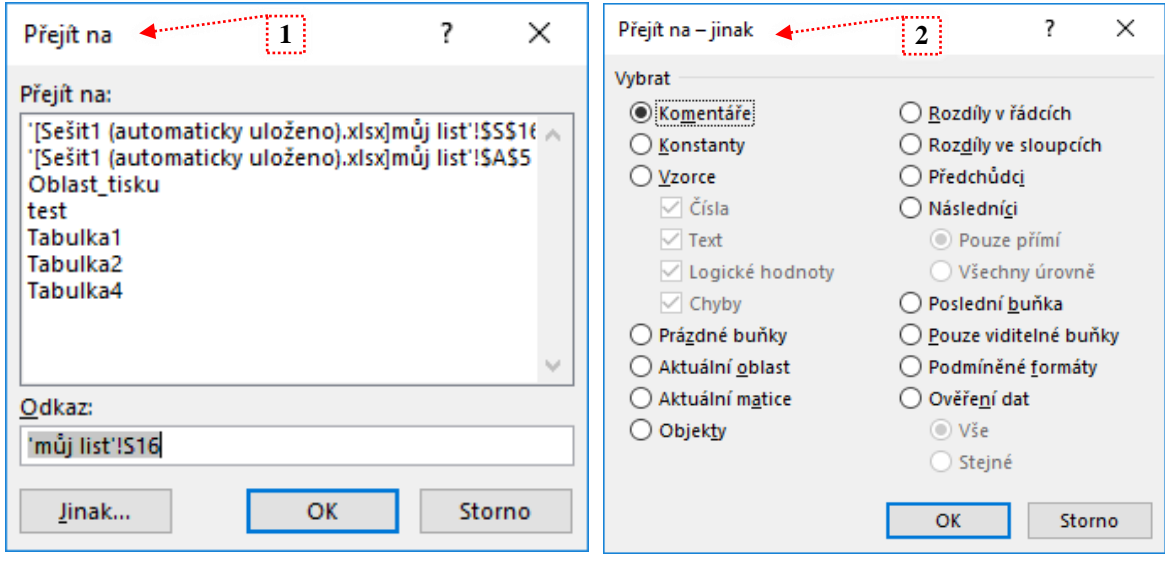

**Obrázek 6 Nabídka "Přejít na…" v aplikaci Excel**

#### **VÝMAZ OBJEKTŮ A OBSAHU**

Skupina voleb **Úpravy** na kartě **Domů** obsahuje ještě další důležitý nástroj, volbu **Vymazat** (obrázek 7). Pomocí této volby lze v Excelu mazat nejenom objekty. Jak je zřejmé z obrázku, lze **Vymazat vše** (1), což v praxi znamená vymazání obsahu buňky včetně formátů a komentářů.

Oproti jiným aplikacím, lze vymazat pouze formát (2), při zachování obsahu buňky. Toho lze využít například v případě, že si Excel zapamatoval předchozí formát a změnou formátu dochází ke změně poskytované informace.

Například po zadání datumu do buňky a jeho následného výmazu, budou všechna následně zadaná čísla do této buňky změněna na datum, protože Excel chápe datum jako číslo, udávající počet dní od 1.1.1900 a upraví číslo do formátu datumu. V některých případech chceme naopak formát ponechat a zaměnit obsah, pak lze dále odstranit pouze obsah (3).

Pokud buňka obsahuje připojený komentář, ten se neodstraní klávesou DELETE. Je možné ho odstranit společně s obsahem nabídkou **Vymazat vše** nebo samostatně nabídkou **Vymazat komentář** (4).

Pokud má obsah buňky nebo objekt přiřazen hypertextový odkaz, lze tento odkaz vymazat (5), nebo jej odebrat včetně formátu (6).

Vymazat obsah buňky lze dále pomocí klávesy DELETE, v tom případě je vymazán obsah a formát. Obdobně lze pomocí této klávesy vymazat vybrané objekty, stejně jako v jiných aplikacích.

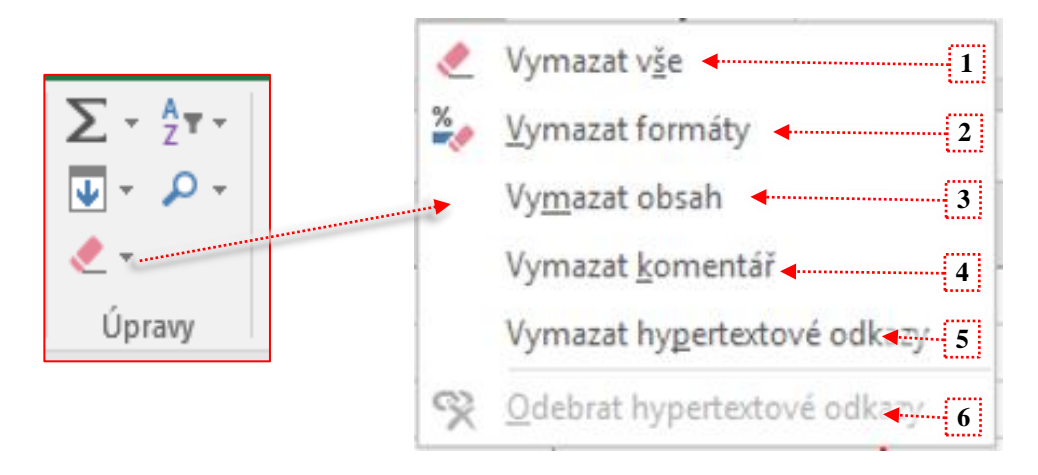

**Obrázek 7 Nabídka Vymazat v aplikaci Excel**

### <span id="page-16-0"></span>**1.3 Pásy karet**

Práce s kartami je opět shodná jako v ostatních aplikacích, proto se soustředíme na odlišnosti, popíšeme karty specifické pro Excel.

Odlišnosti na kartách jsou především způsobené implementací nástrojů pro zpracování dat. Některé z nich byly probrány již dříve, např. v aplikaci Word objekt tabulka a graf.

### <span id="page-16-1"></span>**1.3.1 KARTA SOUBOR**

Tato karta obsahuje, s drobnými odlišnostmi, standardní nastavení dostupná pomocí nabídek **Obecné**, **Kontrola pravopisu a mluvnice**, **Uložit**, **Jazyk**, **Přizpůsobit pás karet**, **Panel nástrojů Rychlý přístup**, **Doplňky** a **Centrum zabezpečení**. Důležité jsou ale odlišnosti v nabídce **Upřesnit** a nová nabídka **Vzorce**.

### **NABÍDKA UPŘESNIT**

Tato nabídka slouží k upřesnění možností pro práci s aplikací MS Excel. Obsahuje následující skupiny nabídek:

- Možnosti úprav.
- Vyjmout, kopírovat a vložit.
- Velikost a kvalita obrázku.
- $\bullet$  Tisk.
- $\bullet$  Graf.
- Zobrazení.
- Zobrazit možnosti pro tento sešit: (s výběrem příslušného sešitu).
- Zobrazit možnosti pro tento list: (s výběrem možnosti příslušného listu).
- Vzorce.
- Při výpočtech v tomto sešitu: (s výběrem příslušného sešitu).
- Obecné.
- Data.
- Kompatibilita s produkty společnosti Lotus.
- Nastavení kompatibility s produkty společnosti Lotus pro: (s výběrem příslušného sešitu).

Šíře a rozsah nabídek neumožňuje probrat v tomto výukovém materiálu všechny, zmíníme jen nejdůležitější. Důrazně doporučujeme nabídky prostudovat a seznámit se s možnostmi. Následující obrázky ukazují některé důležité volby.

#### *Směr posunu aktivní buňky*

Na obrázku 8 je volba **Možnosti úprav**, pomocí které lze definovat, kterým směrem se posune výběr aktivní buňky při stisku klávesy ENTER (1). Budeme-li vyplňovat řádkově orientovaná data, můžeme zde nastavit směr Vpravo, pak po zadání obsahu do buňky a uložení obsahu klávesou ENTER automaticky přejdeme na buňku ve stejném řádku, ale o sloupec vpravo.

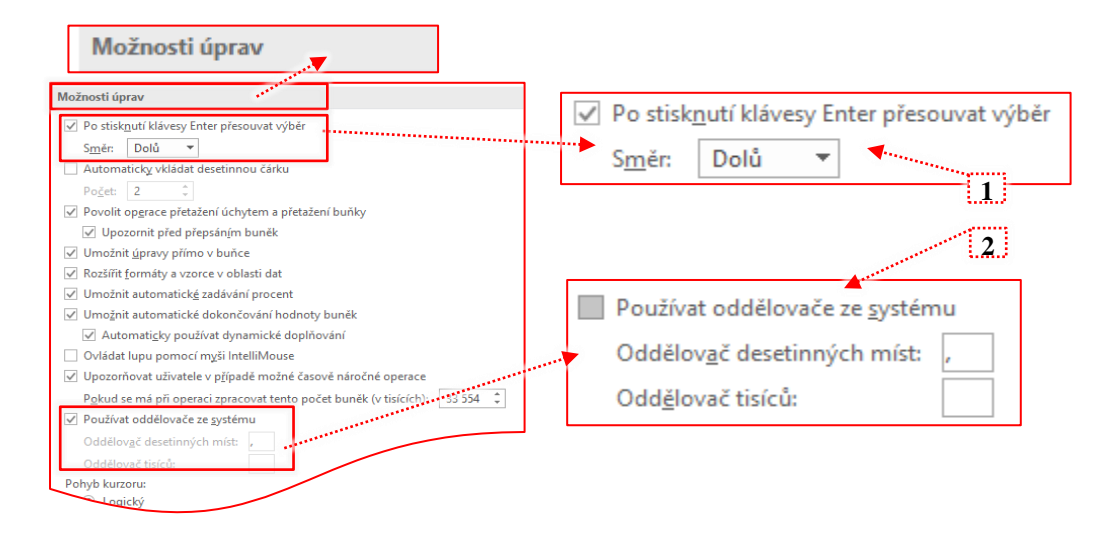

#### **Obrázek 8 Možnosti úprav aplikace Excel**

*Oddělovače*

Další volba (2) umožňuje zvolit oddělovače, což je důležité zejména tehdy, zpracováváme-li data v americkém formátu, kde se jako oddělovač desetinných čísel používá znak tečka, nikoli čárka. Pokud bychom použily desetinnou tečku, aniž bychom změnili nastavení, byla by hodnota chápána jako datum, nikoli jako číslo, protože znak tečky je standardním oddělovačem pro datum.

Skupina nabídek **Zobrazení** (obrázek 9) umožňuje obvyklá nastavení, např. počet zobrazovaných, naposledy otevřených sešitů, v případě otevírání dokumentu, či nastavení akcelerace grafiky. Důležité jsou dvě volby, pomocí kterých můžeme zobrazit/skrýt (1) řádek vzorců (lze i na kartě **Zobrazení**) a nastavení zobrazování komentářů (2). Komentář se může zobrazovat jako textové pole související s buňkou nebo indikovat červeným trojúhelníkem v pravém horním rohu buňky (3). *Zobrazení*

#### *Josef Botlík; Petr Suchánek – INFORMATIKA PRO EKONOMY II*

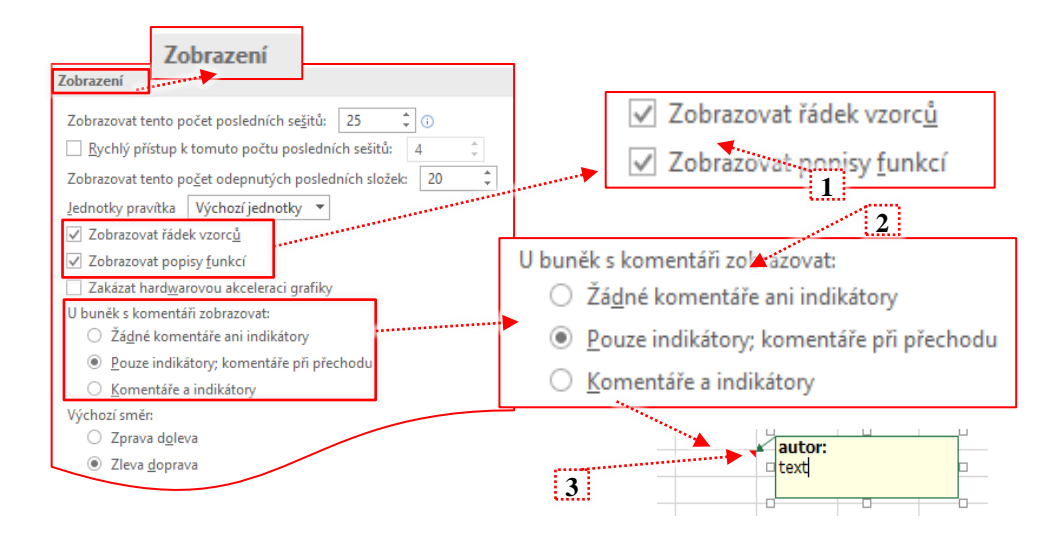

**Obrázek 9 Možnosti zobrazení aplikace Excel na kartě Soubor**

Některé volby zobrazení lze provést pouze na kartě **Domů > Možnosti > Upřesnit** a nemají alternativu na kartě **Zobrazení**.

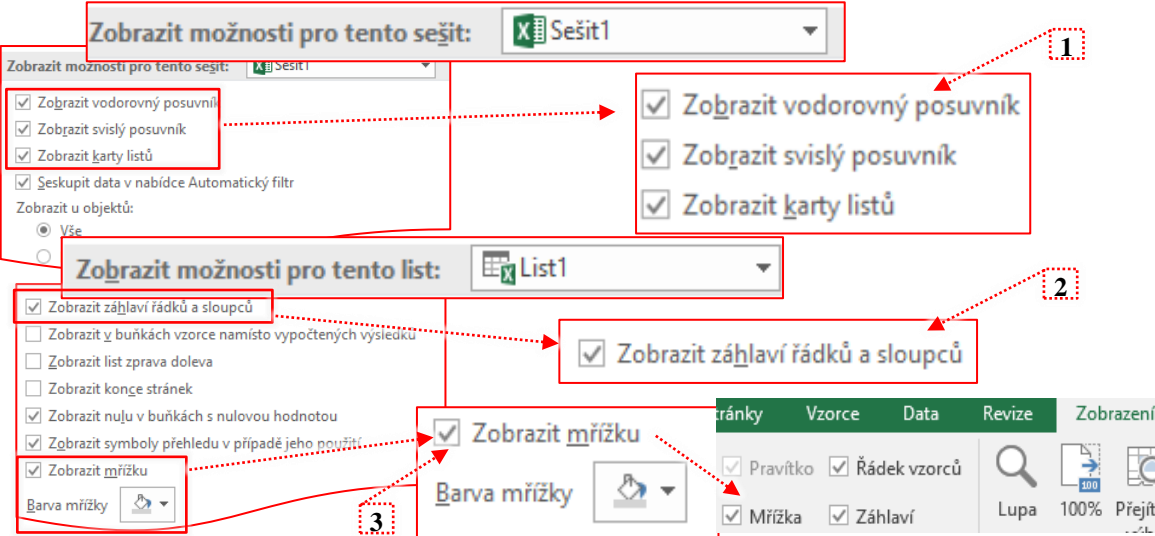

**Obrázek 10 Možnosti zobrazení aplikace Excel na kartě Domů**

Mezi tyto volby patří např. skrytí/zobrazení oušek listů, posuvníků apod. (obrázek 10 (1)), případně zobrazování/skrytí záhlaví řádků a sloupců na listu (2). Zobrazení mřížky na listu má alternativu na kartě **Zobrazení**, neumožňuje však volbu barvy jako na kartě **Domů > Možnosti > Upřesnit** (3).

Ve skupině nabídek **Obecné** je důležitá možnost definovat vlastní seznamy (obrázek 11). Ty lze potom použít, např. při vlastním třízení (např. chceme-li utřídit podle názvů měsíců a nikoli abecedně). Vlastní seznamy lze používat i pro automatické vyplňování hodnot buněk.

Je nutné upozornit, že v případě vlastních seznamů může snadno dojít k nesrovnalostem v názvosloví. Pojmem **Seznam** je v Excelu označována rovněž souvislá datová oblast.

*Zobrazení/skrytí objektů*

*Vlastní seznam*

#### *Zpracování dat I, MS Excel*

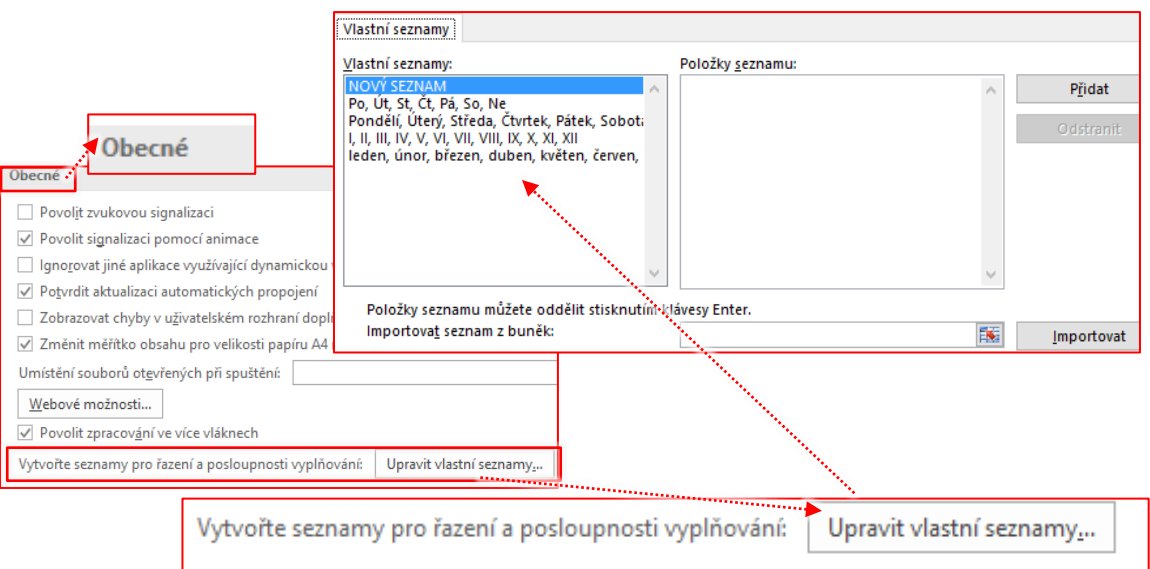

#### **Obrázek 11 Vytvoření vlastního seznamu Excel**

*Doplňky pro analýzu dat*

Ve skupině nabídek **Data** je možnost aktivovat doplňky pro analýzu dat, Power Pivot, Power View a Power Map (obrázek 12).

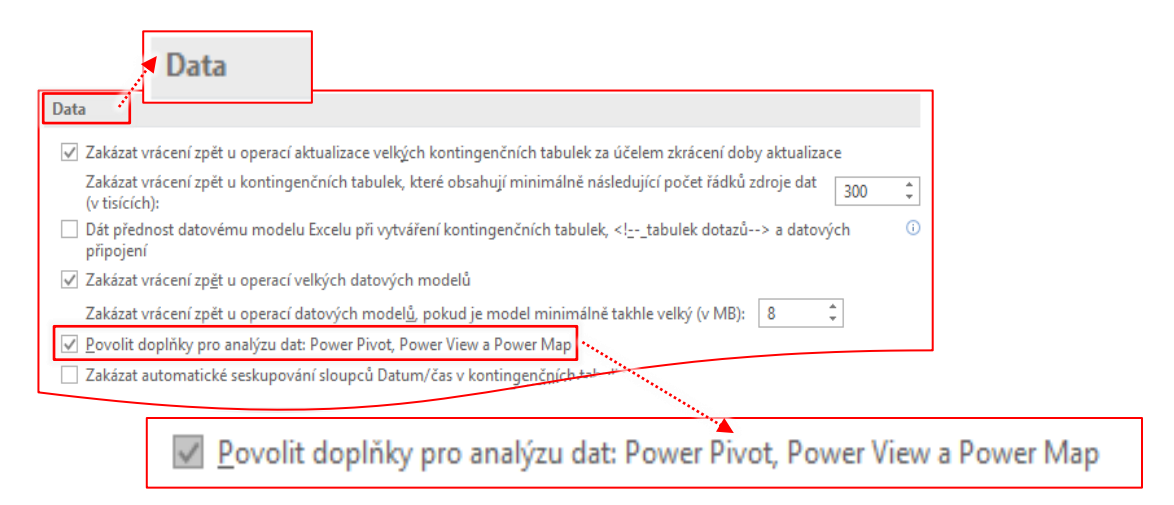

#### **Obrázek 12 Možnosti práce s daty v aplikaci Excel**

#### **NABÍDKA VZORCE**

*Vzorce*

Další nabídkou, která je specifická pro Excel v nabídce **Soubor > Možnosti,** je nabídka **Vzorce** (obrázek 13). Excel, protože umožňuje práci se vzorci a funkcemi, musí umět tyto vzorce a funkce vypočítat. Protože do buňky se zadá vzorec a má se zobrazit výsledek, je potřeba aplikaci Excel říci, kdy má vzorec vypočítat. To lze provádět buď ručně, nebo to Excel může počítat automaticky (přednastavené). Příslušné možnosti jsou ve skupině nabídek **Možnosti výpočtů** (1).

V některých případech se vzorec počítá tak dlouho, dokud se nedosáhne požadované přesnosti nebo požadovaného počtu výpočtů, typickým příkladem je numerický výpočet

#### *Josef Botlík; Petr Suchánek – INFORMATIKA PRO EKONOMY II*

integrálu. V tom případě je možné uváděné parametry nastavit opět ve volbě **Možnosti výpočtů** (2).

Již bylo zmíněno, že buňka je určena sloupcem a řádkem, ve kterém se nachází. Řádky se vždy číslují, sloupce lze značit písmeny nebo číslovat, jak ukazuje nabídka **Práce se vzorci** (3). V nabídce **Vzorce** je možné dále nastavit chování v případě zjištění chyb, lze to ve skupinách nabídek **Kontrola chyb** (4) a **Pravidla kontroly chyb** (5).

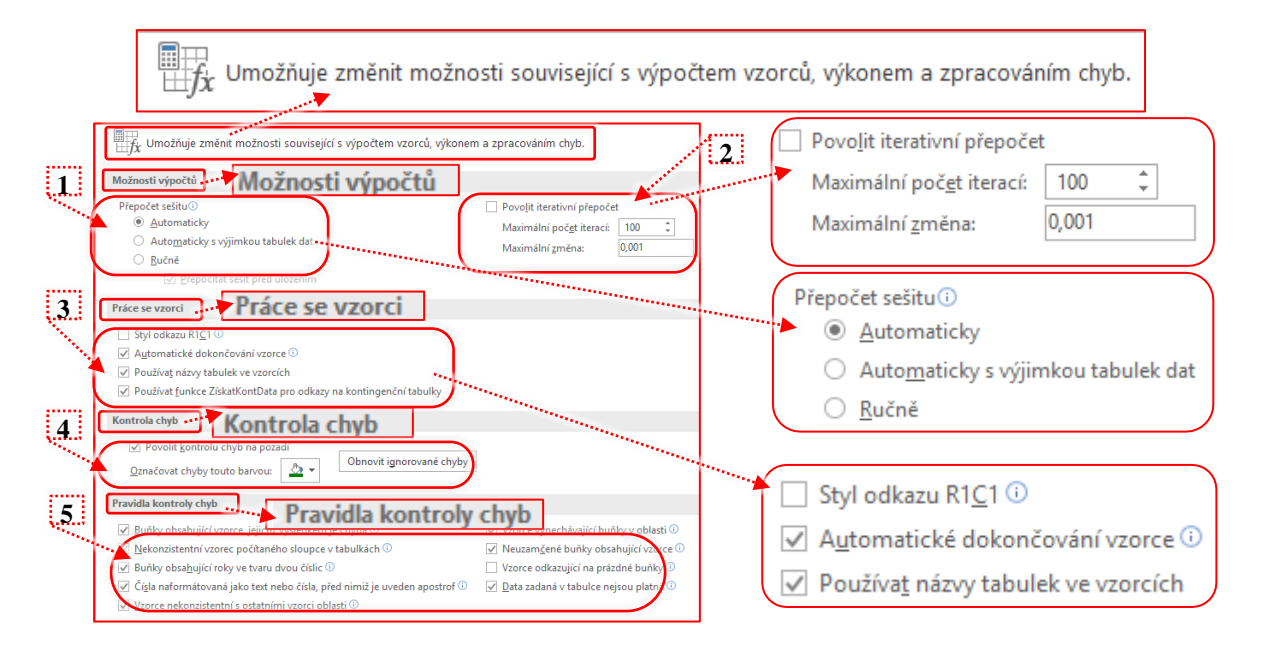

**Obrázek 13 Nabídka Vzorce v aplikaci Excel**

#### <span id="page-20-0"></span>**1.3.2 ODLIŠNOSTI V KARTÁCH**

#### **KARTA DOMŮ**

Karta **Domů** (obrázek 14) se vyskytuje i v ostatních aplikacích, je však přizpůsobena práci s daty. Ve skupině voleb **Schránka** (1) je k dispozici, oproti jiným aplikacím, nabídka **Kopírovat jako obrázek** (2) kdy lze objekt nebo vybranou oblast buněk kopírovat přímo ve formátu obrázku (3). *Schránka*

Ve skupině **Zarovnání** jsou volby pro zarovnání "Svisle"  $\equiv \equiv \equiv$ , dále standardní ikony pro zarovnání "Vodorovně"  $\equiv \equiv \equiv a$  pro natočení textu  $\gg$  -, obsahující další nabídku (4). *Zarovnání textu*

Dále je v této skupině volba umožňující zalamování textu  $\mathbb{R}^n$ , která umožňuje zalomit text do několika řádků (5) a pro sloučení buněk  $\Box$  (6).

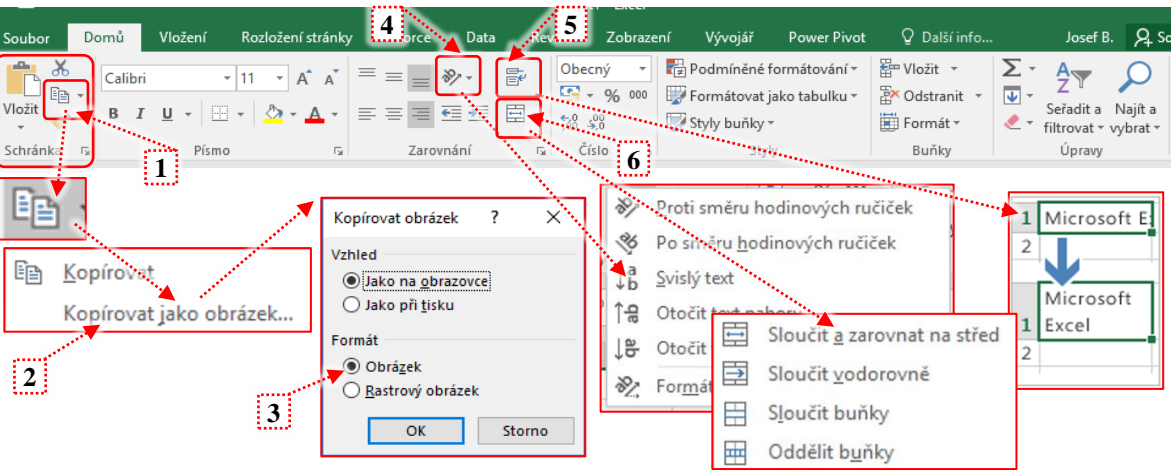

#### **Obrázek 14 Karta Domů v aplikaci Excel**

#### *Formát čísel*

*Styly*

Ve skupině voleb **Číslo** je možné použít rychlé volby formátování vybraných formátů. Jedná se o Ú**četnický číselný formát F**, který umožňuje nastavit formát dolaru, eura a dalších měn, dále **Styl procent** , **Styl čárky** umožňující použít oddělovač tisíců, **Přidat**, respektive **Ubrat desetinné místo**  $\frac{60}{20}$ .

Skupina voleb **Zarovnání** a **Číslo** obsahuje především nástroje pro práci s formáty buňky a jejího obsahu.

U obou skupin je k dispozici tlačítko "Více" ", pomocí něhož lze otevřít dialogové okno **Formát buněk**, toto dialogové okno bude šířeji probráno v další části. Obdobně lze nabídku **Formát buněk** aktivovat pomocí kontextového menu při kliknutí pravým tlačítkem myši na buňku.

Další skupiny voleb na kartě **Domů** jsou **Styly** a **Buňky** (obrázek 15). Skupina voleb **Styly** obsahuje předdefinované styly buněk (nabídka **Styly buňky**) a tabulek (nabídka **Formátovat jako tabulku**).

Poměrně silným vizualizačním nástrojem je možnost **Podmíněné formátování**, kdy je formát vázán na vlastnost buňky, takto lze např. všechny buňky s kladnou hodnotou naformátovat žlutou výplní apod.

Pomocí skupiny voleb **Buňky** lze vkládat či rušit buňky, řádky či sloupce listu, resp. přidat/odstranit list.

#### *Josef Botlík; Petr Suchánek – INFORMATIKA PRO EKONOMY II*

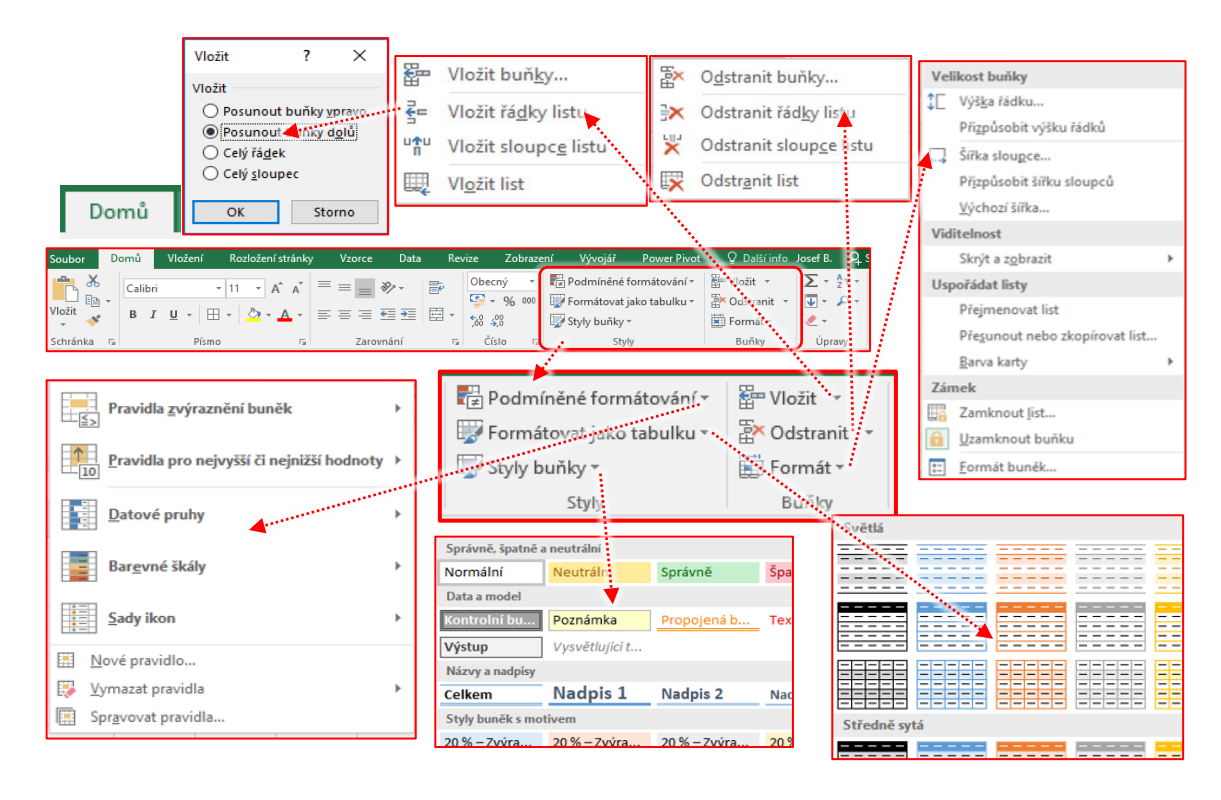

**Obrázek 15 Karta Domů v aplikaci Excel, volby Styly a Buňky**

Poslední skupina voleb Úpravy umožňuje vyhledávání a nahrazování obsahu **P**, mazání obsahu  $\bullet$ , vkládání vybraných matematicko statistických funkcí  $\Sigma$ , vyplňování buněk pomocí řady nebo vzorku  $\overline{\psi}$  a třízení buněk  $\frac{A}{2}$ *Úpravy*

#### **KARTA VLOŽENÍ**

Karta **Vložení** umožňuje vkládání objektů (obrázek 16). Karta obsahuje skupinu voleb **Tabulky** (1) pro práci s tabulkami, pomocí které lze převést datovou oblast na tabulku  $\Box$ . nebo umožní sloupcově orientovaná data převést na křížové odkazy pomocí volby **Kontingenční tabulka** *Vložení tabulek*

Ve skupině voleb **Ilustrace** lze vložit další standardní objekty, jako obrázky, obrazce, SmartArt apod. (2). *Vložení objektů*

Pomocí skupiny **Grafy** (3) lze přímo vložit požadovaný typ grafu. Obdobně lze vložit **Minigrafy** (4).

**Text**, resp. textové objekty (5) a **Symboly** (6) jsou obdobné, jako v ostatních aplikacích. Na kartě **Vložení** je nově skupina voleb **Filtry** (7) umožňující efektivní práci s datovým modelem.

I v Excelu lze vložit **Hypertextový odkaz** (8) na soubor nebo www stránku, popř. na místo v dokumentu.

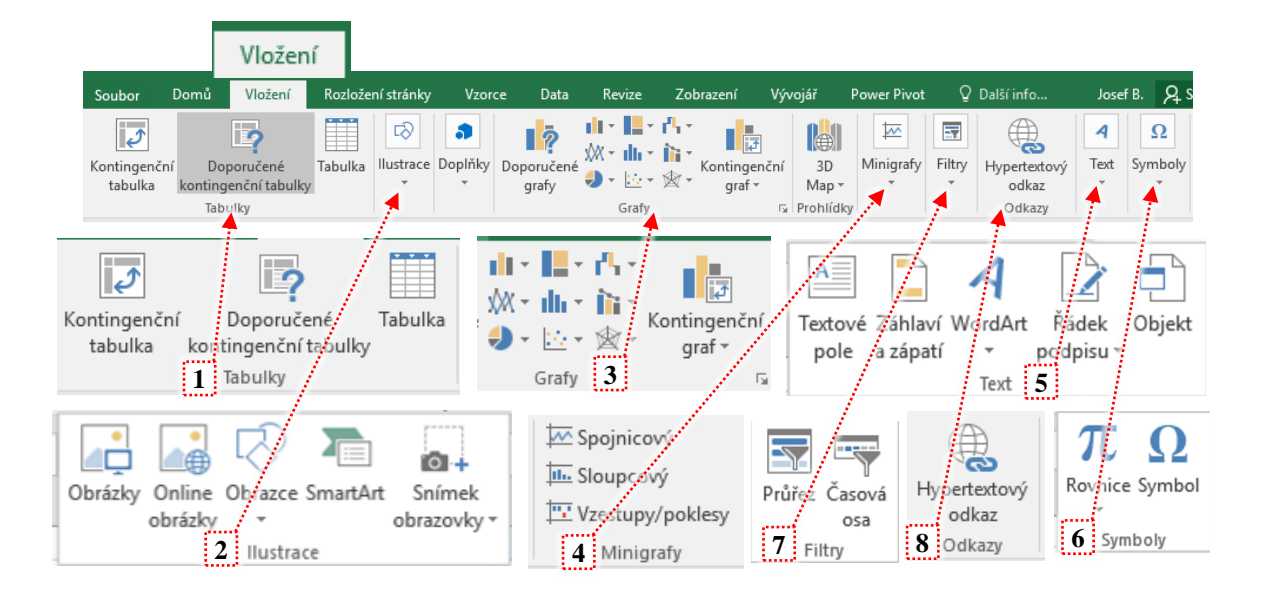

**Obrázek 16 Karta Vložení v aplikaci Excel**

#### **KARTA ROZLOŽENÍ STRÁNKY**

*Vzhled stránky*

Karta **Rozložení stránky** umožňuje práci se vzhledem stránky (obrázek 17). Obsahuje skupinu voleb **Motivy** (1), na které najdeme klasické nástroje pro práci s motivy a efekty. Volba **Vzhled stránky** (2) umožňuje rychlé nastavování základních parametrů stránky, jako je velikost, orientace nebo okraje.

Více parametrů lze nastavit pomocí dialogového okna **Vzhled stránky**, které lze otevřít např. pomocí tlačítka "Více" (6). Pokud budeme listy tisknout, lze velikost buněk přizpůsobit pomocí měřítka tak, aby se obsah vešel na požadovaný počet tiskových stránek (3). Pomocí skupiny voleb **Možnosti listů** lze aktivovat zobrazování vybraných objektů pracovní plochy (4). Na kartě najdeme rovněž standardní skupinu **Uspořádat**, pomocí které lze zarovnávat a přesouvat objekty (5).

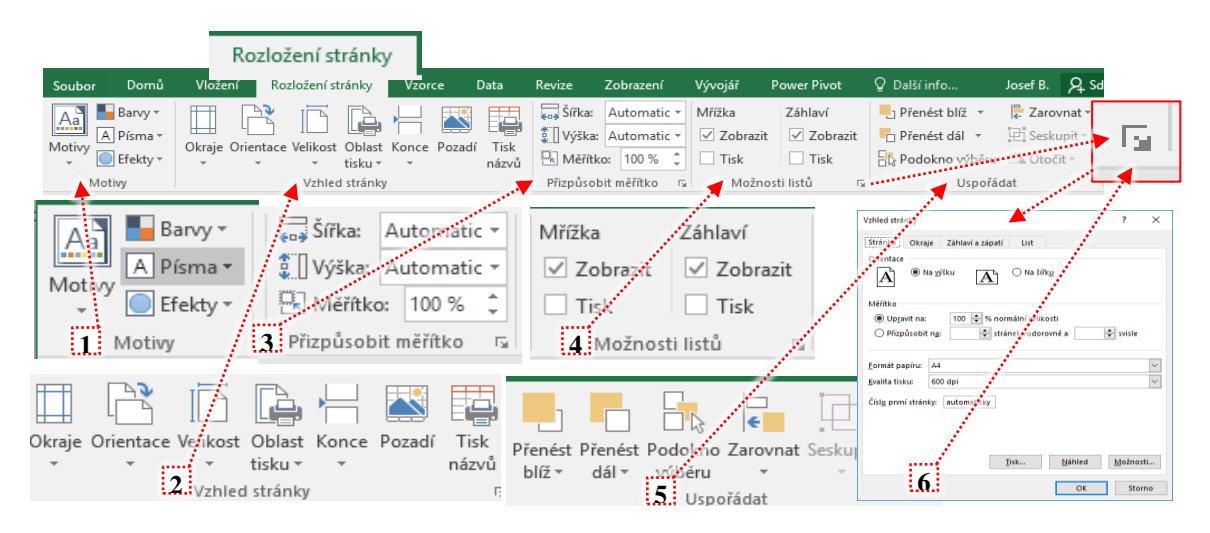

**Obrázek 17 Karta Rozložení stránky v aplikaci Excel**

#### *Josef Botlík; Petr Suchánek – INFORMATIKA PRO EKONOMY II*

#### **KARTA REVIZE**

Na kartě **Revize** (obrázek 18) je opět obdobná množina nástrojů jako v ostatních aplikacích. Především je zde skupina voleb souvisejících s kontrolou pravopisu a inteligentním vyhledáváním (1).

V porovnání, např. s Wordem, je i zde množina nástrojů pro práci s komentáři (2). Komentář je zobrazený jako doprovodný text k obsahu buňky (3). Komentáře lze skrýt nabídkou **Zobrazit nebo skrýt komentáře**, resp. **Zobrazit všechny komentáře** (4). *Komentáře*

Omezení úprav, dostupné i v ostatních aplikacích, je v Excelu realizováno prostřednictvím zámku listu a sešitu ve skupině voleb **Změny** (5). Pokud je aplikovaný zámek na list, lze povolit případné úpravy vybraným uživatelům (6).

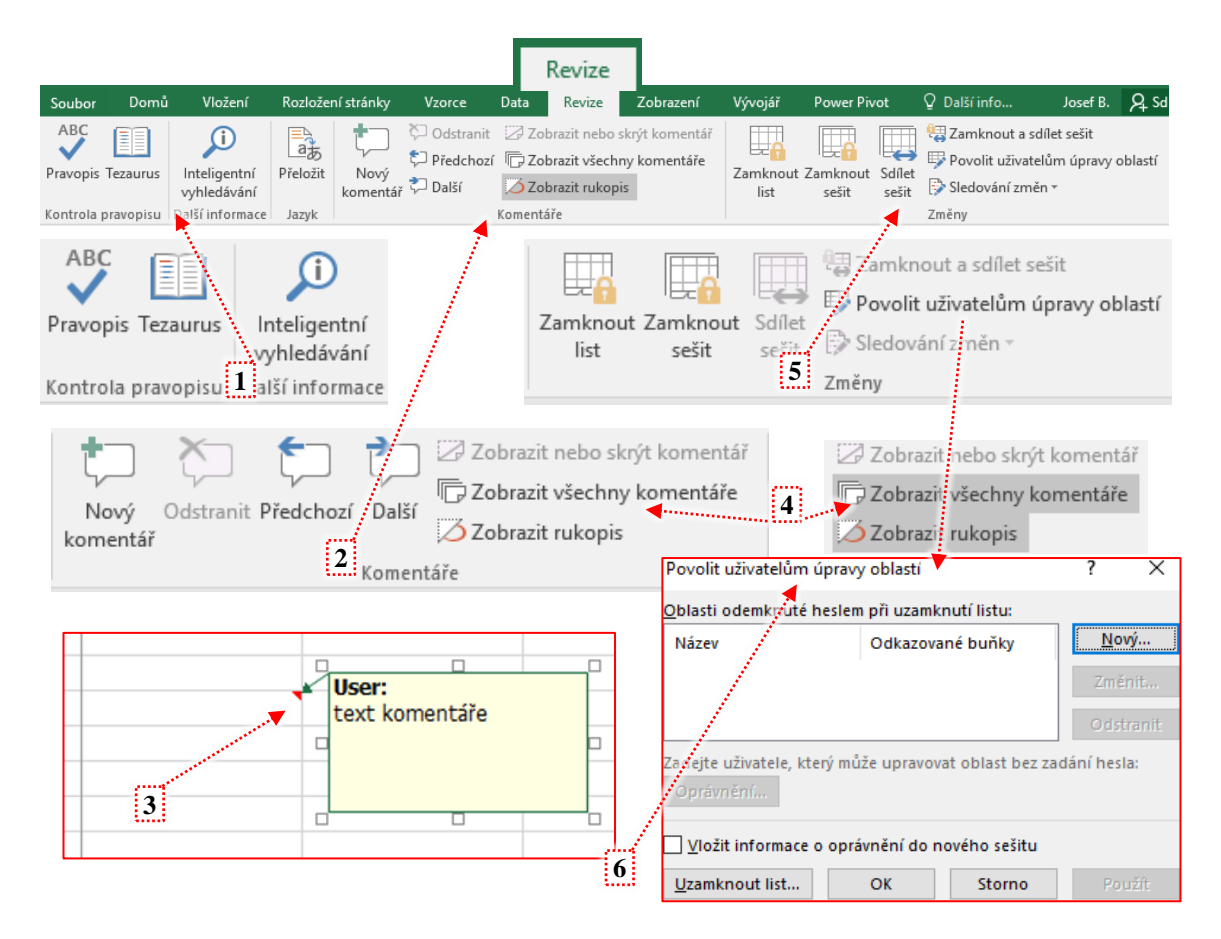

**Obrázek 18 Karta Revize v aplikaci Excel**

#### **KARTA ZOBRAZENÍ**

Stejně jako ostatní aplikace umožňují více způsobů zobrazení, i v Excelu existuje několik možností. Jednotlivé možnosti zobrazení a karta **Zobrazení** je na obrázku 19. Základní náhledy jsou velmi omezené, v podstatě existuje pouze standardní zobrazení, zobrazení s rozložením konce stránek (1) a zobrazení s náhledem stránek včetně zobrazení záhlaví a zápatí (2). Excel má ale dva specifické, velmi efektivní nástroje. Ve skupině **Zobrazení sešitů** lze definovat **Vlastní zobrazení** (3).

Tato volba umožňuje uložit aktuální nastavení zobrazení, tedy kombinaci skrytých sloupců a řádků, filtrů, formátů apod. Lze si tak vytvořit např. rozdílné náhledy na data, které lze následně opakovaně vybírat a použít např. při tisku.

Druhým nástrojem je možnost ukotvení příček (4), pomocí kterých lze v listu zafixovat polohu vybraných řádků a sloupců shora a zleva. Při následném rolování v listu zůstávají ukotvené řádky, resp. sloupce, stále viditelné, což je zřejmé na obrázku z posloupnosti sloupců a řádků v záhlaví řádků a sloupců (5), (6).

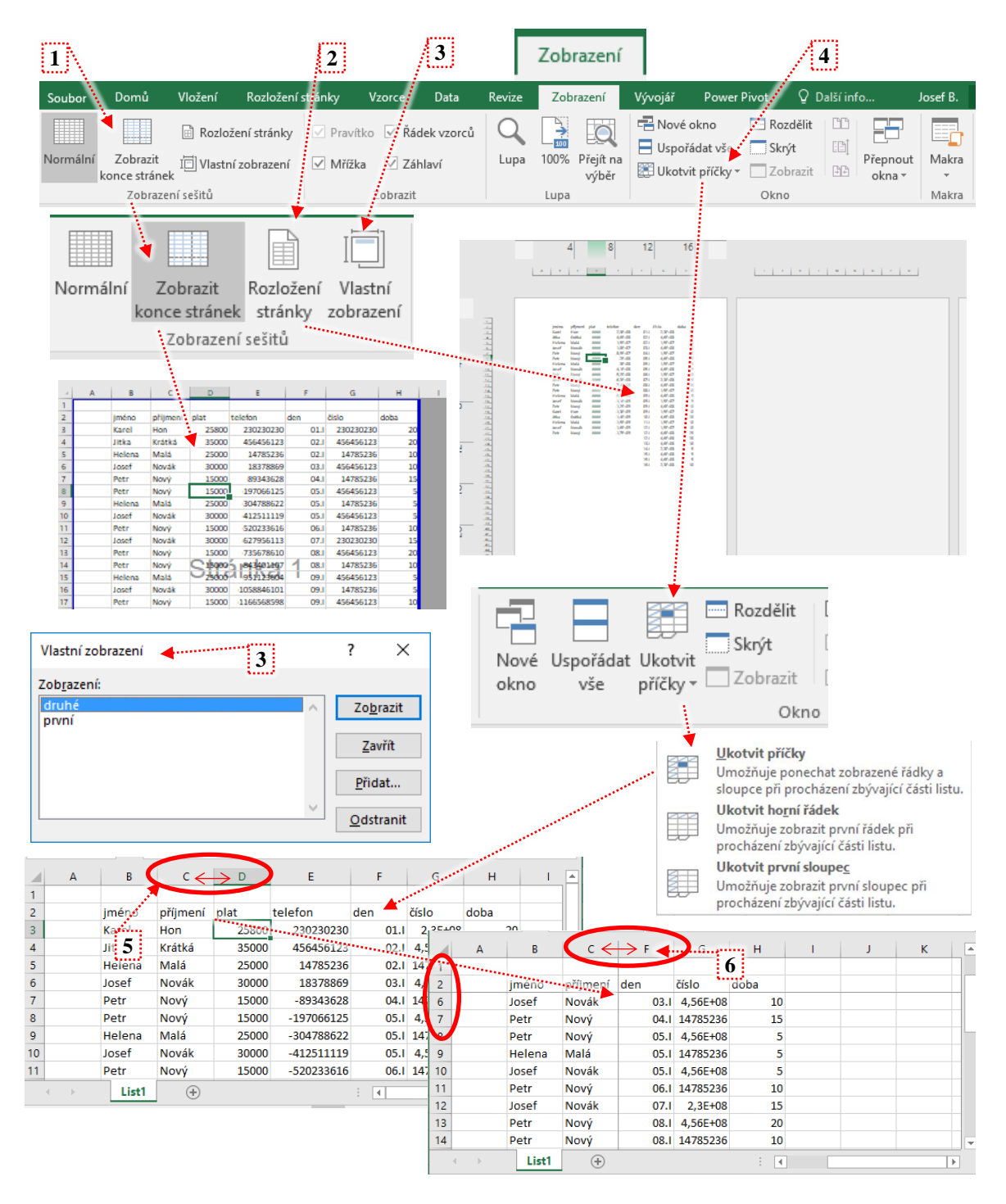

**Obrázek 19 Karta Zobrazení v aplikaci Excel**

#### <span id="page-26-0"></span>**1.3.3 NOVÉ KARTY**

Mimo dříve uvedených karet, které jsou v podstatě společné v určitých modifikacích i jiným aplikacím MS Office, existují v Excelu i specifické karty, zaměřené zejména pro práci s daty a výpočty.

#### **KARTA VZORCE**

Pro práci se vzorci a funkcemi je k dispozici karta **Vzorce** (obrázek 20). Ve skupině *Funkce a*  **Knihovna funkcí** (1), jsou nabídky dostupných funkcí rozdělené do skupin. Stejná nabídka je dostupná i pomocí nástroje **Vložit funkci** (2), dostupného mezi řádkem vzorců a polem názvů. *proměnné*

Při matematických výpočtech lze používat proměnné a odkazovat se na datové oblasti. Jako elementární proměnnou lze použít buňku adresovanou pomocí její adresy. Excel rovněž umožňuje vytvářet a pojmenovávat konstanty, proměnné nebo oblasti dat. Na kartě **Vzorce** je skupina voleb **Definované názvy** (3), kde lze definovat a spravovat jednotlivé názvy. Skupina voleb **Závislosti vzorců** (4) umožňuje jednoduše vizualizovat vztahy mezi proměnnými ve vzorcích a funkcích tak, že zobrazuje vzájemné souvislosti, například šipkou zobrazí vazbu, které vzorce pracují s obsahem buňky. V případě, že má Excel zakázáno automatické přepočítávání, lze pomocí volby **Výpočet** provést ruční přepočet, respektive, lze vybírat mezi automatickým a manuálním přepočtem (5). Pokud buňky na listu nevidíme, lze dané buňky a vzorce sledovat pomocí nástroje **Okno kukátka** (6)**.**

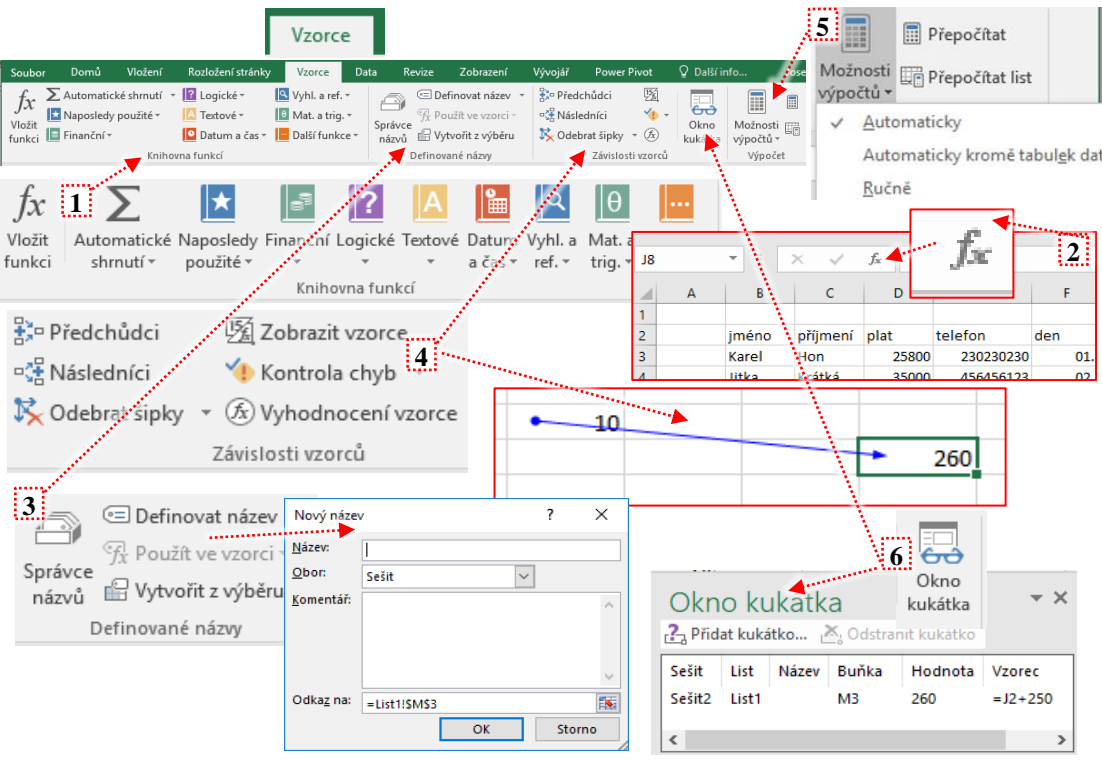

**Obrázek 20 Karta Vzorce v aplikaci Excel**

#### **KARTA DATA**

Další ze specifických karet v aplikaci MS Excel je karta **Data** (obrázek 21). Umožňuje provádět základní úkony s datovou oblastí označovanou jako "Seznam" nebo s tabulkou. Některé nástroje pro práci s daty jsou i na jiných kartách, například práce s kontingenční tabulkou je k dispozici na kartě **Vložení > Tabulky**, utřídit a filtrovat lze i pomocí nabídky **Seřadit a filtrovat** na kartě **Domů > Úpravy** apod.

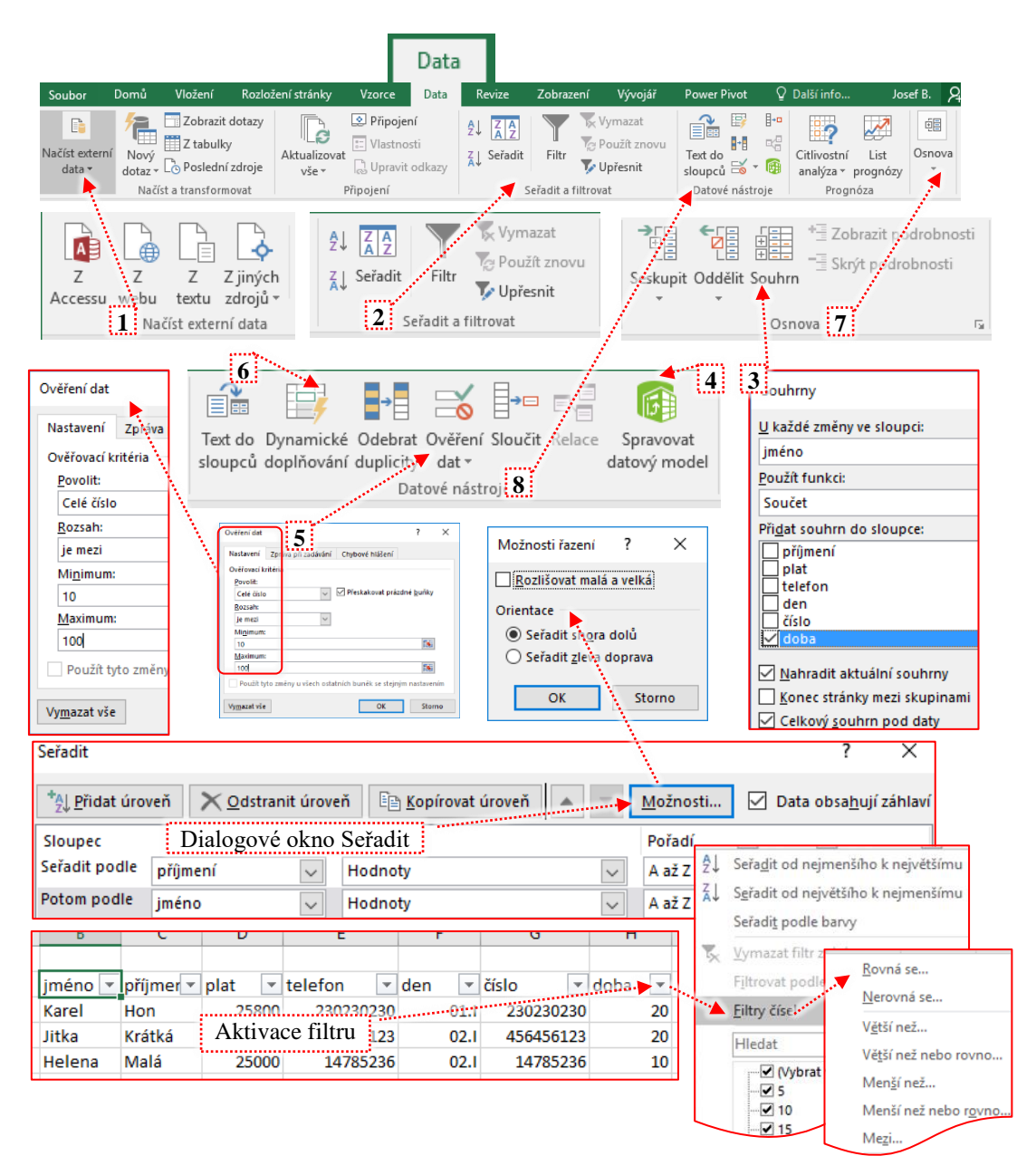

**Obrázek 21 Karta Data v aplikaci Excel**

Karta **Data** umožňuje importovat data z jiných zdrojů (1). Pomocí karty lze vytvářet datová připojení a pracovat i s externími datovými zdroji, problematika však přesahuje rozsah výukového materiálu a nebude dále probírána.

#### *Josef Botlík; Petr Suchánek – INFORMATIKA PRO EKONOMY II*

Stručně lze shrnout, že pomocí nástrojů na této kartě lze data třídit, filtrovat (2), převádět *Data, ta*data s oddělovači do tabulek (obdobně jako v aplikaci Word existuje možnost převést text *lace* na tabulku), organizovat data do skupin a vytvářet souhrny (3). Pokud jsou data organizována do tabulek, lze vytvářet mezi tabulkami relace, vytvářet náhledy na data prostřednictvím dotazů a používat další datové nástroje, jako např. Power Pivot pro správu datového modelu (4). Excel rovněž umožňuje pomocí nástrojů na této kartě ověřovat data při zadávání (5), například lze požadovat, aby bylo povoleno zadat pouze celé číslo, lze povolit data pouze ze zvolené množiny dat apod. Karta umožňuje i dynamické vyplňování dat pomocí znalosti struktury jiných dat (6). Nejčastěji dostupné nástroje jsou ve skupině voleb **Osnova** (7) a **Datové nástroje** (8). *bulky, re-*

#### **DALŠÍ KARTY PRO PRÁCI S TABULKOU, KARTA POWER PIVOT**

Excel disponuje celou řadou dalších karet, které se aktivují převážně při výběru jednotlivých objektů, tak, jak bylo ukázáno v jiných aplikacích, například karty **Formát…** apod.

Seznam dostupných karet a příkazů lze opět dohledat v nabídce So**ubor >Možnosti >**  *Dostupné*  **Přizpůsobit pás karet**. Nové jsou karty pro práci s tabulkou a karty pro doplňky. Obrázek 22 zobrazuje kartu **Nástroje tabulky > Návrh**, která se aktivuje při práci s tabulkou. Je zřejmé, že obsahuje již zmiňované a známé nástroje pro práci se styly, s duplicitami či s kontingenční tabulkou. Na obrázku je dále karta **Power Pivot**. *karty*

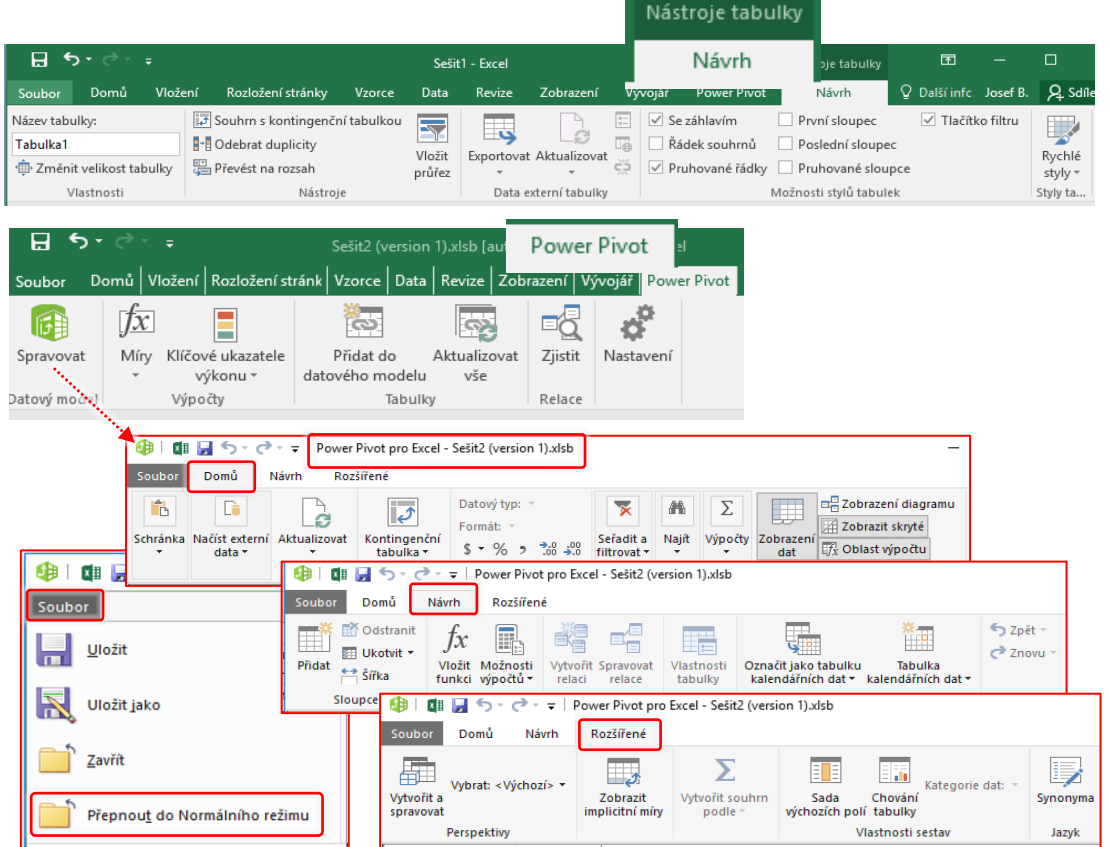

**Obrázek 22 Karty pro práci s tabulkou v aplikaci Excel**

29

*Power Pivot*

Karta **Power Pivot** obsahuje nástroje pro práci s datovým modelem, např. možnost přidat tabulku do datového modelu či upravit relaci.

Aktivací nástroje ze skupiny voleb **Datový model > Spravovat** lze otevřít samostatnou aplikaci **Power Pivot**, která disponuje svými kartami **Soubor**, **Domů**, **Návrh** a **Rozšíření** pro sofistikovanou práci s daty. Doporučujeme se s kartami seznámit formou samostudia, rozsah práce s doplňky je mimo rozsah výuky.

#### <span id="page-29-0"></span>**1.4 Základní objekty pro práci**

Již bylo zmíněno, že Excel disponuje možnostmi práce se standardními objekty typu písmo, obrázek, obrazec apod. Práce s těmito objekty je obdobná jako v ostatních aplikacích a není nutné ji znovu opakovat. Navíc Excel umožňuje pracovat se specifickými objekty, především s buňkou, seznamem, tabulkou, listem a sešitem.

Dokument Excelu si lze představit jako čtverečkovaný sešit, kdy listy jsou jednotlivé listy v sešitě. Jednotlivé čtverečky odpovídají buňkám. Buňky jsou objekty na nejnižší úrovní Excelu (kde jsou uložena konkrétní data)**.**

#### <span id="page-29-1"></span>**1.4.1 BUŇKA**

Buňka je tedy elementární stavební jednotka Excelu a nositel informace, kterou dále zpracováváme. Buňky jsou organizovány na listu. U buněk rozlišujeme identifikaci (adresu buňky) a obsah buňky.

#### **ADRESACE A VÝBĚR BUNĚK**

Každá buňka je tedy umístěna ve sloupci a řádku (obrázek 23). Řádky jsou označovány (identifikovány) čísly prostřednictvím záhlaví řádku, sloupce pomocí záhlaví sloupců.

Řádky jsou označovány číslem (1), sloupce písmenem (2) nebo číslem (3), podle zvoleného nastavení v nabídce **Soubor > Možnosti > Vzorce** ve skupině nabídek **Práce se vzorci** Styl odkazu R1C1<sup>1</sup>.

### *K ZAPAMATOVÁNÍ*

Pokud se používá značení sloupce číslem, je v adrese buňky přidáno písmeno R (Row řádek) a C (Column – sloupec), aby se odlišilo číslo řádku od čísla sloupce. Na obrázku 204 je ukázán zápis adresy buňky A12 / R12C1. Povšimněte si, že v případě adresy s A12 je nejdříve adresovaný sloupec, pak řádek, v případě R12C1 je tomu naopak.

#### *Josef Botlík; Petr Suchánek – INFORMATIKA PRO EKONOMY II*

Standardně se používá označování sloupce písmenem, pokud je číselné značení, používá se spíše v prostředí Visual Basicu.

Označení buňky v rámci otevřeného listu tvoří adresu buňky**. Adresa buňky** je zobrazena **v Poli názvů** (4)**.** První **buňka** v prvním řádku má tedy adresu **A1**, druhá buňka v první řádku **B1**. Buňka ve třetím sloupci a třetím řádku **C3**. Počet sloupců a řádků je dán implementací aplikace. Na obrázku 201 si povšimněte, že se ukazuje adresa první buňky naposledy vybrané oblasti (5). *Adresy bu-*

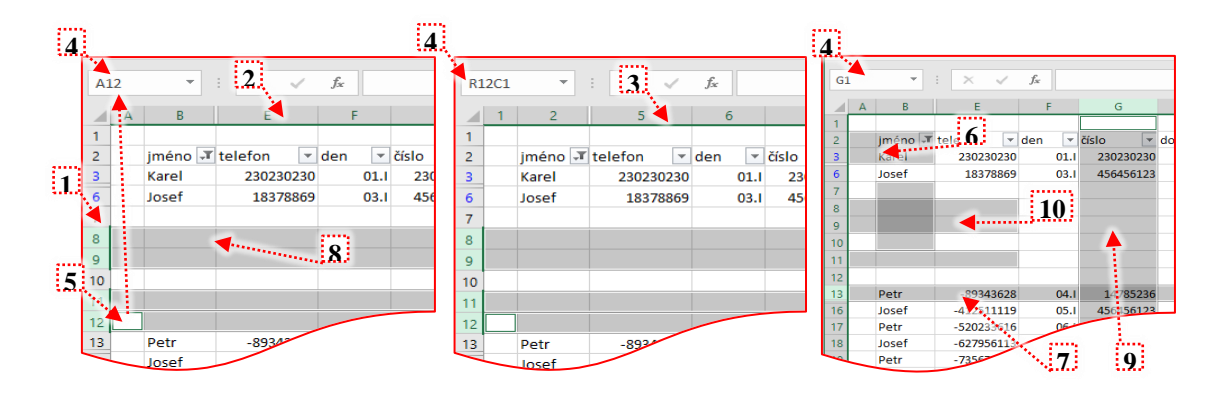

**Obrázek 23 Adresace buněk v aplikaci Excel**

Adresovat lze i oblast buněk. Adresovat lze **souvislou oblast** (6), v tom případě je adresa tvořena adresou levé horní a pravé spodní buňky oddělené dvojtečkou **(A2:B3)**. Souvislou oblast vybereme tažením přes buňky při stisknutém levém tlačítku myši *Souvislá oblast*

Souvislou oblast může tvořit **celý řádek** (7), pak je adresa tvořena jako souvislá oblast, jejíž hranice tvoří číslo řádku **(13:13)**. Řádek vybereme kliknutím myši na záhlaví řádku. *Oblast tvořena řádky*

Pokud souvislou oblast tvoří **více řádků** (8), jsou hranice tvořeny těmito řádky **(8:9)**. Více řádků vybereme výběrem řádků za současného držení levého tlačítka myši.

Obdobně je tomu u sloupců, **celý sloupec** (9) je adresován **(G:G),** adekvátně **více sloupců** má např. adresu **(G:K)**. Sloupec vybereme kliknutím myši na záhlaví sloupce, více sloupců vybereme výběrem sloupců za současného držení levého tlačítka myši. *Oblast tvořena sloupci*

Adresovat lze dále **nesouvislá oblast** (10), v tom případě je adresa tvořena adresami souvislých oblastí, oddělených středníkem **(B7:B10;A8:E9;A11:E11)**. Oblast vybíráme jako samostatné souvislé oblasti, vybereme první souvislou oblast, stiskneme klávesu CTRL a přidáváme další oblasti. *Nesouvislá oblast*

Pokud chceme vytvořit **průnik souvislých oblastí**, zapíšeme je jako souvislé oblasti oddělené mezerou (obrázek 24). *Průnik oblastí*

Součástí adresy může být i **adresa listu**, pak před adresu přidáme název listu oddělený vykřičníkem, např. **(List3!J4:K9)**, na jiný list lze přepnout kliknutím na záložku listu za současného stisku klávesy CTRL. *Adresování listu*

*něk*

31

Je-li součástí adresy **souvislá oblast listů**, pak se označují obdobně jako oblast buněk, např. **(List1:List3!G3:G6)**, oblast vybereme kliknutím na jiný list za současného stisku klávesy ALT, vybere se oblast mezi aktivním listem a vybraným listem.

*vání sešitu*

Součástí adresy může být i **adresa sešitu**, pak před adresu přidáme název sešitu v hranatých závorkách a list se sešitem uzavíráme do apostrofů: *Adreso-*

#### (**'[Sešit1.xlsb]List1'!\$Q\$30:\$Q\$34**),

popřípadě oblast listů (**'[Sešit1.xlsb]List1:List3'!\$P\$30:\$P\$38**).

Povšimněte si, že v příkladu adresace sešitu, je v adrese buňky použitý navíc znak dolaru: P38  $\rightarrow$  \$P\$38.

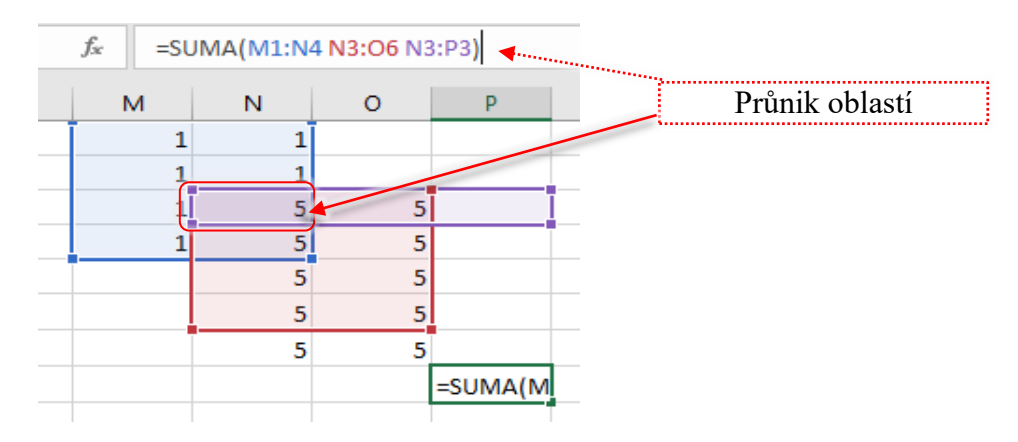

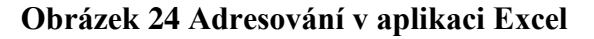

#### **RELATIVNÍ A ABSOLUTNÍ ADRESA**

*Relativní adresa*

Pokud používáme adresu buňky jako odkaz na buňku, lze adresovat dvěma způsoby (obrázek 25). **Relativní adresa** (1) má standardní tvar a ve skutečnosti neobsahuje skutečnou adresu buňky ale relativní polohu od buňky, ze které se odkazujeme. Je-li v buňce C3 odkaz na buňku A1, je to ve skutečnosti relativní odkaz na buňku o dva sloupce vlevo a jeden řádek nahoru (pozice A1 vůči C3). Tento způsob adresování má tu vlastnost, že při kopírování buňky zůstává odkazovaná poloha vždy "o dva sloupce vlevo a jeden řádek nahoru". Po zkopírování na pozici D3 bude vzorec odkazovat na B2.

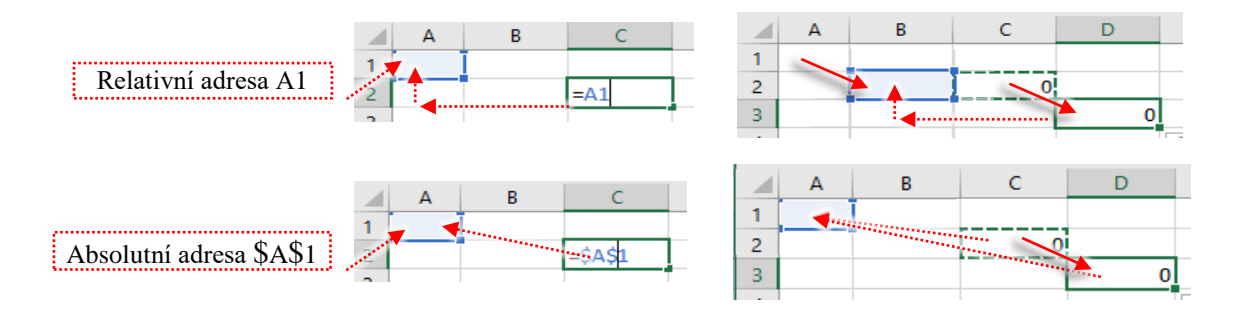

**Obrázek 25 Absolutní a relativní adresa v aplikaci Excel**

Je-li v adrese uveden znak **\$**, znamená to odkaz na konkrétní místo, je to **Absolutní adresa**. Odkaz na \$A\$1 bude vždy odkazovat na buňku A1. Relativní a absolutní odkaz lze kombinovat, např. A\$3 bude vždy odkazovat na řádek 3, sloupec bude dán pozicí mezi buňkami (\$A3). *Absolutní adresa*

Záhlaví řádků a sloupců jsou důležitým identifikátorem pro práci s buňkami. Obrázek 26 ukazuje některé příklady identifikace výběru. Vybraná buňka je zvýrazněná ohraniče-*běru* ním (1), obdobně je zvýrazněný výběr oblasti, řádku nebo sloupce (2). *Identifikace vý-*

Vybraná oblast je ohraničená rámečkem s malým čtverečkem (3), který lze použít pro změnu velikosti oblasti (tažením za čtvereček).

Je-li vybraná buňka nebo oblast, jsou příslušné řádky a sloupce, ve kterých je vybraná buňka nebo oblast, zvýrazněné (4). Je-li vybrán sloupec nebo řádek, je zvýraznění barevně odlišeno (5).

Jsou-li některé řádky skryté, díky aktivnímu filtru, jsou záhlaví řádků s modrým popiskem (6). Jsou-li řádky nebo sloupce skryté, je v záhlaví sloupce nebo řádku dvojitá čárka (7).

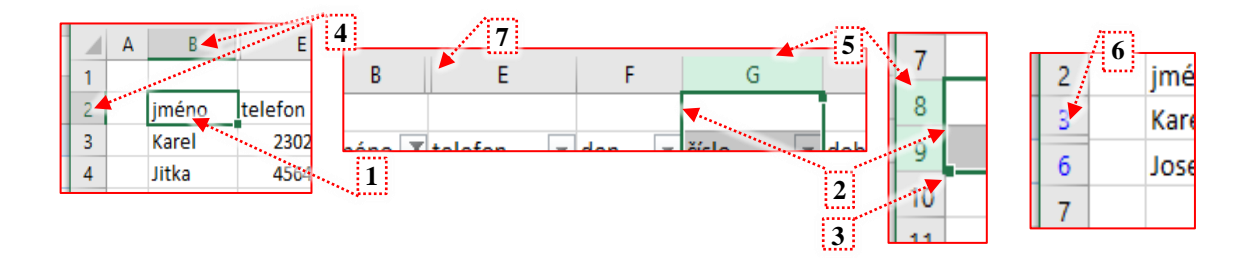

#### **Obrázek 26 Změny v záhlaví sloupců a řádků v aplikaci Excel**

#### **FORMÁT BUNĚK**

Do buněk se mohou vkládat čísla, vzorce, texty atd., (dokonce i minigrafy). Některé objekty, jako např. komentář, nejsou vloženy přímo v buňce, ale jsou k ní přidruženy.

Jiné objekty, jako obrázky nebo obrazce, jsou na buňce nezávislé a jsou "položeny" na buňkách. Podle toho, s jakým obsahem pracujeme, je potom možné použít příslušný formát buňky.

Pomocí kontextového menu, které se otevře při kliknutí pravým tlačítkem myši na buňku a výběrem volby **Formát buněk...**, případně pomocí tlačítka "Více" na kartě Domů ve skupinách voleb **Písmo**, **Zarovnání** popř. **Číslo**, či nabídkou **Buňky > Formát > Formát buněk** lze aktivovat dialogové okno **Formát buněk** (obrázek 27). *Volba For-*

Okno má šest záložek, pomocí kterých můžeme pracovat s formátem buňky. Jednotlivé nabídky budou probrány dále.

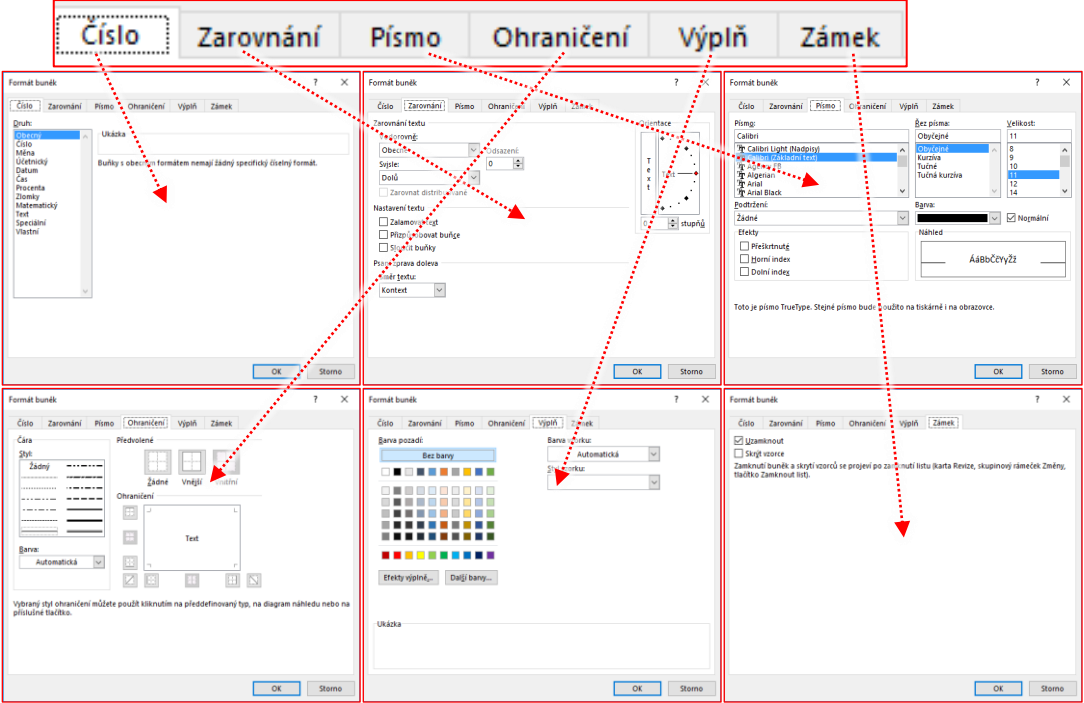

#### **Obrázek 27 Formáty buňky v aplikaci Excel**

Obrázek 28 ukazuje příklad datových typů dostupných na záložce **Číslo**. Lze si povšimnout, že se nejedná pouze o formáty datového typu **Číslo** (1), ale i o nastavení pro další datové typy, např. pro měnu (2), datum (3) apod. Excel umožňuje definovat i vlastní formáty pomocí zástupných znaků (4). *Formáty*

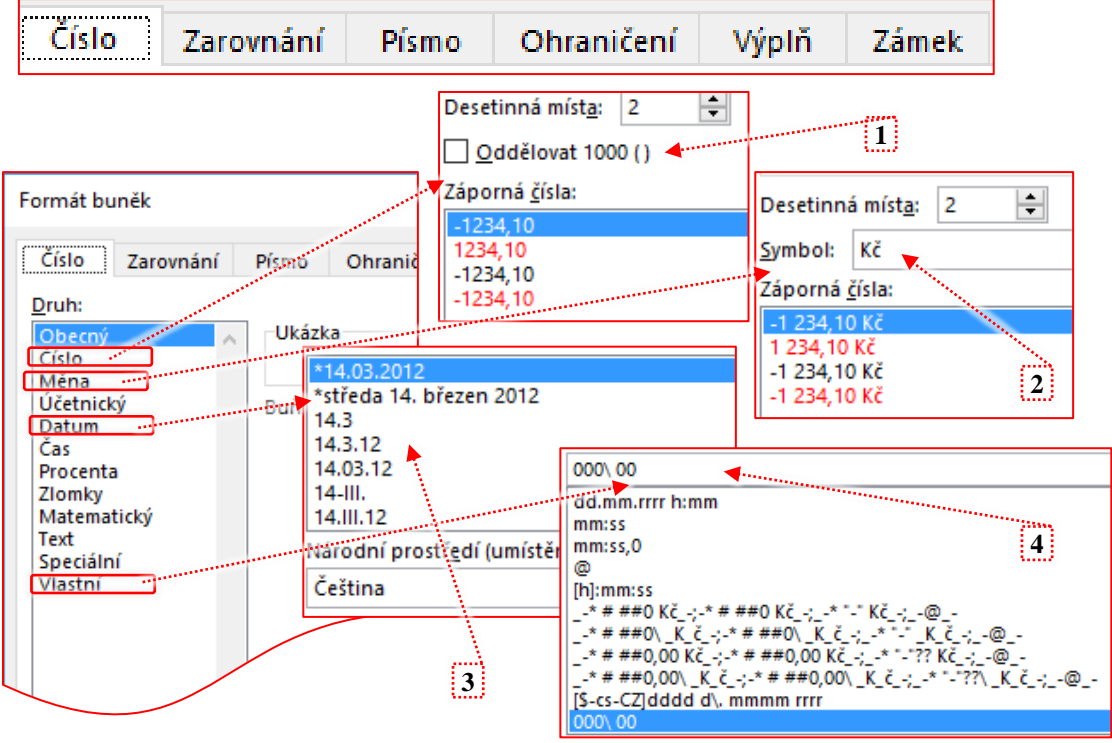

**Obrázek 28 Formáty buňky – číslo v aplikaci Excel**

Další záložka **Zarovnání** (obrázek 29) umožňuje vodorovné a svislé zarovnání obsahu v buňce (1), dále upřesnit chování obsahu buňky vůči rozměru buňky, kdy lze obsah zalomit nebo přizpůsobit, případně se buňky dají sloučit (2), nastavit nestandardní směr textu psaní (3) a orientace textu (4), umožňující pomocí myši přímo natočit text tažením za zvýrazněný bod (5) nebo přímým zadáním hodnoty (6). *Zarovnání obsahu*

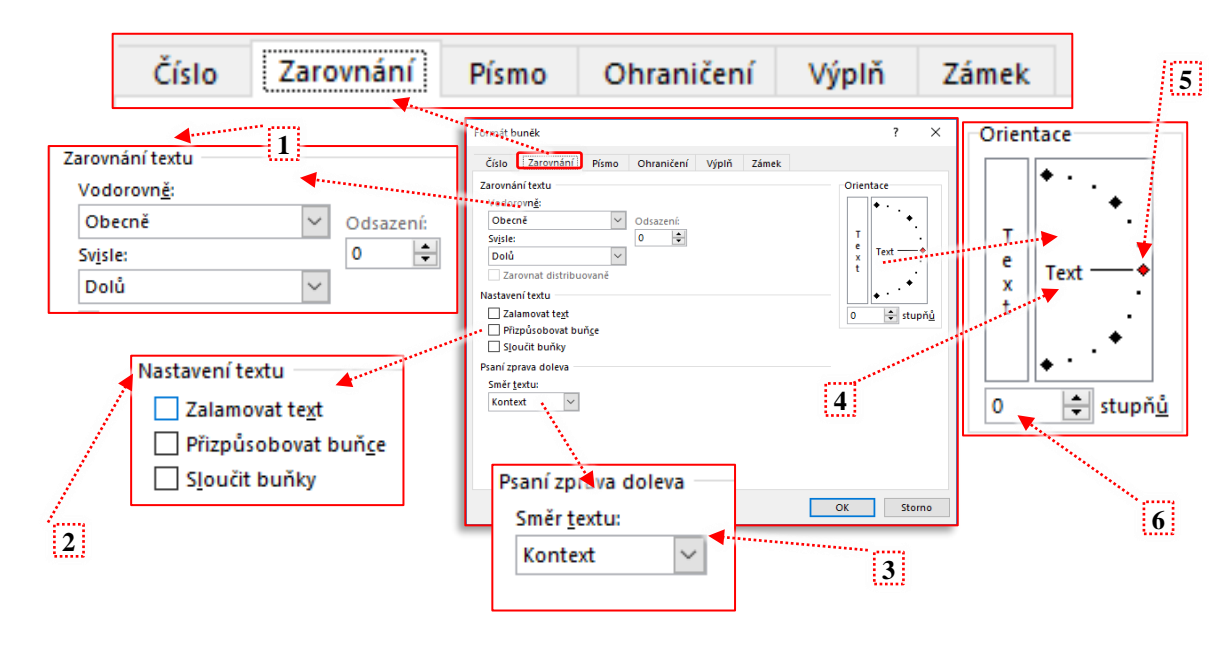

**Obrázek 29 Formáty buňky - zarovnání v aplikaci Excel**

Záložka **Písmo** (obrázek 30) obsahuje klasické nastavení formátů písma, obdobně jako na kartě **Domů >Písmo**. Lze nastavit font (1), řez (2), velikost (3), podtržení (4) a efekty jako horní a dolní index, popř. přeškrtnutí (5) a barvu písma (6). Zvolený formát je k dispozici v náhledu (7).

*Formát písma*

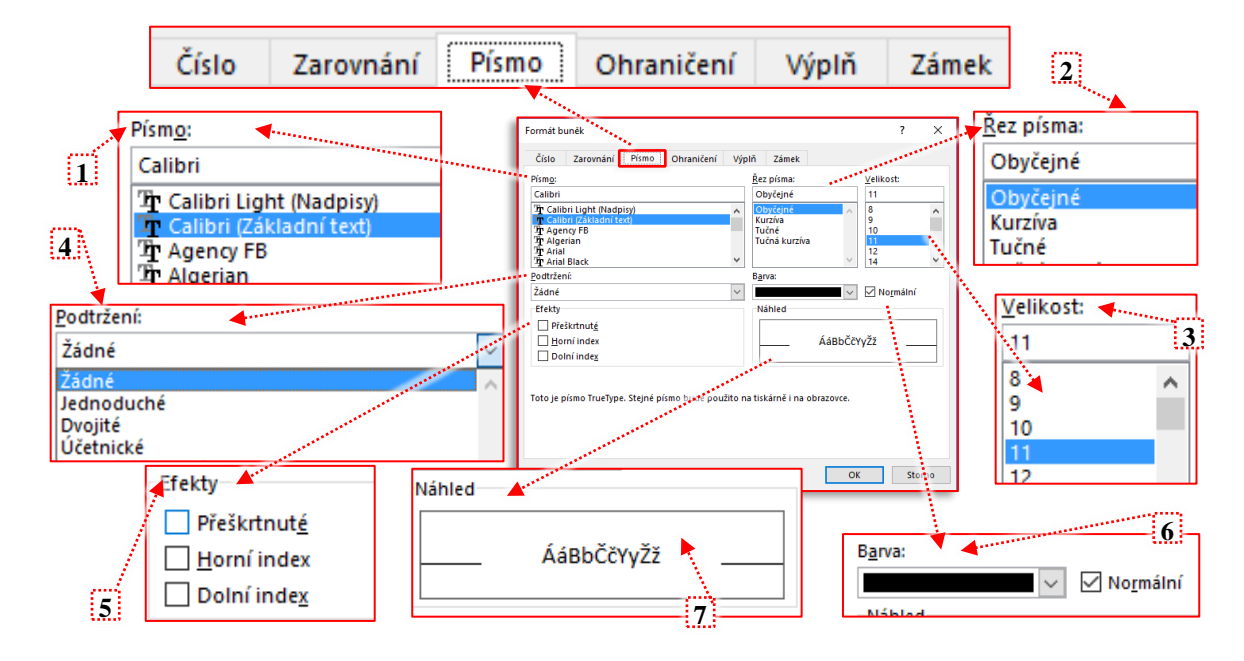

**Obrázek 30 Formáty buňky - písmo v aplikaci Excel**

#### *Ohraničení buňky a oblasti*

Jednotlivé buňky a oblasti mohou mít **Ohraničení** (obrázek 31), obdobně, jako objekty či tabulky ve Wordu nebo PowerPointu. Při formátování ohraničení platí zásada, že nejdříve vybereme typ a formát ohraničení, tj. styl čáry (1) a barvu (2), následně vybereme okraje buněk nebo oblastí, které chceme formátovat.

Použít lze předdefinované formáty (3) nebo definovat vlastní ohraničení volbou příslušného ohraničení (4). Po vybrání ohraničení pomocí myši zvolíme příslušnou pozici v buňce nebo oblasti (5). Pro výběr lze použít i nabídku na kartě **Soubor > Písmo** (6). Výsledný efekt se zobrazí na mřížce buněk (7).

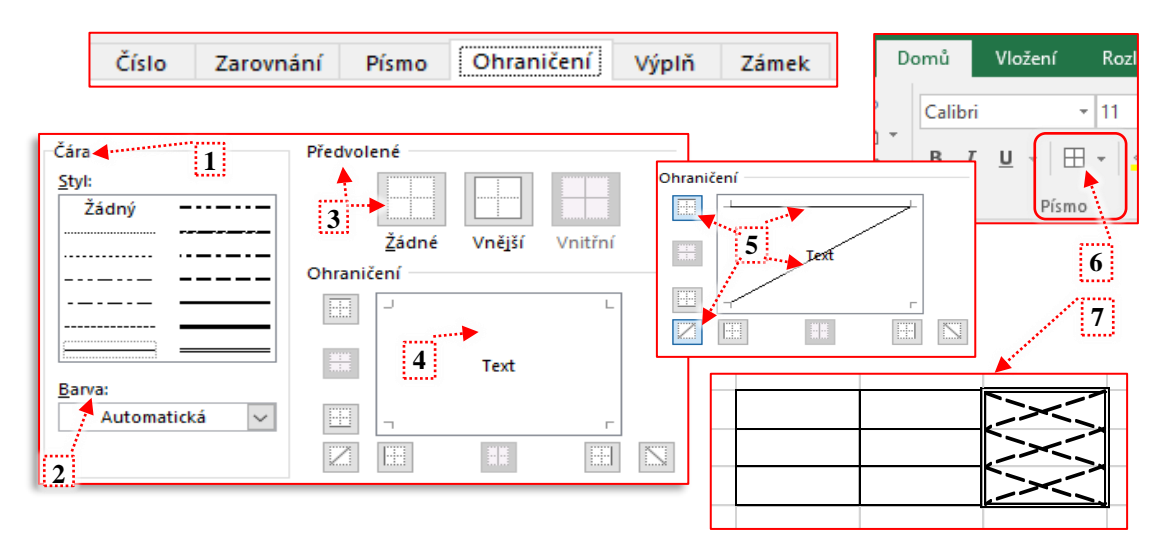

**Obrázek 31 Formáty buňky - ohraničení v aplikaci Excel**

*Výplň buňky*

Obdobně jako ohraničení, lze nastavit výplň buněk (obrázek 32) pomocí záložky **Výplň**. Pro výplň lze nastavit barvu z barevné škály (1), přechodovou výplň (2), lze nadefinovat vlastní barvy (3) nebo použít vzorek (4). Příklady výplní lze vidět na obrázku (5).

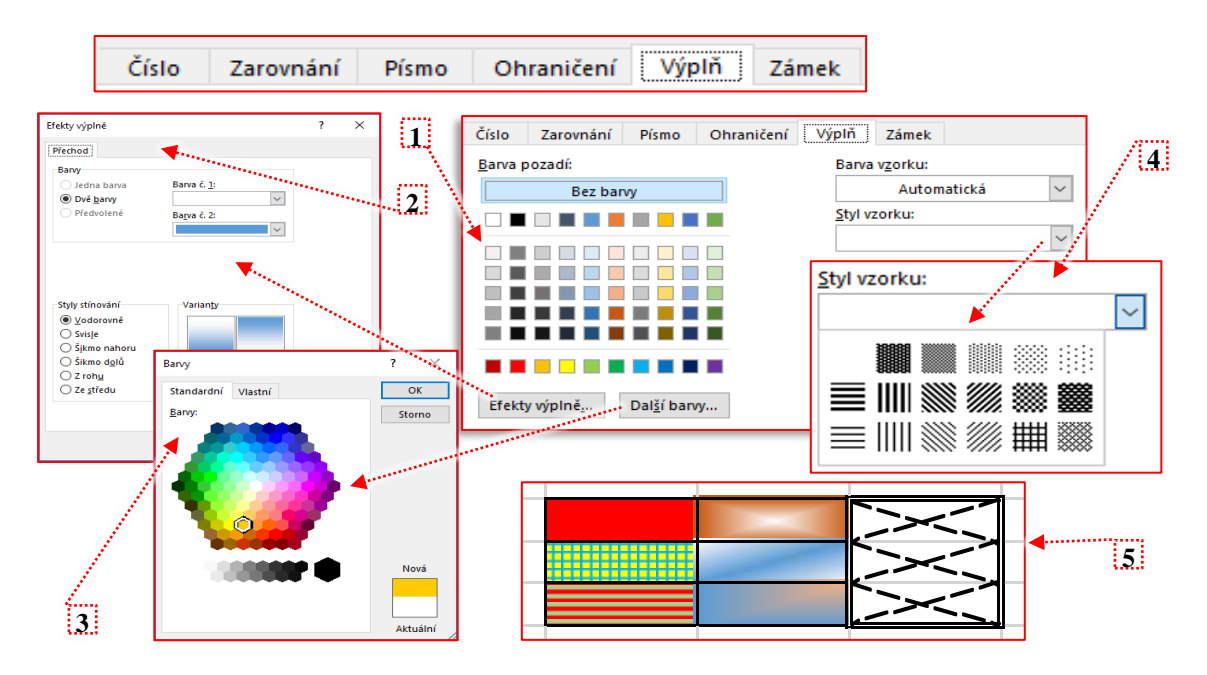

**Obrázek 32 Formáty buňky - výplň v aplikaci Excel**
Poslední ze záložek v dialogovém okně **Formát buněk** je **Zámek**. Listy a sešit lze v Excelu uzamknout a povolit pouze vybrané úkony. *Zamknutí buněk*

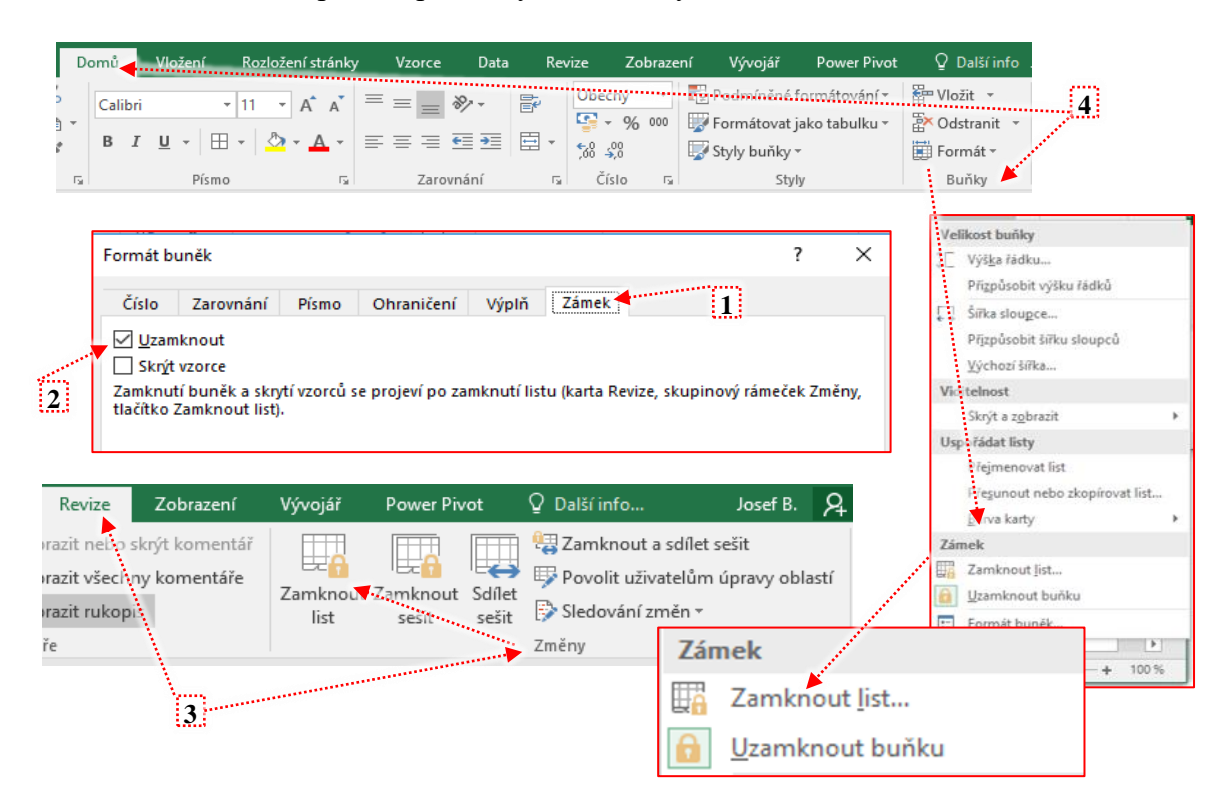

**Obrázek 33 Formáty buňky - zámek v aplikaci Excel**

Zámek funguje jako dvouúrovňový. Nejdříve je potřebné označit buňky, kterým zámek povolíme, následně uzamkneme list. Předdefinované nastavení je takové, že všechny buňky lze uzamknout.

Pokud chceme pro buňky zámek povolit/zakázat, provádíme to opět pomocí dialogového okna **Formát buněk** (obrázek 33). Na záložce **Zámek** (1) vybereme příslušnou volbu (2). Následně list zamkneme pomocí karty **Revize > Změny > Zamknout list** (3) nebo pomocí karty **Domů > Buňky > Formát** (4), kde v kontextovém menu zvolíme **Zamknout list**.

### **OBSAH BUNĚK**

Data lze zadávat ručně nebo automaticky. Ruční zadávání dat se provádí výběrem buňky, vložením dat příslušného formátu a potvrzením. Klávesa ESC ruší vstup. Ukončení zadávání a uložení obsahu buňky lze provést více způsoby: *Ukládání obsahu*

- Klávesou ENTER (obrázek 34), obsah se uloží a jako aktivní buňka se vybere sousedící buňka ve směru, který je definován v nastavení Excelu (viz dříve).
- Kurzorovou klávesou (šipkou)  $\left|\leftarrow\downarrow\rightarrow\uparrow\right|$ , obsah se uloží a jako aktivní buňka se vybere sousedící buňka ve směru příslušné šipky.
- Myší, kliknutím na novou buňku se obsah uloží a jako aktivní bude buňka vybraná myší.
- Klávesou TAB a přesunem do další buňky vpravo.

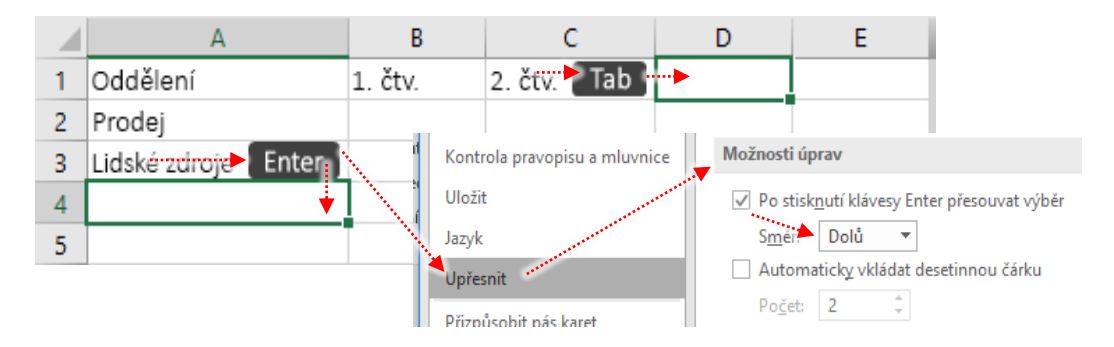

#### **Obrázek 34 Ukládání dat do buňky**

# *PRO ZÁJEMCE*

Pokud si uvědomíme, že pro uložení obsahu se používají kurzorové klávesy, může nastat případ, že pokud zjistíme, že jsme pří zadávání udělali chybu, nelze se k této chybě vrátit pomocí šipky vlevo  $\leftarrow$ , protože se ukončí zadávání. Chceme-li pro editaci používat kurzorové šipky, musíme kliknout myší do řádku vzorců nebo do buňky. Pak budou kurzorové klávesy fungovat pro pohyb v textu, nelze však s nimi obsah uložit.

*Text v buňce*

Do buňky lze vkládat různý obsah (obrázek 35). Obsahem může být text (1). Text snadno rozeznáme podle zarovnání "Vlevo" v buňce. Text, který je delší, než je šířka buňky (2), je překryt buňkou vpravo, pokud tato má vložený obsah. V řádku vzorců je vidět celý text. Pokud nemá buňka vpravo od buňky s obsahem zadaný obsah, přepisuje se text přes ni (3).

*Číslo v buňce*

Obsahem může být dále číslo. Pokud je obsahem buňky číslo a jeho délka je menší, než šířka sloupce, je číslo zarovnáno v buňce "Vpravo" (4), (5). Pokud je obsahem buňky číslo, které je delší, než je šířka sloupce, pak v případě, že se jedná o desetinné číslo, jsou ořezány pozice za desetinnou čárkou (6). Celé číslo lze opět vidět v řádku vzorců (7). V případě celého čísla, nebo v případě, že již nelze ořezat desetinná místa, je buď číslo převedeno na vědecký tvar (8) nebo zobrazeno pomocí dvojitých křížků (9). Skutečné číslo je vidět v řádku vzorců (10).

*Další formáty v buňce*

Obsahem buňky může být dále např. měna, čas, logická hodnota atd. Excel má jednu nepříjemnou vlastnost, pamatuje si formát obsahu. Bylo-li jednou zadáno jako obsah datum, následně vymazáno a zadáno číslo, bude formát čísla zaměňován za datum. Datum má různé formáty, krátké datum, datum s názvem nebo s číslem měsíce apod. Na obrázku 216 je vidět obsah buňky (11) a skutečná hodnota (12), pokud je obsahem buňky datum.

### *Josef Botlík; Petr Suchánek – INFORMATIKA PRO EKONOMY II*

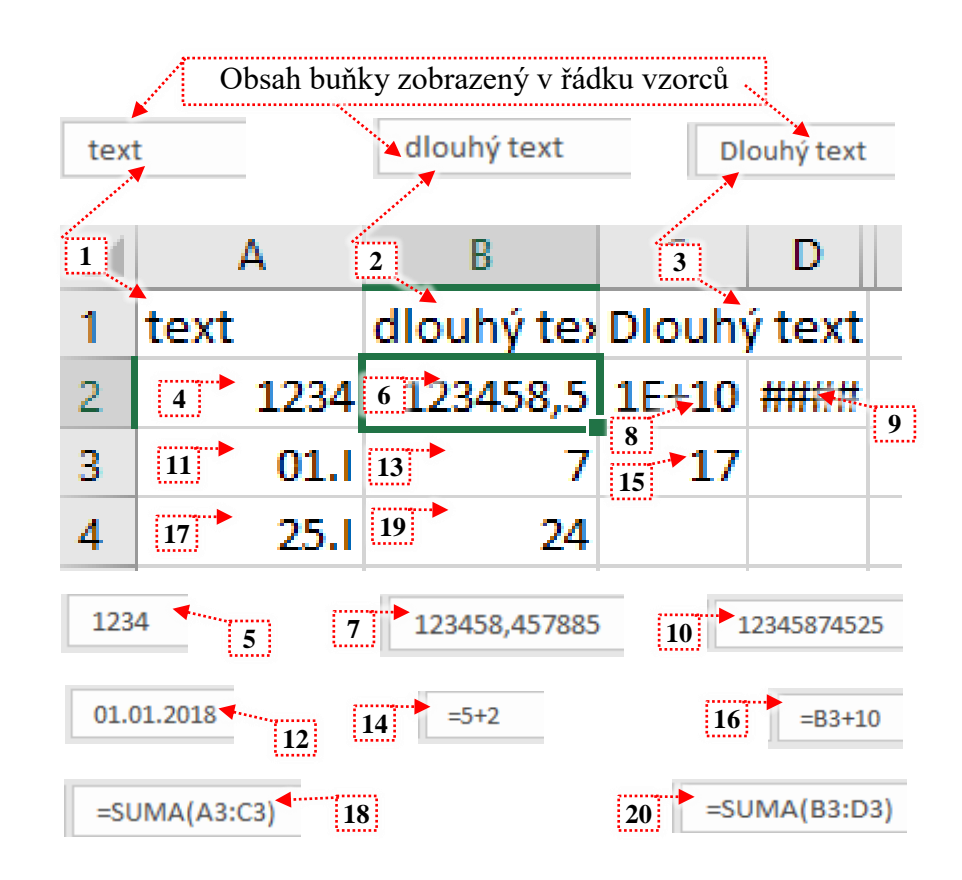

**Obrázek 35 Obsah buňky v aplikaci Excel**

Buňka může obsahovat výpočty, vzorce a funkce, v tom případě je při vkládání uvozen obsah buňky znaménkem "rovná se" - "=". Na obrázku je příklad součtu hodnot (13), (14), dále vzorec s proměnnou (15), (16) a příklad funkce (17), (18), (19), (20). Za povšimnutí stojí, že i když se jedná o funkci matematicko statistickou (suma), je v případě použití hodnoty buňky použité v sumě ((18) – buňka A3) zadaný formát datum, je výsledná hodnota opět datum (nikoli číslo).

# *NÁMĚT NA TUTORIÁL*

Pokud zadáváme obsah buněk, může být zobrazení obsahu buňky matoucí. Jediné místo, kde vidíme skutečný obsah buňky, je řádek vzorců.

V některých případech se může např. číslo chovat jako text nebo jako datum apod. Podle zarovnání v buňce, lze vysledovat formáty a datové typy, a z toho plynoucí chování. Například text přepisuje obsah buněk vpravo od vyplňované buňky, pokud nemá buňka obsah. Naopak číslo se zobrazí buď v tzv. inženýrském tvaru, nebo pomocí znaků ###.

Excel si taky pamatuje formáty, takže pokud omylem zadáte číslo s desetinou tečkou místo čárky, bude Excel obsah buňky vždy převádět na datum.

#### **DATOVÉ ŘADY**

Data lze dále vyplňovat v datových řadách, takto lze vyplňovat číselná data a data uložená ve vlastních seznamech (standardně jsou předdefinovány např. měsíce nebo dny v týdnu), dostupných v nabídce **Soubor > Možnosti >. Upřesnit > Obecné > Upravit Vlastní seznamy…**

*Tažení obsahu*

Zadáme-li do jedné buňky, případně do více buněk, začátek řady tvořené vlastním seznamem, například leden nebo pondělí apod., lze přes úchyt  $\Box$  přetáhnutím přes buňky napříč nebo dolů vytvořit řadu (obrázek 36).

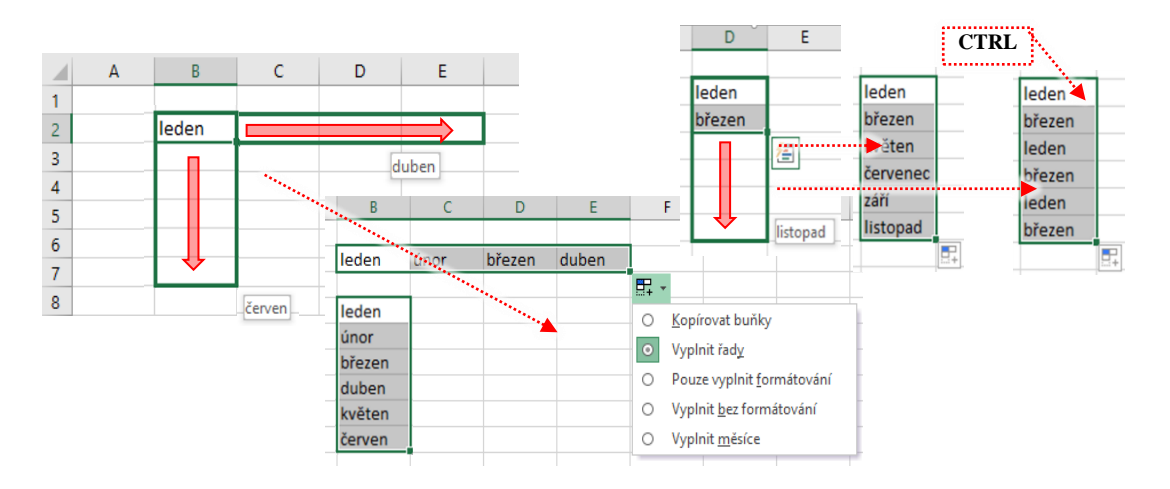

**Obrázek 36 Vytváření datové řady**

Pokud tvoříme řadu výběrem jedné buňky, pak tažením "rozbalujeme" řadu (leden, únor, březen…), stiskneme-li současně CTRL, pak kopírujeme obsah (leden, leden, leden…).

Pokud vybereme více buněk s částí seznamu, (např. leden, březen), pak tažením vytváříme příslušnou "redukovanou" řadu (leden, březen, květen...).

Vytváříme-li řadu z čísel, je kombinace "rozbalování" řady a kopírování opačná. Tažením kopírujeme, tažením se stisknutým CTRL vytváříme řadu.

Pokud je obsahem buňky vzorec nebo funkce s relativním odkazem na jinou buňku, tažením buňky se vzorec, popř. funkce, kopíruje, odkaz (adresa buňky v odkazu) se příslušně modifikuje (tak, jak je definován relativní odkaz). Tím dojde k úpravě obsahu buněk, čehož lze využít např. v tabulce, kdy máme v buňce vzorec, počítající na základě hodnot v příslušném záznamu (řádku). Kopírováním vzorce do dalších záznamů se vzorec modifikuje automaticky tak, že počítá hodnoty v rámci nového záznamu, kam byl zkopírován.

Pokud vybereme dvě a více buněk a přetažení provedeme levým tlačítkem myši, po ukončení akce se aktivuje dialogové okno, pomocí kterého lze vybrat další možnosti vyplňování (obrázek 37). Další možnosti nabízí rovněž nabídka Vyplnit  $\|\mathbf{v}\|$  dostupná na kartě **Domů > Úpravy**.

### *Josef Botlík; Petr Suchánek – INFORMATIKA PRO EKONOMY II*

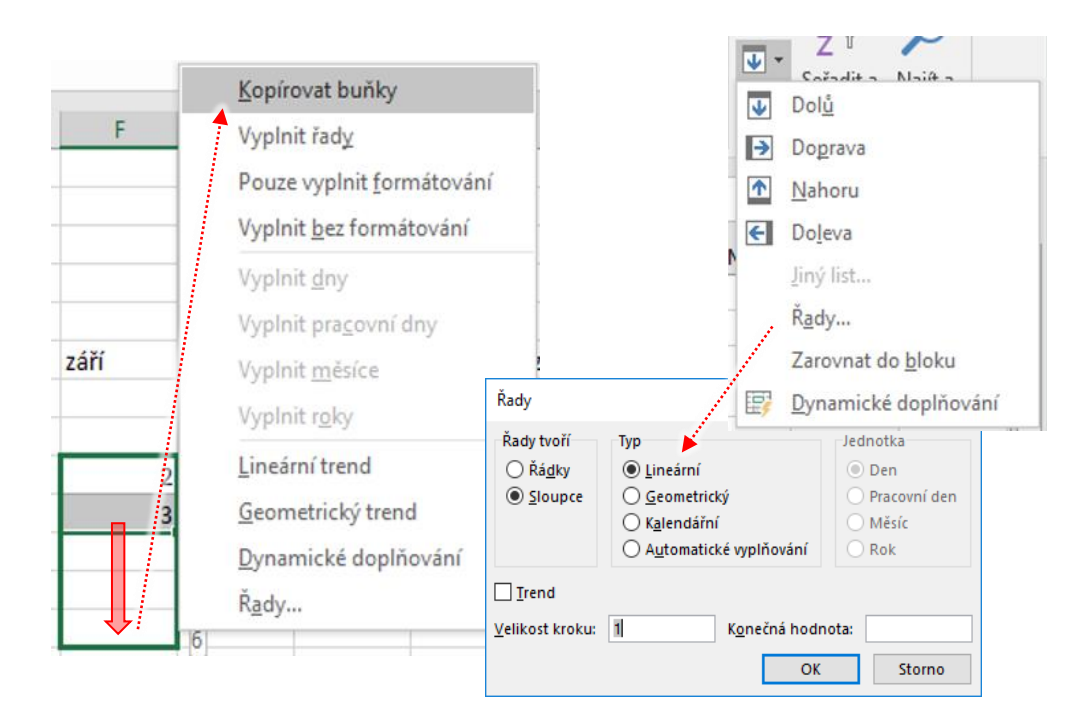

**Obrázek 37 Vytváření řady dat**

Mimo obsahu buněk mohou být součástí listu i další objekty jako obrázky, textová pole, grafy apod., tyto objekty nejsou součástí buněk, ale jsou umísťovány na síť buněk.

# **DYNAMICKÉ DOPLŇOVÁNÍ**

Pro vyplňování lze rovněž využít dynamické doplňování, kdy se automaticky vyplňují sloupce tak, že jejich obsah se odvodí z jiných sloupců, případně řádků, například křestní jméno z celého jména.

Pokud do buňky ve sloupci **Jméno** uvedeme jméno ze sloupce **Celé jméno** a potvrdíme klávesou ENTER, pak pokud následně do další buňky napíšeme část textu, objeví se seznam navrhovaných hodnot, Výběrem volby **Možnosti dynamického doplňování**  $\mathbb{E} \cdot \mathbf{E}$ lze automaticky doplňovat text (obrázek 38).

*Dynamické doplňování*

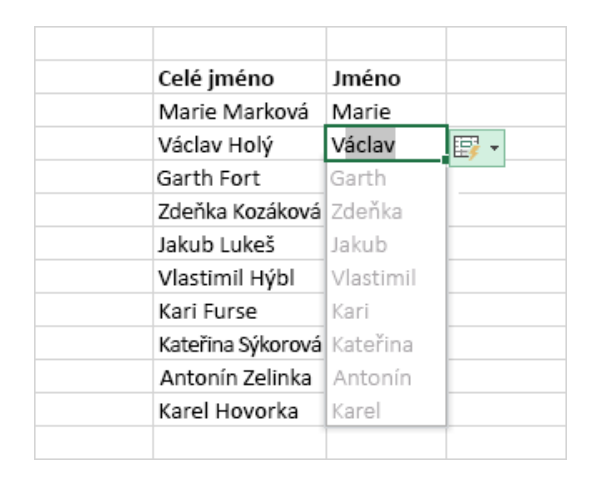

**Obrázek 38 Dynamické doplňování**

### **NÁZVY OBLASTÍ A PROMĚNNÝCH**

*Pojmenování oblastí*

Již bylo zmíněno, že buňky, respektive oblasti, lze pojmenovat a pomocí názvu se na ně odkazovat ve vzorcích a funkcích.

Oblast nebo buňku pojmenujeme tak, že ji vybereme, následně v poli názvů zapíšeme název oblasti a potvrdíme klávesou ENTER.

Názvy lze použít otevřením pole názvů a výběrem příslušného názvu. Po zvolení názvu se automaticky vybere příslušná oblast na listu (obrázek 39).

Ve vzorcích lze název použít jako proměnnou, např. na obr. 39 jsou pojmenovány oblasti "první" a "druhá", vzorec = SUMA(B2:D2) lze zapsat rovněž jako = SUMA(druhá).

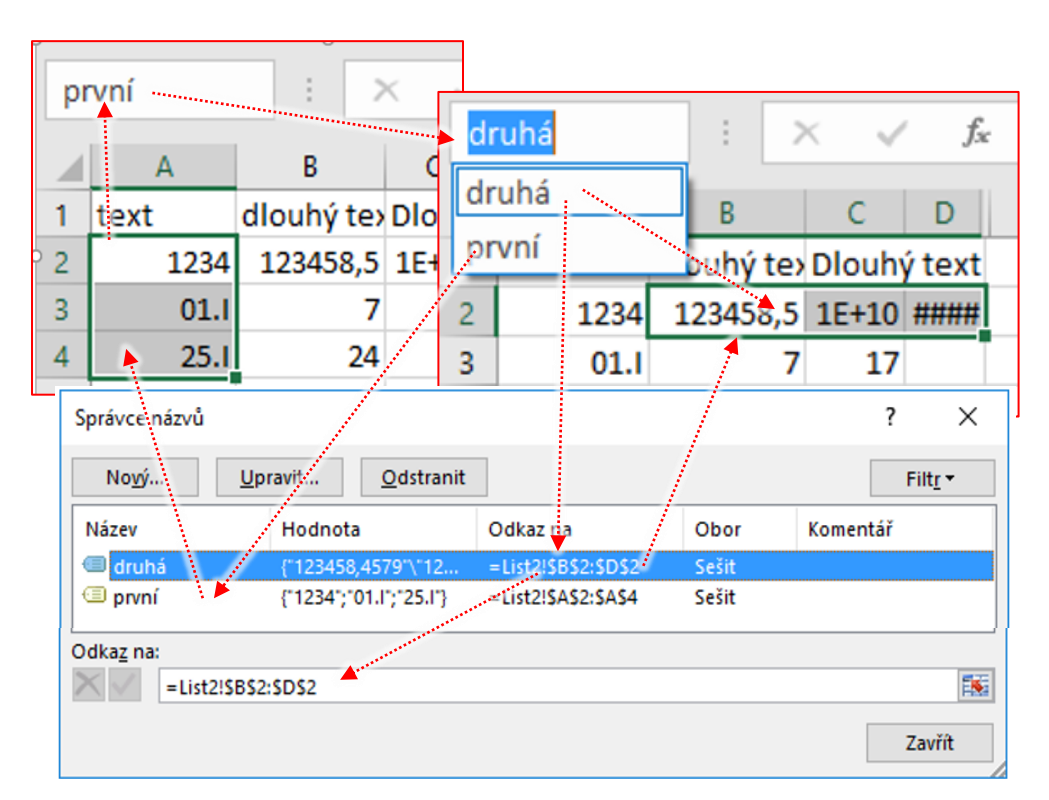

**Obrázek 39 Názvy oblastí a proměnných v aplikaci Excel**

*Správce názvů*

Názvy lze zobrazit a spravovat na kartě **Vzorce** ve skupině názvů **Definované názvy** volbou **Správce názvů**.

Názvy lze definovat jako jméno příslušné oblasti, lze ale taky nadefinovat např. název konstanty (např. dolar  $= 18$ ).

# **VKLÁDÁNÍ OBSAHU POMOCÍ SCHRÁNKY**

S vyplňováním dat souvisí i vkládání pomocí schránky. V Excelu jsou možnosti oproti jiným aplikacím značně širší, protože umožňují např. transformaci dat, kopírování formátů, hodnot apod. (obrázek 40). *Schránka*

Pokud počítáme v buňkách hodnoty z jiných buněk, hrozí, že pokud bychom vymazali zdrojové buňky, přijdeme i o vypočítané hodnoty.

Obdobný případ může nastat, pokud obsah buněk se vzorcem nebo funkcí přesouváme na jiné místo, může se stát, díky relativnímu adresování, že hodnoty nebudou obsahovat správný výpočet. *Vložit hodnoty*

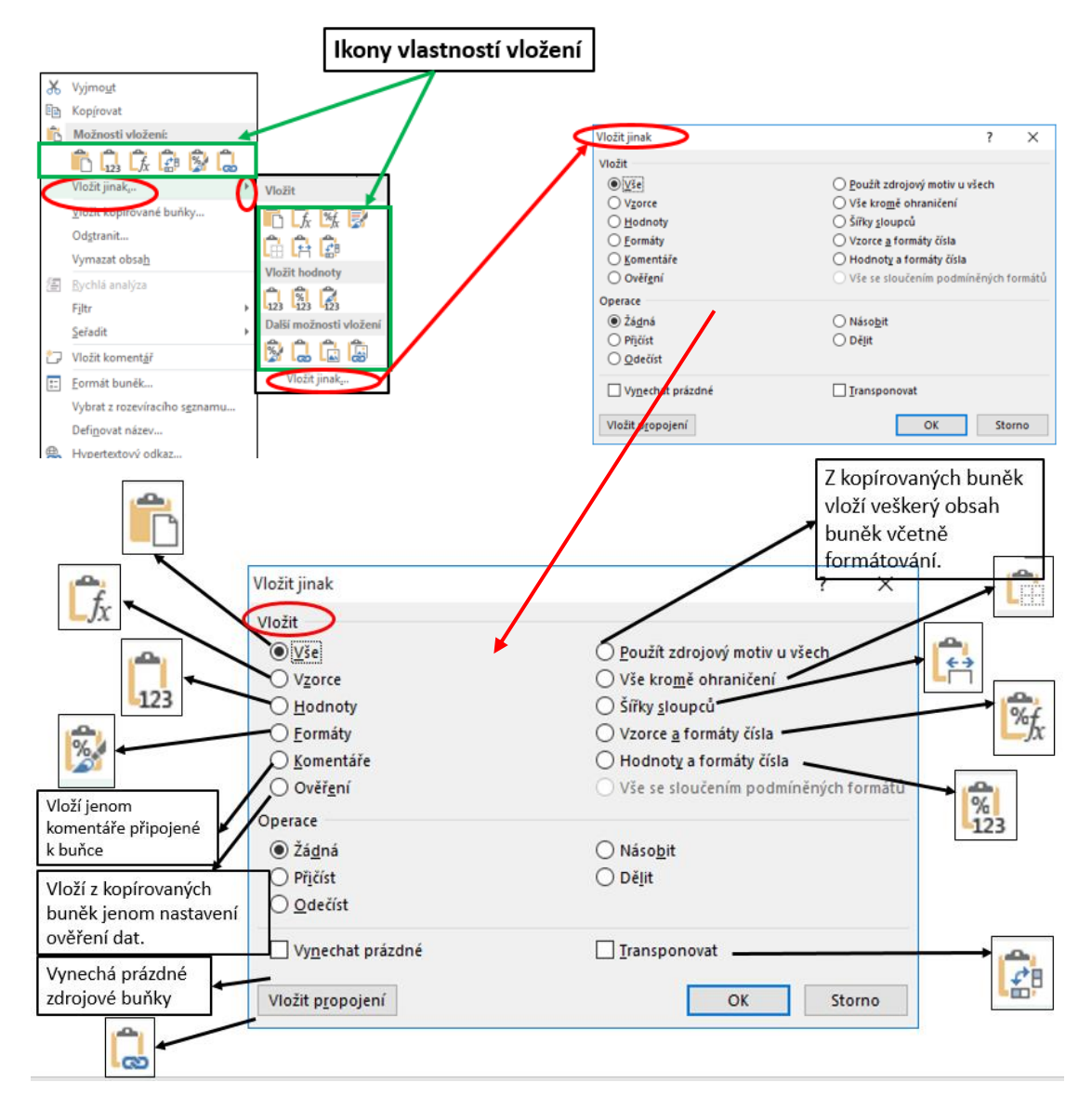

# **Obrázek 40 Vkládání dat pomocí schránky**

Pokud přesouváme nebo kopírujeme buňky, je nutné mít na zřeteli, že díky relativnímu adresování se můžeme dostat "mimo oblast listu". Obdobný případ může nastat, kopírujeme-li oblast, která se "již nevejde" do rozsahu listu.

*Kopírování mimo oblast listu*

Například, pokud vybereme celý sloupec (např. C), následně vybereme buňku B2 a dáme "Vložit", dostaneme se mimo rozsah listu (obrázek 41). Chyba je indikována informačním oknem a akce se neprovede.

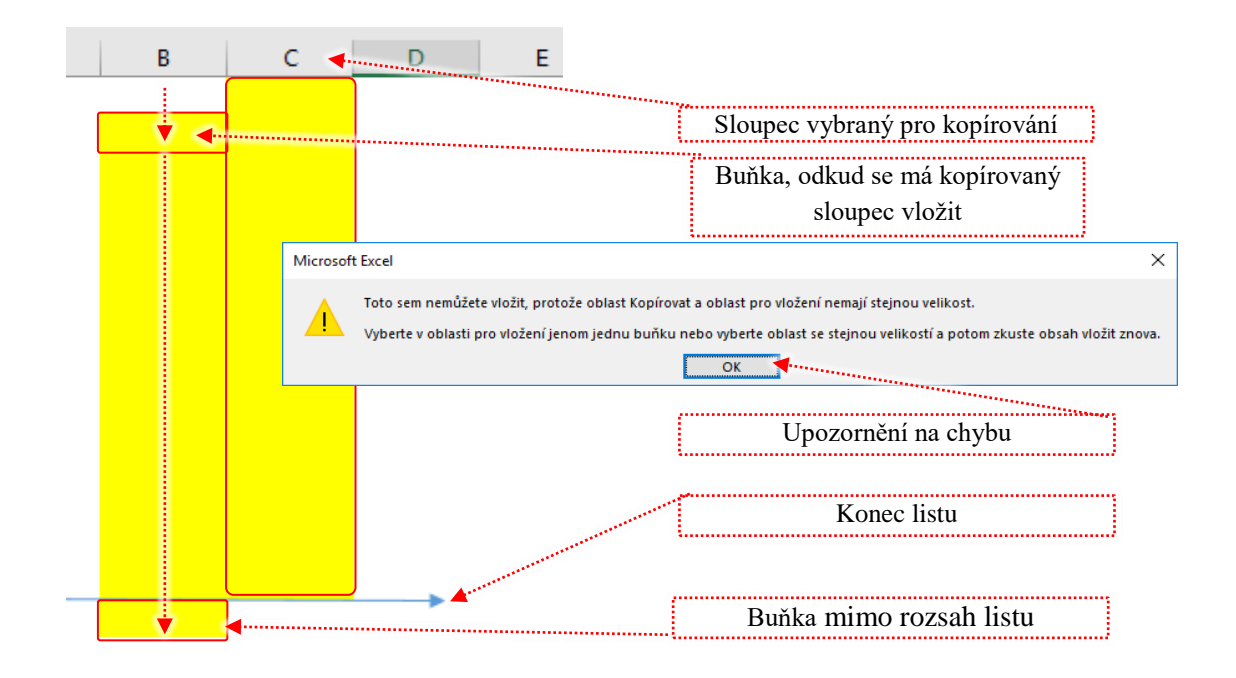

**Obrázek 41 Data mimo rozsah listu**

# *KONTROLNÍ OTÁZKA 12*

Která adresace buněk není správná:

- a AB1236 atd.
- b List2!C4 (buňka v jiném listu)
- c C4 !List2 (buňka v jiném listu)
- d [pomocny.xlsx]List1!\$K\$3 (buňka v jiném souboru)

# **1.4.2 SEŠIT**

Sešit je základní dokument, se kterým pracujeme. Pro sešit jsou základní nastavení dostupná v nabídce **Soubor > Možnosti**. Pokud pracujeme s touto nabídkou, je potřeba si uvědomit, že se zde nacházejí nastavení pro všechny aplikace MS Office (např. pozadí Office, motiv Office apod.), dále nastavení pro konkrétní aplikaci, v tomto případě pro Excel, tedy vlastnosti určující chování všech sešitů Excel. Pouze některá nastavení se vztahují ke konkrétnímu sešitu (např. velikost a kvalita obrázků).

V nabídce **Soubor > Možnosti** lze nastavit i možnosti uživatelského rozhraní aplikace Excel, tedy vzhled sešitů (obrázek 42), a dále výchozí nastavení při vytváření nových listů. Tato nastavení jsou zejména v nabídce **Upřesnit**.

# *Josef Botlík; Petr Suchánek – INFORMATIKA PRO EKONOMY II*

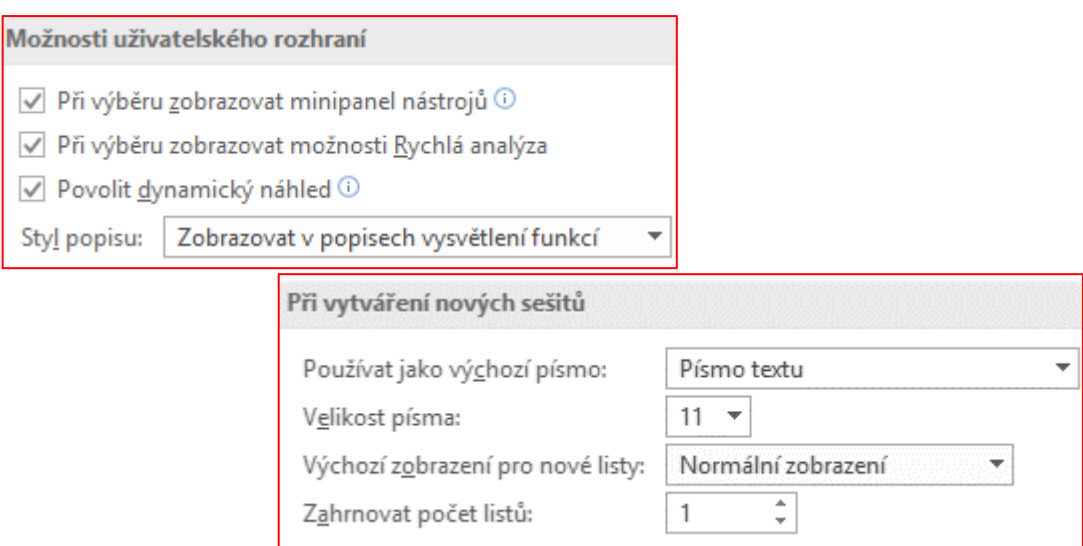

**Obrázek 42 Nastavení uživatelského rozhraní**

#### **OTEVŘENÍ A ULOŽENÍ SEŠITU**

Otevření a ukládání sešitů Excel i obecně dokumentů Office bylo probráno dříve. Para-*Otevření,*  metry ukládání dokumentů a možnosti automatického ukládání a obnovení dokumentů lze na kartě **Soubor > Možnosti >Uložit** (obrázek 43). Lze nastavit verzi a formát ukládaného souboru (1), interval automatického ukládání (2), povolit dostupnost automaticky ukládaných verzí (3), nastavit výchozí umístění souborů a šablon (4), povolit nebo zakázat automatické obnovení (5). *ukládání*

Kontrola pravopisu, jazykové předvolby, přizpůsobení pásu karet a panelu nástrojů **Rychlý přístup** a další možnosti jsou obdobné jako v ostatních aplikacích MS Office na kartě **Soubor >Možnosti**.

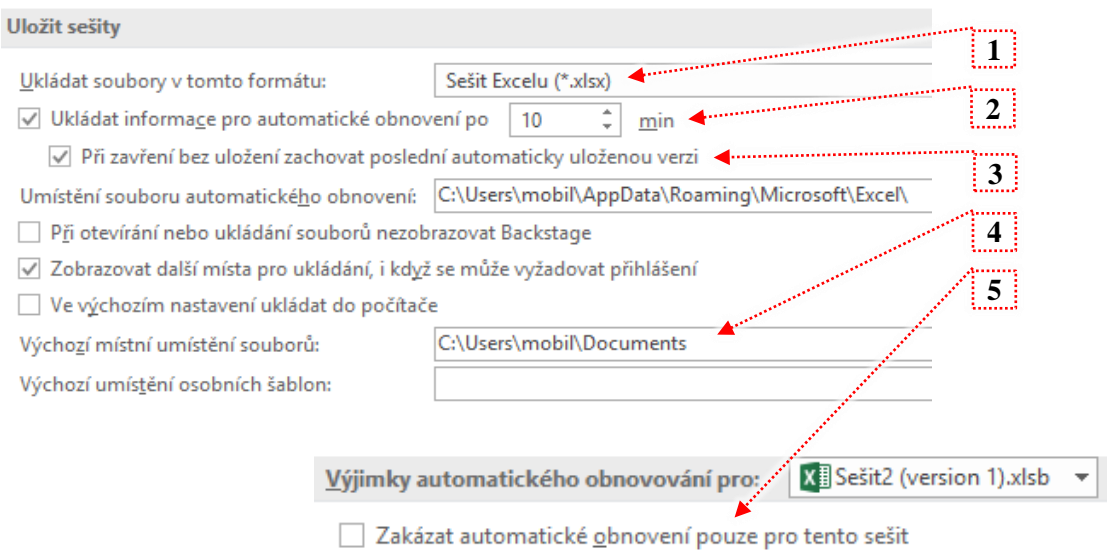

**Obrázek 43 Nastavení ukládání sešitu**

### **ZOBRAZENÍ**

*Nové okno*

V Excelu můžeme otevřít více sešitů. Po otevření se každý sešit otevře v novém okně. Rovněž lze pomocí nabídky na kartě **Zobrazení > Okno > Nové okno** (obrázek 44 (1)) otevřít jeden dokument ve více oknech.

*Uspořádání oken*

Okna lze následně uspořádat pomocí nabídky **Uspořádat vše** (2), následně zvolíme rozložení pomocí dialogového okna (3). Mezi okny se lze přepínat pomocí tlačítka **Přepnout okna** nebo kombinací kláves CTRL+TAB. Sešity můžeme zobrazit vedle sebe a synchronně posouvat jejich obsah (4), obdobné možnosti byly i v aplikaci Word.

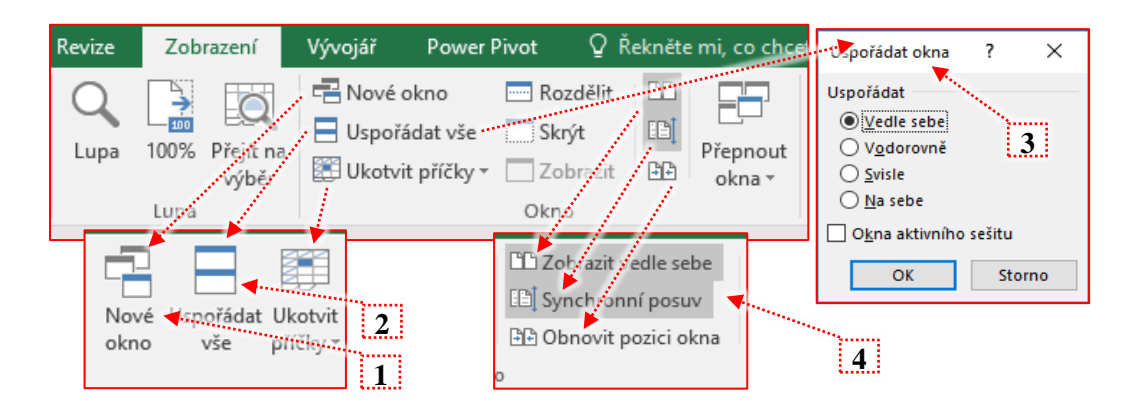

**Obrázek 44 Zobrazení sešitu**

### **OCHRANA SEŠITU**

*Zámek*

Již bylo zmíněno, že v Excelu existuje možnost zamknout list a povolit pouze úpravy vybraných buněk. Obdobná možnost existuje i na úrovni sešitu (obrázek 45). Zámek sešitu lze aktivovat na kartě **Domů >Informace** (1) volbou **Zamknout sešit** (2) a následným výběrem příslušného zabezpečení (3).

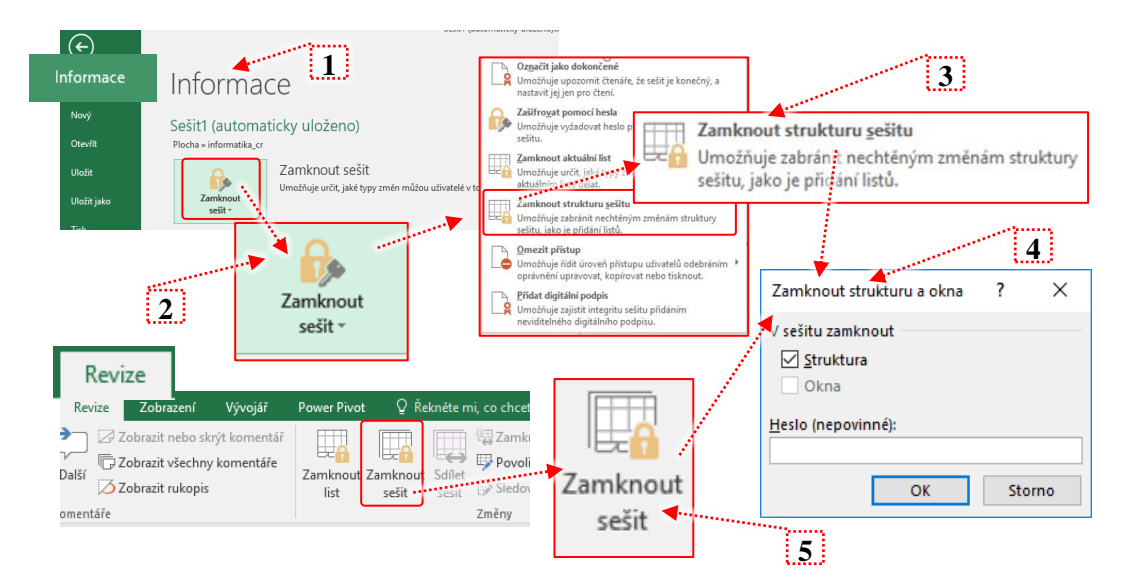

**Obrázek 45 Zámek sešitu**

Po zvolení nabídky **Zamknout strukturu sešitu** lze upřesnit zámek a zadat heslo pomocí dialogového okna (4). Další možnost je na kartě Revize ve skupině voleb **Změny > Zamknout list** (5), opět se aktivuj upřesňující dialogové okno (4).

#### **EXTERNÍ ODKAZY**

Obsahuje-li sešit externí odkazy na jiný dokument, respektive na jiný sešit, pak jsou tyto *Externí od*odkazy při otevírání sešitu kontrolovány. Lze nastavit automatické propojení nebo zobrazit výzvu k aktualizaci (obrázek 46). *kaz*

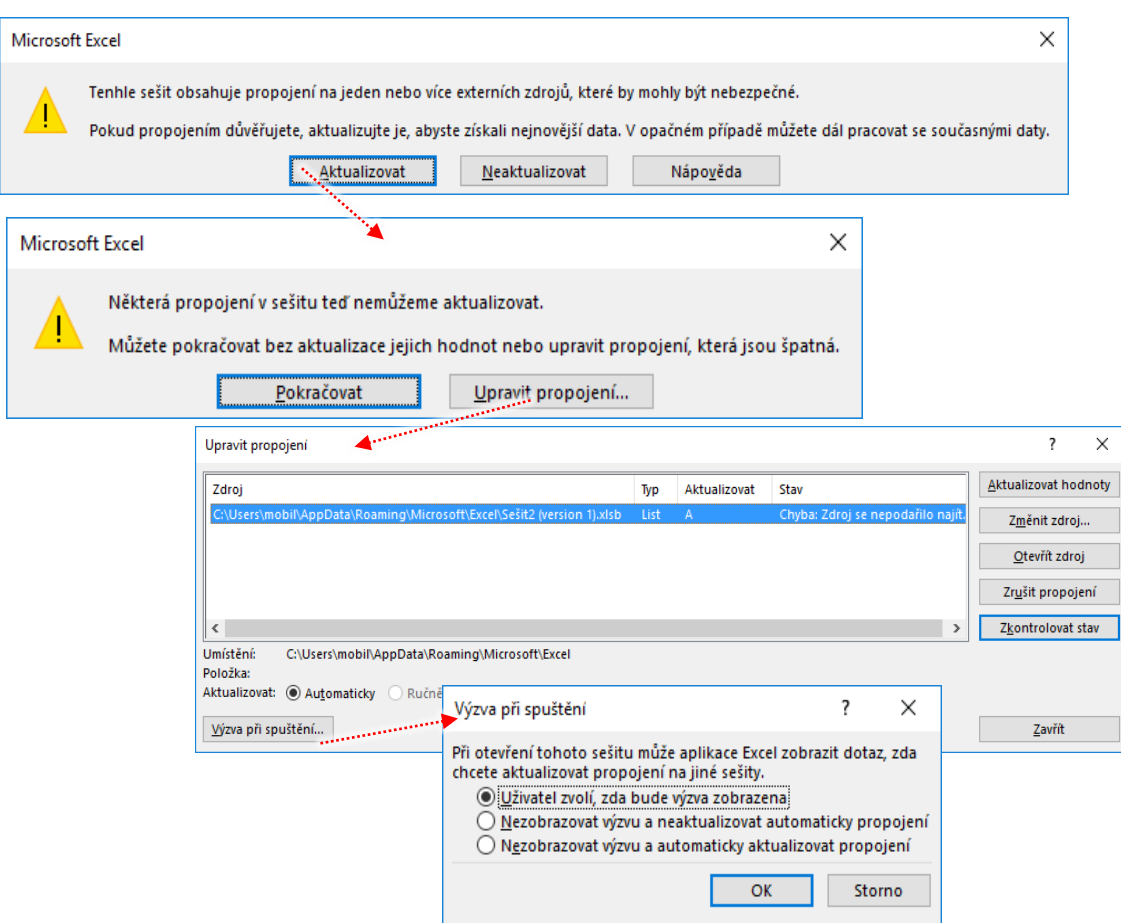

**Obrázek 46 Propojení v sešitě**

### **1.4.3 LIST**

Listy v sešitu Excel jsou indikované záložkami (kartami), viz obrázek 47. Excel po spuš-*Aktivní list*tění standardně obsahuje jeden list (lze nastavit v nabídce **Soubor > Možnosti**), listy lze přidávat.

Pracujeme s aktivním listem (1), který je zvýrazněný. Chceme-li vybrat více listů, vybíráme je postupně se současným stiskem klávesy CTRL (2). Chceme-li vybrat souvislou oblast listů, vybereme první záložku, stiskneme SHIFT a vybereme druhý list. Vyberou se všechny listy mezi těmito dvěma listy (3).

*Práce s listy*

Existuje-li v sešitu více listů, než kolik se dá zobrazit, můžeme mezi listy rolovat pomocí šipek na stavovém řádku (4), současně je na stavovém řádku indikátor (5). Nový list přidáme buď tlačítkem (6) na stavovém řádku, nebo pomocí kontextového menu aktivovaného pravým tlačítkem myši na libovolné záložce listu (7). Výběr listů zrušíme kliknutím na záložku jiného listu, než aktivního.

Záložky mohou mít definovanou vlastní barvu (8) a název (9). Přejmenovat list lze i tak, že dvakrát kliknu na záložku a přepíšu původní název. Listy lze skrýt, to lze provést v kontextovém menu (7) nebo na kartě **Domů > Buňka > Formát** (10).

#### *Zámek listu*

V těchto nabídkách je většina voleb, včetně dříve jmenovaných (např. změnit barvu listu apod.). Pomocí nabídek lze rovněž zamknout list (11). V případě zámku listu lze zvolit povolené akce a heslo (12).

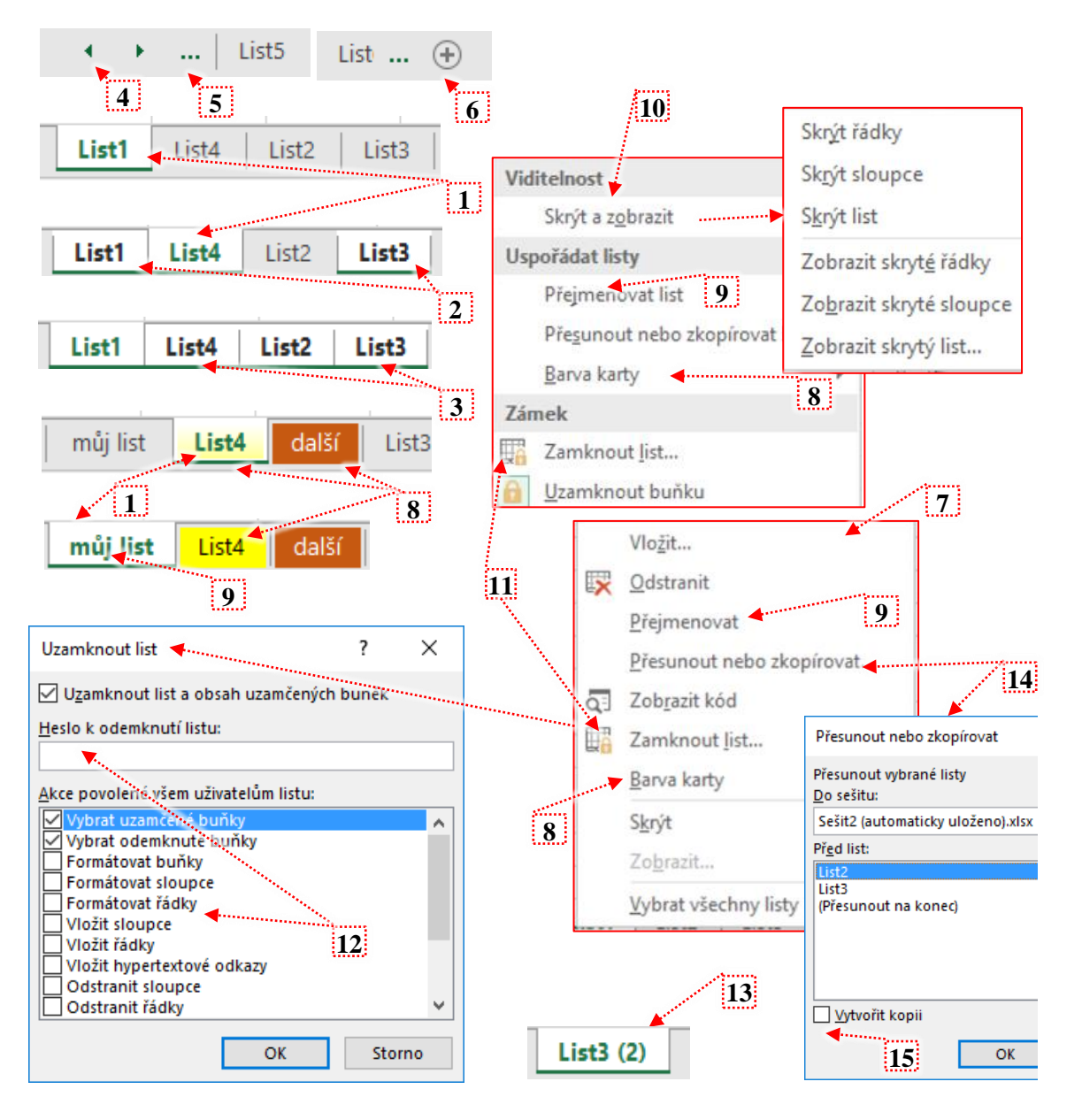

**Obrázek 47 Práce s listem v sešitě**

List lze přesouvat tažením za záložku. Za současného stisku klávesy CTRL dojde ke zkopírování listu. Název listu se po zkopírování změní tak, že se přidá v závorce číslo kopie (13). List lze přetáhnout (přesunout) i do jiného otevřeného sešitu. V případě, že chceme list kopírovat do jiného sešitu, vybereme nabídku **Přesunout nebo zkopírovat** (14) a zaškrtneme **Vytvořit kopii** (15). *listu*

### **SLOUPCE, ŘÁDKY**

List se skládá ze sloupců a řádků. Sloupce mohou mít různou šířku, kterou můžeme definovat, respektive se šířka sloupců může přizpůsobit obsahu buněk (obrázek 48). Nastavení formátu sloupců je na kartě **Domů** ve skupině voleb **Buňky**, v nabídce **Formát** (1). Pro řádky platí nabídka obdobně. Šířku/výšku lze rovněž upravit tažením za hranici sloupců/řádků v záhlaví sloupců/řádků. *Sloupce, řádky*

Obdobně jako list, lze skrýt i sloupec a řádek. Skrýt sloupec/řádek lze opět v nabídce **Domů > Buňka > Formát** (2). Pokud chceme sloupec/řádek skrýt, vybereme příslušný sloupec/řádek a v menu zvolíme Skrýt (3).

Pokud chceme sloupec/řádek zobrazit, vybereme sloupce před a za, (řádky pod a nad), a následně vybereme **Zobrazit** (4) v kontextovém menu. Skrýt sloupec/řádek lze i tažením hranice na nulovou šířku/výšku.

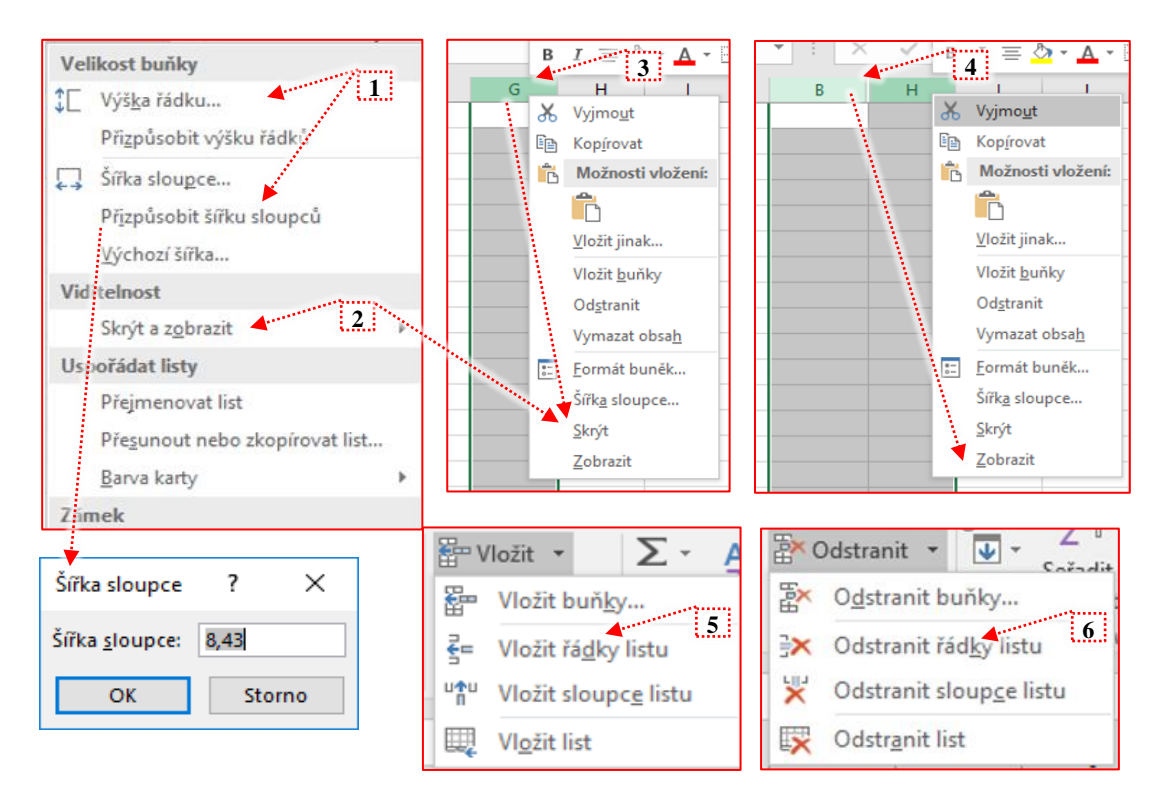

**Obrázek 48 Sloupce a řádky**

Sloupce a řádky lze i přidat a odstranit pomocí nabídky **Domů > Buňky > Vložit/odstranit** (5), (6). Přidáním nebo ubráním sloupce/řádku dojde k přečíslování indexů (adres) v záhlaví sloupců/řádků.

*Přesun a kopírování* 

*Skrytí sloupců a řádků*

# **1.4.4 STRÁNKA**

*Stránka v Excelu*

Již bylo zmíněno, že Excel není, obdobně jako např. Word, stránkově orientován, vlastní práce probíhá v listu, který je omezen pouze rozsahem sloupců a řádků (ten může být omezen dostupnou pamětí počítače, verzí aplikace, standardně u MS Excel 2016 má 16384 sloupců a 1048576 řádků). Přesto, převážně v kontextu tiskových výstupů, je nutné pracovat i se stránkou.

*Nastavení stránky*

V Excelu 2016 lze nastavení stránky provádět na kartě **Rozložení stránky** (obrázek 49). Lze nastavit přímo základní parametry, jako velikost, orientaci, okraje apod., pomocí nabídek ve skupině záložek **Vzhled stránky** (1).

Obdobně, jako např. u aplikace Word, lze vložit i "tvrdý" konec stránky (2) nebo pozadí (3). Pracujeme-li se stránkou, lze na kartě **Zobrazení** vybrat ve skupině voleb **Zobrazení sešitů** příslušný náhled dokumentu (4).

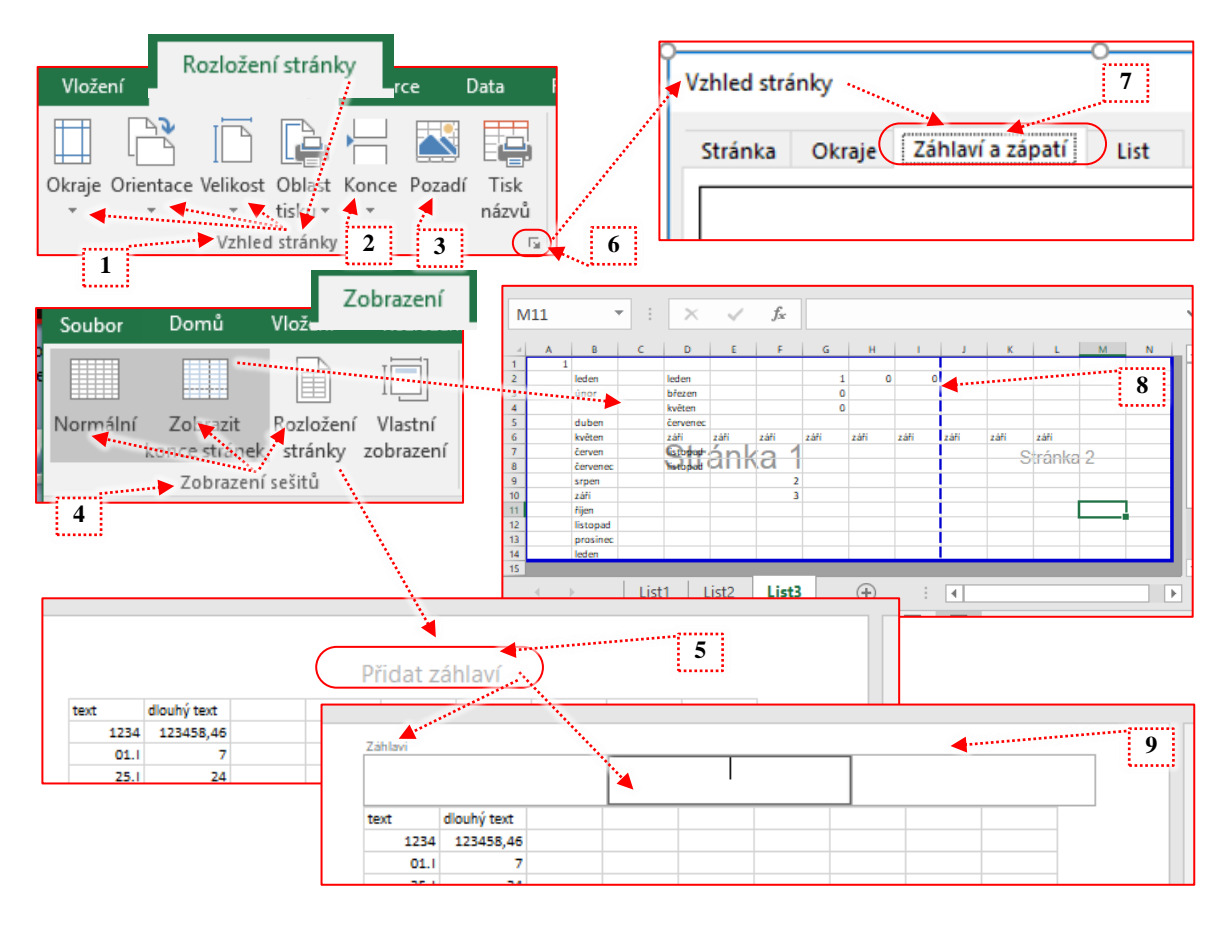

### **Obrázek 49 Stránka v aplikaci Excel**

Analogicky, jako v ostatních aplikacích, pracujeme-li se stránkou, máme na stránce k dispozici záhlaví a zápatí (5). Se záhlaví/zápatím je možné pracovat pomocí nabídky Rozložení stránky > Vzhled stránky po stisku tlačítka "Více" (6), výběrem záložky Zá**hlaví a zápatí** (7), nebo pomocí zobrazení **Rozložení stránky** dostupném na kartě **Zobrazení > Zobrazení sešitů** (4).

Obrázek 49 dále ukazuje zobrazení sešitu v nastavení **Zobrazit konce stránek** (8) a **Rozložení stránky** (9).

Je nutno ještě poznamenat, že skupina nabídek pro zobrazení stránek se jmenuje **Zobrazení sešitů**, vlastní způsob zobrazení (**Normální**, **Zobrazení konce stránek**, **Rozložení stránky**) lze však nastavit na úrovni listu. *Zobrazení sešitů a listů*

### **VZHLED STRÁNKY**

Vzhled stránky lze rovněž upravovat pomocí nabídky "Více" **Falukariá Rozložení stránky > Vzhled stránky**, čímž otevřeme dialogové okno **Vzhled stránky**.

Dialogové okno **Vzhled stránky** má čtyři záložky (karty), **Stránka**, **Okraje**, **Záhlaví a zápatí** a **List** (obrázek 50).

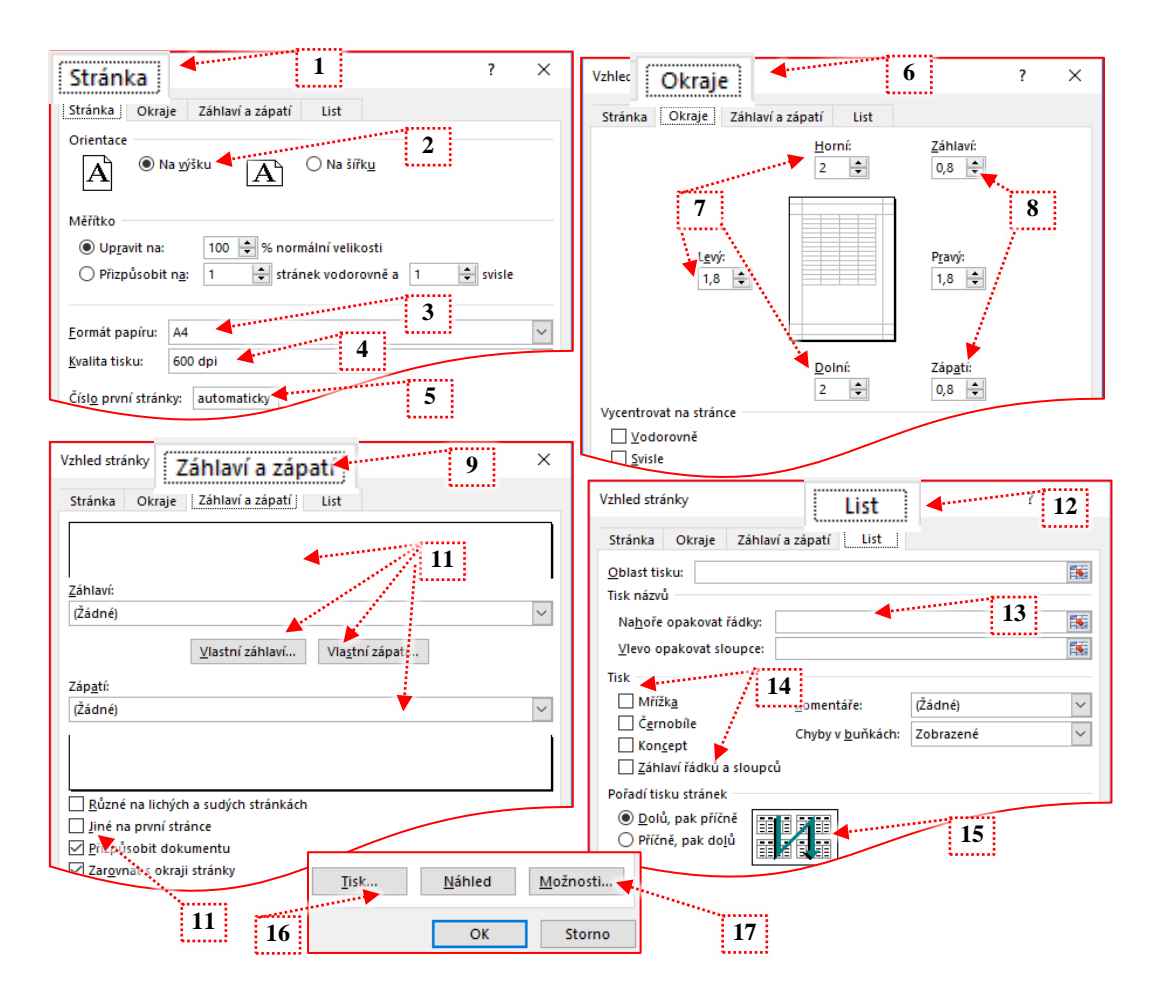

**Obrázek 50 Nastavení vzhledu stránky v aplikaci Excel**

Pomocí záložky **Stránka** (1) nastavíme orientaci stránky (2), formát papíru (3) a případnou tiskovou kvalitu (4). Rovněž lze na této záložce nastavit číslo první stránky (5). Záložka **Okraje** (6) umožňuje standardní nastavení okrajů (7) a umístění záhlaví a zápatí (8), v porovnání s aplikací MS Word není k dispozici nastavení pro odsazení hřbetu. Záložka **Záhlaví a zápatí** (9) obsahuje klasická nastavení pro záhlaví/zápatí, včetně odlišné

*Vlastnosti stránky*

první strany či sudé a liché strany (10). Oproti Wordu je pro záhlaví/zápatí k dispozici omezený prostor (11). Poslední záložka **List** (12), obsahuje základní nastavení stránky ve vztahu k listu. Důležitá je možnost při tisku opakovat vybrané řádky a sloupce (13), povolení tisku mřížky a záhlaví/zápatí (14). Rovněž lze na této záložce upřesnit kladení stránek při tisku na list, tj. určit, jak se list tiskne (15). Všechny karty mají ve spodní části okna tlačítka pro tisk a náhled (16), které přepnou do standardní nabídky **Soubor > Tisk**. Rovněž je zde k dispozici tlačítko **Možnosti…**, pomocí kterého lze opravit orientaci a nastavit systémové prostředky pro tisk (17).

### **ZÁHLAVÍ A ZÁPATÍ**

*Možnosti záhlaví a zápatí*

Parametry a zobrazované informace v záhlaví a zápatí nastavujeme pomocí karty **Nástroje záhlaví a zápatí > Návrh** (obrázek 51 (1)), která je k dispozici po aktivaci záhlaví/zápatí. Karta má skupiny voleb **Záhlaví a zápatí**, **Prvky záhlaví a zápatí** (2), **Navigace** a **Možnosti** (3). Význam je zřejmý, ikony zobrazují objekty, které lze přidávat do záhlaví/zápatí. Dále karta obsahuje nástroje pro přepínání mezi záhlavím a zápatím a nástroje umožňující nastavit disproporce v záhlavích/zápatích na různých stránkách.

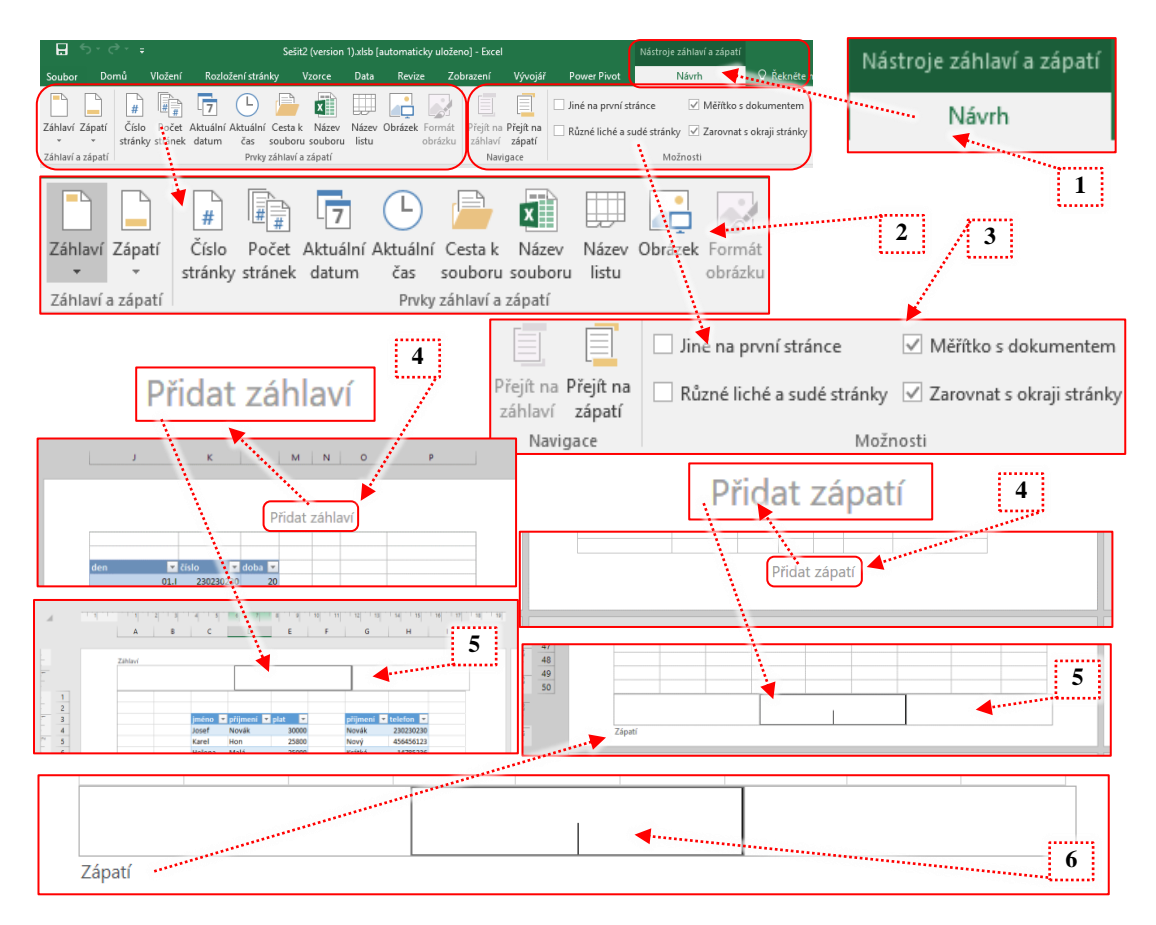

**Obrázek 51 Záhlaví a zápatí v aplikaci Excel**

Objekty přidáváme v zobrazení **Rozložení stránky** (karta **Zobrazení**). Výběrem **Přidat záhlaví/Přidat zápatí** (4) aktivujeme záhlaví/zápatí (5). V Excelu se záhlaví/zápatí skládá ze tří samostatných částí, do kterých vkládáme požadované objekty (6).

Další nástroj pro práci se záhlavím/zápatím nalezneme v již zmiňované nabídce na kartě **Rozložení stránky > Vzhled stránky,** po kliknutí na tlačítko "Více".

Takto aktivujeme dialogové okno **Vzhled stránky** (obrázek 52 (1)), kde na listu **Záhlaví a zápatí** (2) můžeme pomocí tlačítek **Vlastní záhlaví…**, resp. **Vlastní zápatí…** (3) otevřít okno **Záhlaví**/**Zápatí** (4) pro rychlou práci se záhlavím/zápatím.

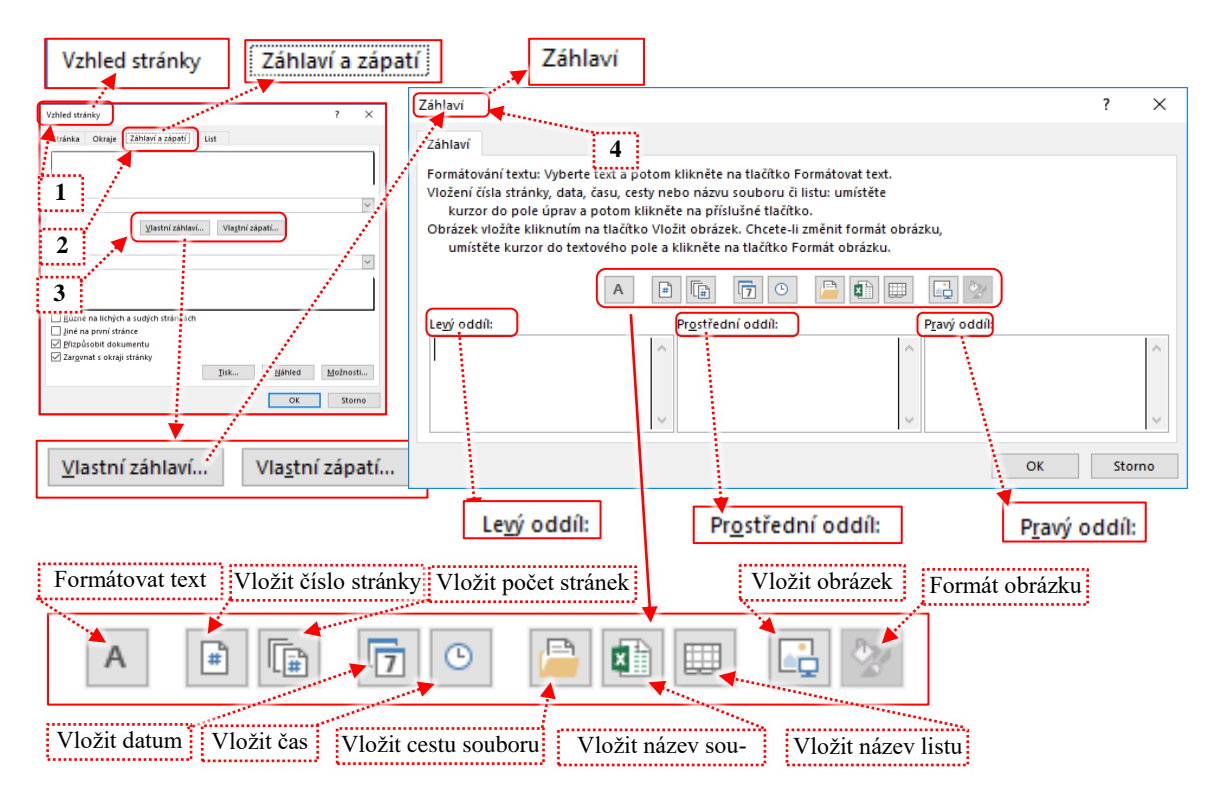

**Obrázek 52 Objekty záhlaví a zápatí v aplikaci Excel**

# **1.5 Výpočty v MS Excel**

MS Excel umožňuje efektivně zpracovávat data ve dvou rovinách práce.

První rovina spočívá v klasických výpočtech, kdy obsahem buňky je vzorec nebo funkce. Vzhledem k rozsáhlým možnostem adresování a kopírování, lze tyto vzorce a funkce snadno přesouvat a kopírovat, přičemž adresování proměnné se může změnit. *Vzorce a funkce*

Druhá rovina vychází z práce s tabulkou a seznamem, kdy lze u takto organizovaných dat provádět rychlé operace a výpočty nad těmito daty. Při této práci lze používat záhlaví tabulky a odkazovat se na hodnoty buněk v příslušných sloupcích pomocí hlavičky sloupců. Rovněž lze pomocí nabídky **Ověření dat** specifikovat rozsah hodnot ve sloupcích.

Při práci s tabulkou a seznamem se zejména jedná o úkony související s třízením a filtrováním, dále o vytváření souhrnů, vytváření scénářů dat a vytváření kontingenční tabulky.

*Tabulky a seznamy*

#### **1.5.1 ZÁKLADNÍ MATEMATICKÉ OPERACE A FUNKCE**

*Operátory*

Již bylo zmíněno dříve, že vzorec a funkce jsou uvozeny znaménkem rovná se " $=$ ". Obrázek 53, ukazuje zadání jednoduchého vzorce (1), kdy je do buňky vložena hodnota konstanty 10. Jako obsah buňky po uložení obsahu se zobrazí hodnota "10" (2).

Dále je do buňky vložen matematický vzorec bez proměnné (3), vložen je výraz "10+5\*(20-5)". Výsledkem je hodnota 85 (4). Vidíme, že lze používat standardní matematické operandy, +, -, /, \*, mocnina se značí znakem stříšky "^", odmocnění je realizováno funkcí ODMOCNINA(číslo).

#### *Vzorce, proměnné*

Pokud chceme ve vzorci použít proměnnou, máme dvě možnosti. Buď jako proměnnou použijeme adresu buňky, do které následně zadáme hodnu proměnné, nebo jako proměnnou použijeme název pojmenované oblasti. Na obrázku 234 je ukázka použití adresy buňky jako proměnné (5), povšimněte si, že není nutno psát adresu velkými písmeny. Pokud používáme matematické výrazy, dodržuje Excel základní matematická pravidla, například priority operandů, práci se závorkami apod. Na obrázku je ukázán výsledek vzorce 12+A1/A2. Pokud nebyly zadány hodnoty proměnných, tedy nebyl-li vložen obsah do buněk A1 a A12, výsledkem je dělení nulou (6). Pokud zadáme do proměnných hodnoty, vypočítá se obsah buňky (7).

Dále je ukázáno použití oblasti jako proměnné. Oblast buněk A1:A2 byla pojmenována jako "data" (8), tento název byl použit ve vzorci (9) a byla vypočítána hodnota (10). Poslední ukázka (11) ukazuje, že i v případě pojmenované oblasti se lze na buňky odkazovat pomocí adresy (12), (13).

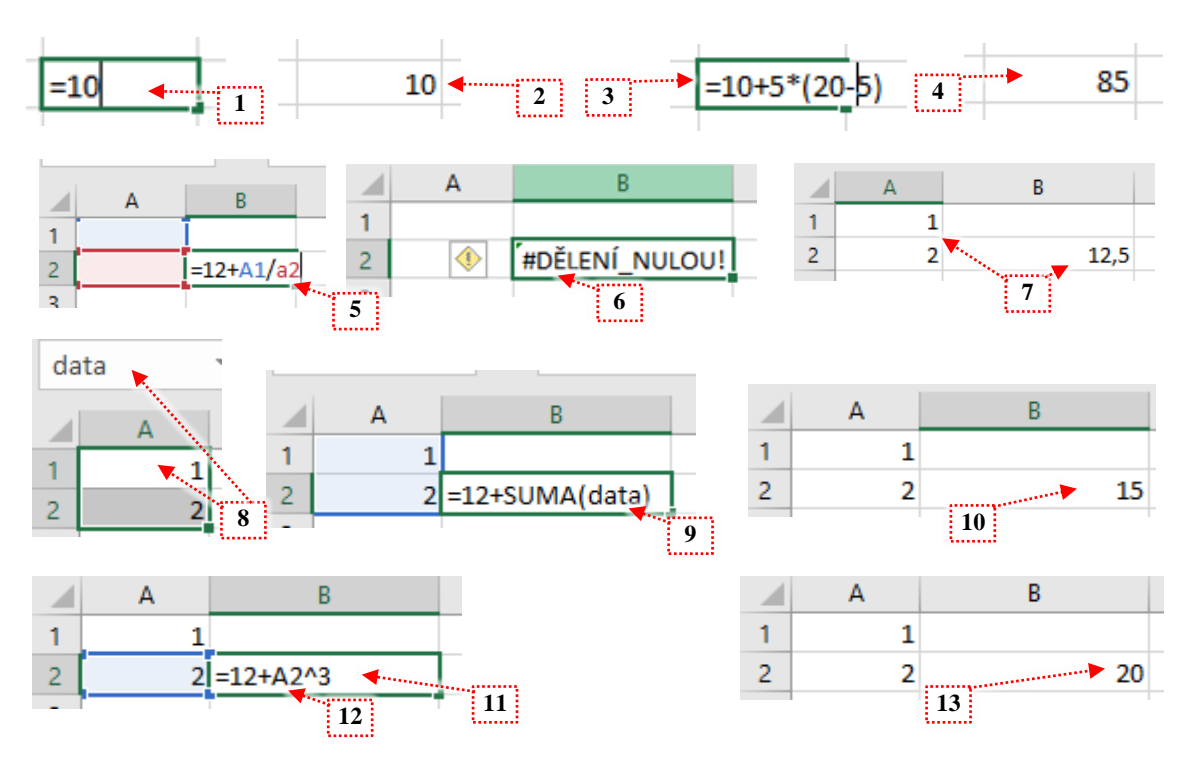

**Obrázek 53 Výpočty v aplikaci Excel**

Excel indikuje chybu výpočtu výpisem chybové hodnoty (obrázek 54). Po rozkliknutí indikátoru chyby (1) se zobrazí nabídka k chybě (2), kdy lze zjistit o chybě případné další informace. Nabídka **Možnosti kontroly chyb…** otevře nastavení dostupné na kartě **Domů > Možnosti > Vzorce**, kde lze nastavit práci s chybami při výpočtech (3). *Indikace chyb*

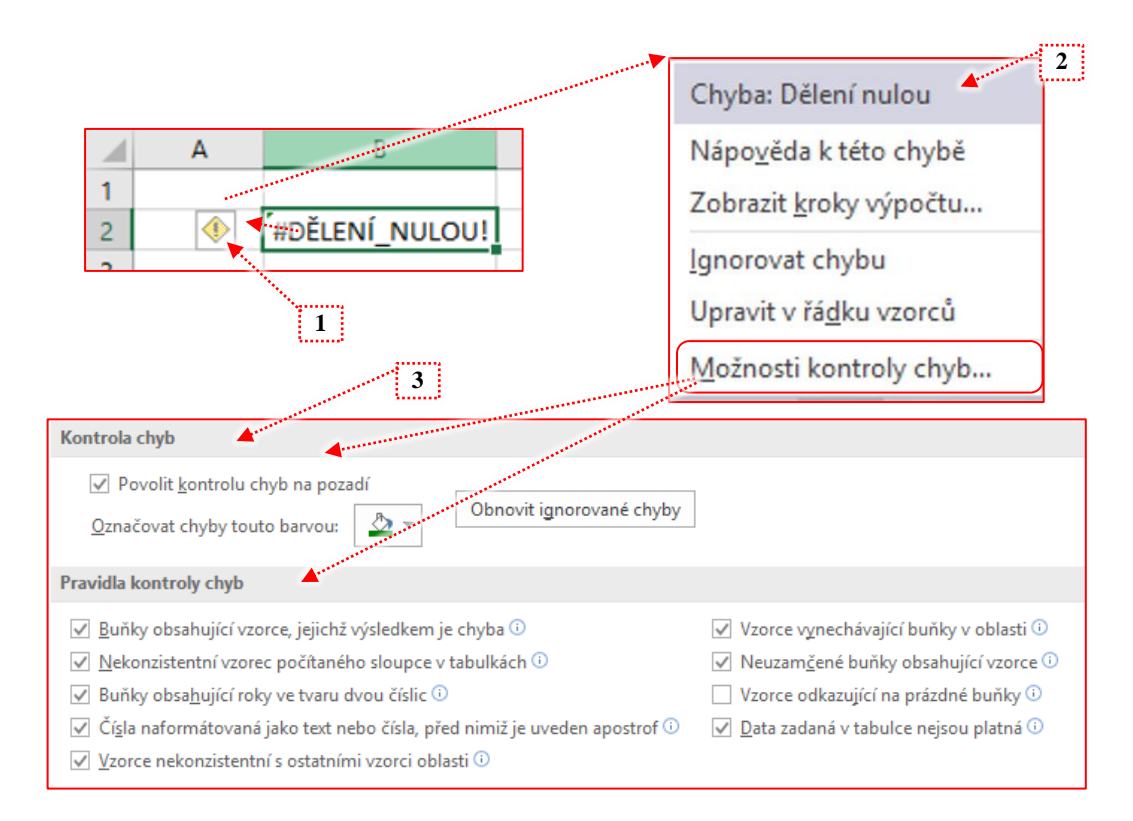

**Obrázek 54 Chyby ve vzorcích v aplikaci Excel**

# **1.5.2 VYUŽITÍ RELATIVNÍCH ODKAZŮ VE VZORCÍCH**

Pokud používáme ve vzorcích relativní odkazy, je nutné si uvědomit, že odkazují na polohu, vzhledem ke vzorci. Na obrázku 55 je příklad vzorce s relativními adresacemi proměnných. *Relativní adresace*

V tabulce je seznam zboží, cena za kus a počet kusů. Máme vypočítat cenu celkem pro všechny druhy zboží, jako násobek ceny za kus krát počet kusů. Pro druhý řádek (tiskárna) zapíšeme do buňky D2 vzorec "= $B2*C2$ " (1). Povšimněte si, že se vlastně jedná o zápis vzorce typu: "do buňky na příslušném řádku vlož násobek buňky na stejném řádku o dva sloupce vlevo a buňky na stejném řádku o jeden sloupec vlevo". Pokud tento slovně popsaný vzorec překopírujeme do dalších řádků sloupce D, bude zde vždy správný výsledek, protože se budou násobit buňky "ve stejném řádku o dva sloupce a o jeden sloupec vlevo". V tom případě, není nutné zapisovat vzorec do všech řádků, ale stačí ho za zvýrazněný rožek vybrané buňky (2) "roztáhnout" (překopírovat) do příslušných buněk ve sloupci (3). Vzhledem k relativní adresaci buněk, se vždy ve vzorci příslušný odkaz upraví (4). Pomocí nástrojů **Předchůdci** a **Zobrazit vzorce** na kartě **Vzorce > Závislosti vzorců** lze zobrazit závislosti počítaných hodnot v tabulce (5). *Příklad*

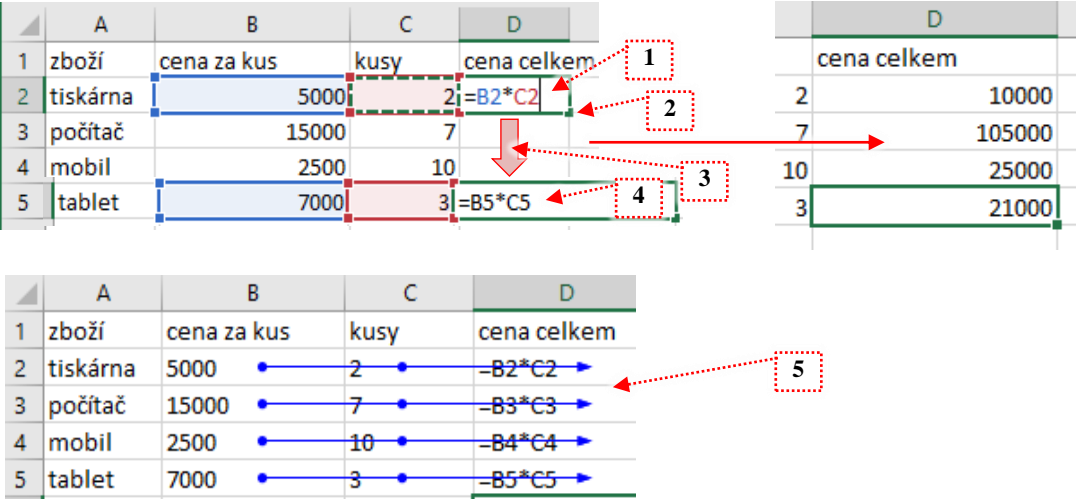

#### **Obrázek 55 Relativní adresace ve vzorcích v aplikaci Excel**

*RC adresa*

MS Excel umožňuje, jak bylo dříve řečeno, adresovat sloupec písmenem nebo číslicí. Na obrázku 56 je vzorec v tabulce, zobrazený v zápisu RC, tedy v zápisu, kdy sloupce značíme čísly.

*RC relativní adresa*

Vzorec v tabulce v řádku tiskárna má nyní namísto "= $B2*C2$ " tvar "= $RC[-2]*RC[-1]$ ", což opět označuje: R-řádek je beze změn, C-sloupec je posunut o [-2] a [-1]. Povšimněte si, že v tomto případě je vzorec ve všech řádcích stejný. Je tedy zřejmé, že RC zápis lépe vystihuje relativní a absolutní adresaci, je však méně přehledný.

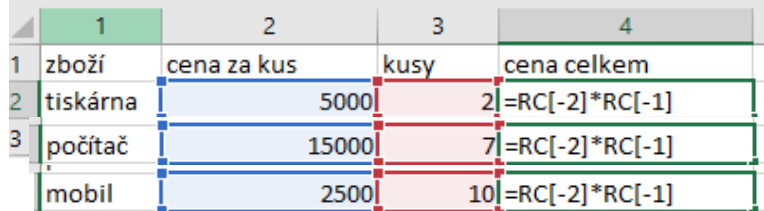

# **Obrázek 56 Relativní adresace ve vzorcích, RC zápis, v aplikaci Excel**

Pokud potřebujeme, aby se odkazy ve vzorci automaticky modifikovaly podle pozice vzorce, je relativní adresování výhodné. Pokud ale nechceme, aby se adresa odkazu ve vzorci měnila se změnou jeho polohy, používá se absolutní adresování, které vždy adresuje konkrétní řádek, sloupec nebo buňku. Na obrázku 57 je vzorec, který kombinuje relativní a absolutní adresování (1).

*Absolutní adresace*

Zápis vzorce "= $(B2*C2)/(\$B\$6*\$C\$6)*100$ " znamená, že adresy buněk B2 a C2 se budou měnit v závislosti na pozici vzorce (jsou relativní), adresy B6 a C6 budou fixní (2), protože jsou absolutní (obsahují znak \$). Na obrázku lze dále vysledovat, že absolutní adresování (definované ve standardním zobrazení adresy znakem \$), je dáno v RC zápisu přímým určením adresy "R6C2" (3), nikoli polohou "RC[-1]" (4). Opět lze zobrazit pomocí předchůdců vztahy mezi vzorci a buňkami s obsahem proměnných (5).

|                | А        | B                | Ċ      |                                                                                                    |                |       | А        | в           |    | D                               |
|----------------|----------|------------------|--------|----------------------------------------------------------------------------------------------------|----------------|-------|----------|-------------|----|---------------------------------|
|                | zboží    | cena za kus      |        | kusy podíl ceny                                                                                                    |                |       | zboží    | cena za kus |    | kusy podíl ceny                 |
|                | tiskárna | 5000             |        | 2 =(B2*C2)/(\$B\$6*\$C\$6)*100                                                                                                    |                | 2     | tiskárna | 5000        | 2  | 1,540832049                     |
|                | počítač  | 15000            |        |                                                                                                    |                | 3     | počítač  | 15000       | 7  | 2<br>16,17873652                |
| 4              | mobil    | 2500             | 10     |                                                                                                    |                | 4     | mobil    | 2500        | 10 | 3,852080123                     |
| 5              | tablet   | 7000             |        |                                                                                                    |                |       | tablet   | 7000        |    | 3 = (B5*C5)/(\$B\$6*\$C\$6)*100 |
| 6              | celkem   | 29500<br>22<br>6 |        |                                                                                                    |                |       | celkem   | 29500       | 22 |                                 |
| $\overline{ }$ |          |                  |        |                                                                                                    | $\overline{ }$ |       |          |             |    |                                 |
|                |          | 2                | 3      |                                                                                                    |                |       |          | в           |    | D                               |
|                |          |                  |        |                                                                                                    |                |       | A        |             | c  |                                 |
|                | vboží    | cena za kus      |        | kusy podíl cer                                                                                                    |                |       | zboží    | cena za kus |    | kusy podíl ceny                 |
| 2.             | tiskárna | 5000             |        | $2\frac{1}{2}$ $\frac{1}{2}$ $\frac{1}{2}$ $\frac{1}{2}$ $\frac{1}{2}$ $\frac{1}{2}$ $\frac{1}{2}$ $\frac{1}{2}$ $\frac{1}{2}$ $\frac{1}{2}$ $\frac{1}{2}$ $\frac{1}{2}$ $\frac{1}{2}$ $\frac{1}{2}$ $\frac{1}{2}$ $\frac{1}{2}$ $\frac{1}{2}$ $\frac{1}{2}$ $\frac{1}{2}$ $\frac{1}{2}$ $\frac{1}{2}$ $\frac{1}{2}$ |                |       | tiskárna | $5000 -$    |    | 1,540832049                     |
|                |          |                  | 4<br>3 | 3                                                                                                    | počítač        | 15000 |          | 16,17873652 |    |                                 |
|                |          |                  | .<br>  | 4                                                                                                    | mobil          | 2500  |          | 3,852080123 |    |                                 |
|                | 5 tablet | 7000             |        | 3 = (RC[-2] *RC[-1])/(R6C2 *R6C3) *100                                                                                                    |                |       | tablet   | 7000-       |    | 3,235747304                     |
|                |          |                  |        |                                                                                                    |                | 6     | celkem   | 29500       |    | $-22$<br>5                      |
|                |          |                  |        |                                                                                                    |                |       |          |             |    |                                 |

**Obrázek 57 Absolutní adresace ve vzorcích, RC zápis, v aplikaci Excel**

Relativní adresování má nesporné výhody, je však nutné si uvědomit, že pokud kopírujeme vzorec do "nevhodné" pozice, nebude vypočítána smysluplná hodnota, respektive může dojít k chybě.

Na obrázku 58 je vzorec překopírován tak, že se odkazuje na prázdné buňky ve sloupci 1 a 2 (1) a dále případ, kdy vzorec odkazuje chybně, protože odkaz RC[-2] odkazuje mimo list (2). Chybný odkaz je označený chybovým hlášením (3). Po rozkliknutí identifikátoru chyby lze opět dohledat podrobnosti (4).

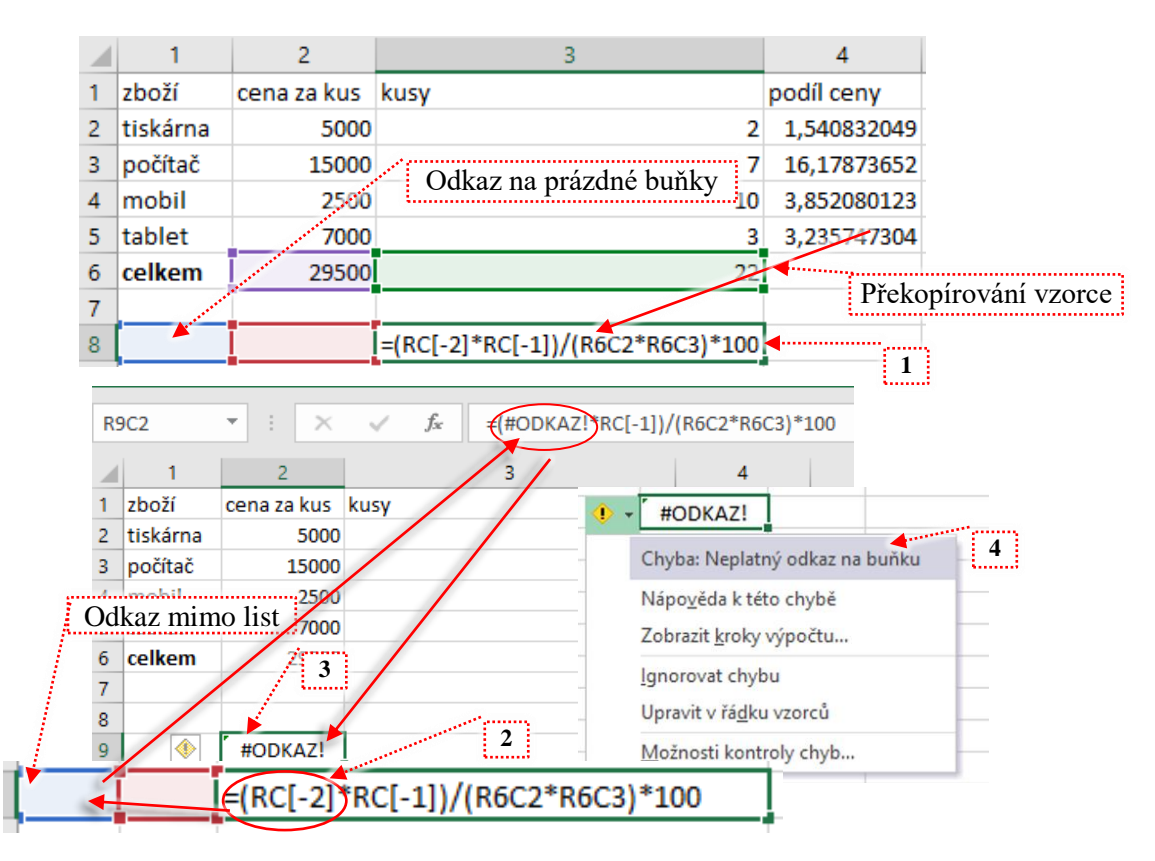

**Obrázek 58 Adresování mimo požadovanou oblast v aplikaci Excel**

*Maticové vzorce*

Excel dále umožňuje práci s maticemi. Vzorce, jejichž výsledkem je matice, musí být zadány jako maticové vzorce, v tom případě se hodnota do buňky neukládá klávesou EN-TER ale kombinací CTRL+SHIFT+ENTER (v aplikaci Excel Online se maticové vzorce vytvářet nedají).

#### **1.5.3 POUŽITÍ FUNKCÍ**

*Funkce*

Excel disponuje rozsáhlou množinou funkcí pro zpracování dat, Na kartě **Vzorce** klikneme na **Vložit funkci** a zobrazí se dialogové okno **Vložit funkci** (obrázek 59 (1)). Podle požadovaného typu funkce vybereme kategorii (2) a vybereme příslušnou funkci (3).

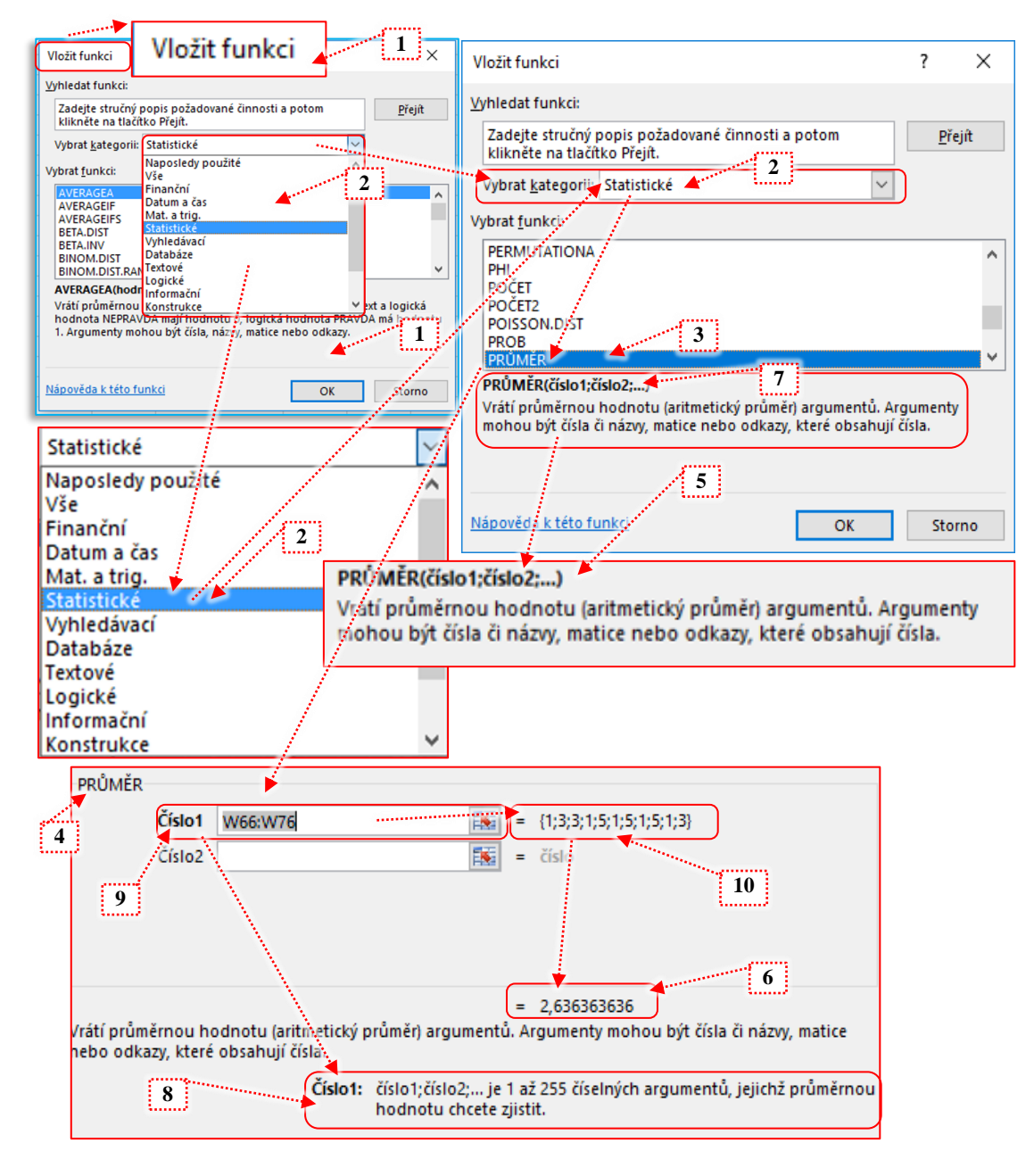

**Obrázek 59 Funkce v aplikaci Excel**

#### *Josef Botlík; Petr Suchánek – INFORMATIKA PRO EKONOMY II*

Excel disponuje výkonným prostředím pro vkládání funkcí, zobrazuje ke každé funkci nápovědu (5). Při zadávání požadované funkce je dále nabídnuta syntaxe funkce (7) s příslušným popisem parametrů (8). Parametry (9) lze zadávat výčtem hodnot, nebo je lze načíst z buněk zadáním příslušné oblasti. Zadávané hodnoty se zobrazují (10), stejně jako aktuální výsledek funkce (6). *Vkládání* 

Vložit funkci lze i pomocí karty **Vzorce** ve skupině voleb **Knihovna funkcí** (obrázek 60). Zde nalezneme funkce rozdělené do jednotlivých skupin, dále nabídku **Automatické shrnutí**, což je nabídka pro rychlé výpočty a klasickou ikonu pro vložení funkcí **Vložit funkci**, shodnou s ikonou **Vložit funkci** dostupnou vpravo od **Pole názvů**. *Knihovna funkcí*

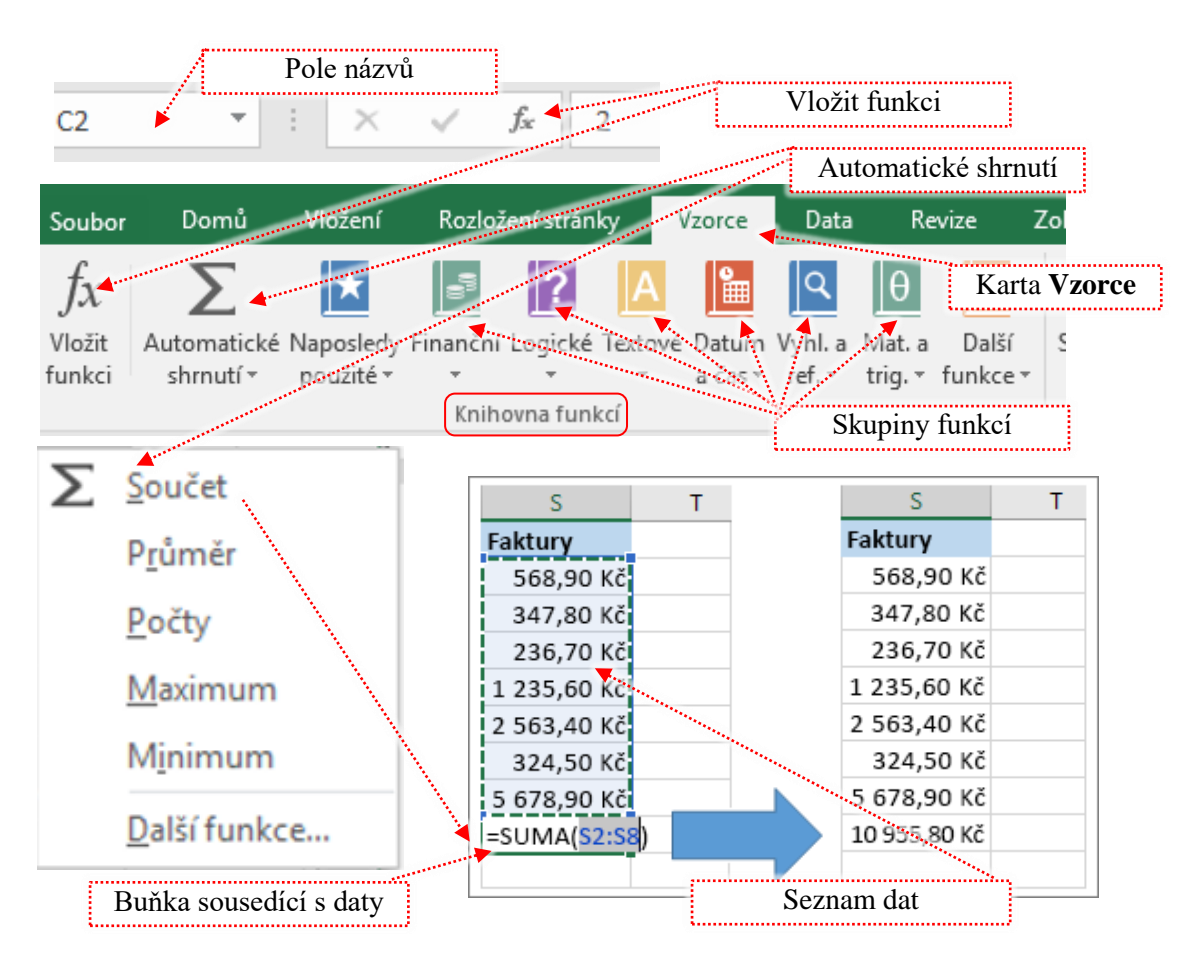

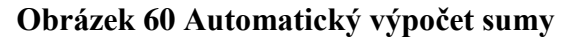

Pomocí funkce **Automatické shrnutí** lze provádět rychlé výpočty. Pokud vybereme buňku sousedící s hodnotami, které chceme počítat, (prioritně, které chceme sečíst) a použijeme volbu **Automatické shrnutí,** (dostupná je rovněž na kartě **Domů** > **Automatické shrnutí**  $\sum$  Automatické shrnutí v ve skupině voleb **Úpravy**), pak se po stisku klávesy EN-TER zobrazí požadovaný výsledek. Je nutno překontrolovat, zda vybraná oblast (Seznam dat, viz obrázek 241), odpovídá té oblasti, ze které chceme provést výpočet. Pokud je oblast špatně identifikovaná, upravíme ji pomocí výběru myší. Chceme-li použít jinou funkci než **Suma**, lze ji zvolit výběrem z karty **Domů**, pomocí volby **Automatické shrnutí,** výběrem požadované operace, respektive pomocí výběru z karty **Vzorce**.

*Automatické shrnutí*

*funkcí*

# *KONTROLNÍ OTÁZKA 13*

Chceme-li do buňky A1 vložit funkci y=sin(x), výsledný zápis bude:

 $a - v = sin(x)$  $b - \sin(x)$  $c - \sin (A2)$ , kde A2 je buňka, kde zadáváme hodnoty proměnné x d - y= sin (A2), kde A2 je buňka, kde zadáváme hodnoty proměnné x

# **1.6 Efektivní práce s daty**

*Tabulka, seznam*

Excel umožňuje práci s daty prostřednictvím speciální datové oblasti, v minulosti nazývané Seznam, v současnosti někdy Seznam, někdy Tabulka.

Seznam je definován jako souvislá datová oblast. Seznam může obsahovat záhlaví. Pokud seznam obsahuje záhlaví, dovede se Excel odkazovat na data pomocí tohoto záhlaví. Pokud seznam označíme za tabulku, lze s ní dále pracovat v datovém modelu.

Obrázek 61 ukazuje převod seznamu na tabulku pomocí karty **Vložení > Tabulka**. Vlevo je původní datová oblast, vpravo tabulka.

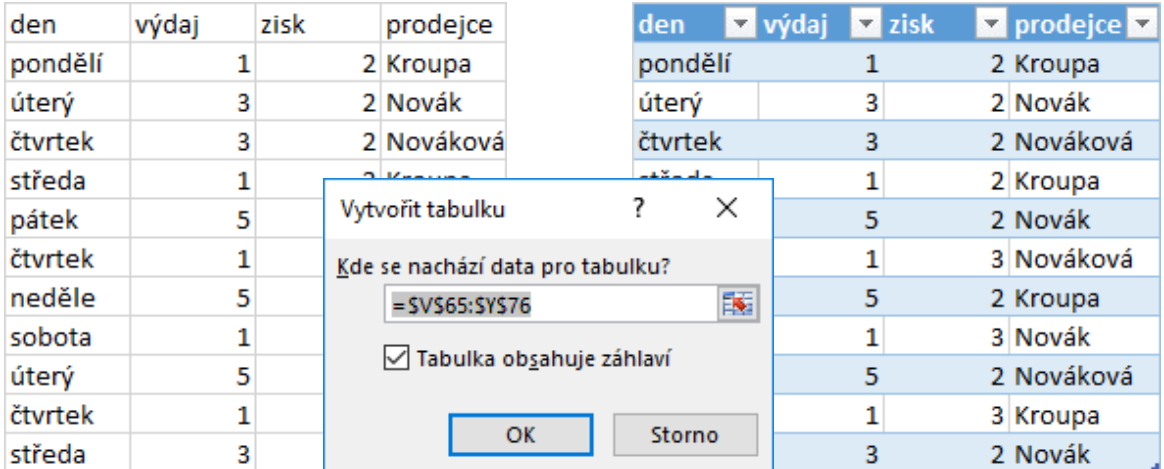

#### **Obrázek 61 Tabulka**

Jak bylo uvedeno dříve, mezi nejčastěji používané operace prováděné se seznamem a tabulkou patří třízení, filtrování, souhrny a kontingenční tabulka. V seznamu a tabulce lze zabezpečit formát a rozsah dat pomocí nástroje **Ověření dat**.

Většinu akcí, které lze provádět se seznamem nalezneme na kartě **Data**, pouze kontingenční tabulka je na kartě **Vložení**. Dále, pokud chceme pracovat s datovou krychlí, jsou nástroje dostupné na kartě **Vzorce** ve skupině voleb **Knihovna funkcí**, v nabídce **Další funkce**.

### **1.6.1 TŘÍZENÍ A FILTROVÁNÍ DAT**

Mezi základní operace s daty patří třízení a filtrování dat. Pokud chceme data třídit nebo filtrovat, lze použít několik metod výběru. Oblast pro třízení, resp. filtrování lze vybrat pomocí myši. V tomto případě, pokud výběr nezahrnuje celou oblast seznamu, může dojít k fatálnímu poškození dat.

Pokud je datová oblast seznamem, stačí, aby aktivní buňka byla buňkou ze seznamu, automaticky se pro příslušnou operaci vybere příslušný seznam dat.

#### **TŘÍZENÍ DAT**

Třízení lze provádět na kartě **Domů > Seřadit a filtrovat**, popřípadě na kartě **Data >**  *Třízení, fil-***Seřadit a filtrovat > Seřadit**, popřípadě pomocí voleb,  $\frac{1}{2}$  a  $\frac{1}{4}$  (dostupných i v kontextovém menu). Pokud chceme použít volbu  $\frac{1}{2}$ nebo  $\frac{1}{2}$ , stačí jako aktivní buňku vybrat buňku v příslušném sloupci seznamu, podle kterého chceme třídit. *try*

Potřebujeme-li při třízení definovat další parametry (seznam se záhlavím/bez záhlaví, třídit po řádcích/po sloupcích apod.), nebo pokud chceme použít současné utřízení podle více klíčů (např. podle příjmení, v případě shody příjmení podle jména, v případě shody příjmení a jména podle datumu narození apod.), použijem nabídku **Seřadit** (obrázek 62). *Nabídka* 

Nabídka **Seřadit** umožňuje upřesnit, zda seznam obsahuje záhlaví (1), dále pomocí *Řazení po*  nabídky **Možnosti** umožňuje pracovat s řádkově orientovanými daty (2). Pokud data chceme třídit řádkově, nelze použít seznam se záhlavím. Data musíme vybrat, Excel je v tomto případě nevybere sám. Pro třízení udáváme pak číslo řádku (5), podle kterého se má třídit. *řádcích*

Zadání klíče pro třízení provedeme výběrem v nabídce **Seřadit** podle (3), je-li identifikován Seznam dat, jsou nabídnuty názvy polí (4), v opačném případě názvy sloupců, v případě třízení v řádcích pak čísla řádků (5).

Třízení lze zvolit vzestupné či sestupně, lze použít i Vlastní seznamy (6), které vložíme pomocí karty **Soubor > Možnosti > Upřesnit > Obecné > Upravit vlastní seznamy…** (např. leden, únor…).

Pro třízení nemusíme používat jen hodnoty, lze třídit např. podle barvy výplně či barvy písma (7), v tom případě se v nabídce **Řazení** zobrazí seznam použitých formátů v seznamu dat (8).

Při použití více klíčů pro třízení postupně přidáváme úrovně třízení pomocí nabídky **Přidat úroveň** (9).

*Seřadit*

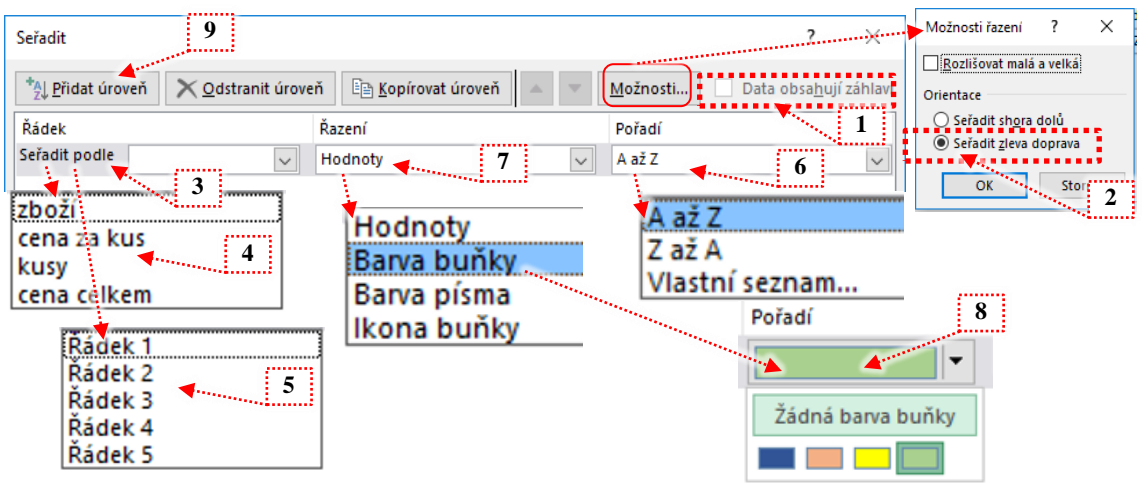

**Obrázek 62 Třízení v aplikaci Excel**

Jak bylo uvedeno, při třízení je nutné dávat pozor, že pokud je vybrána pouze část dat nebo data nejsou souvislá, mohlo by dojít k vážnému poškození struktury dat.

Na obrázku 63 je ukázán nevhodný výběr a setřízení pouze vybrané části. Naštěstí Excel na tuto chybu upozorní dialogovým oknem a požaduje potvrzení (1). Na obrázku je ukázáno správné utřízení podle sloupce Cena za kus (2) a porušení datové struktury při špatném výběru (3)

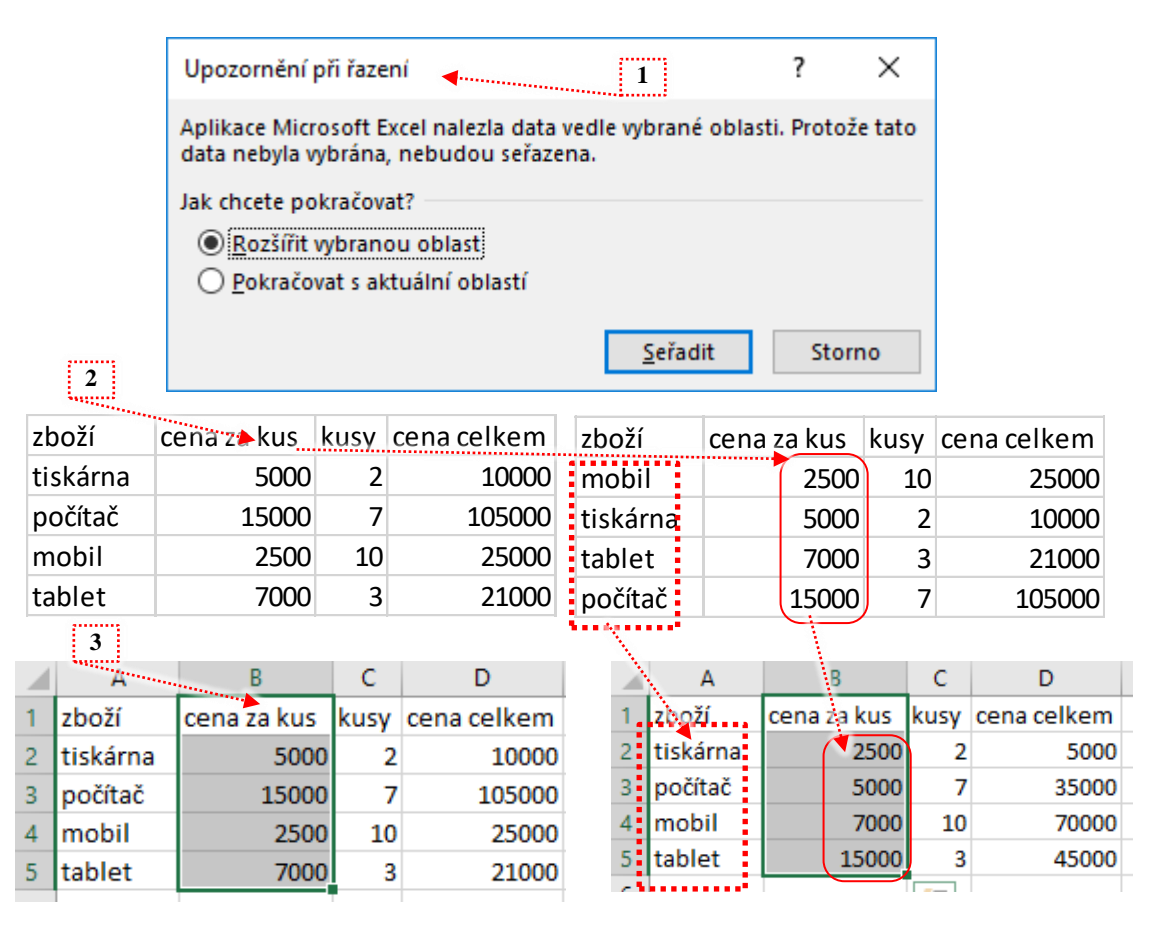

**Obrázek 63 Třízení v aplikaci Excel – nevhodný výběr**

#### *Josef Botlík; Petr Suchánek – INFORMATIKA PRO EKONOMY II*

V neposlední řadě je nutné mít na vědomí i fakt, že lze snadno zaměnit souvislou datovou oblast a nesouvislou datovou oblast z důvodu skrytí sloupců nebo řádků. Na obrázku 64 je ukázána souvislá datová oblast (1), tedy seznam. Vizuálně stejně vypadá nesouvislá oblast (2).

Po bližším pohledu lze však zjistit, že obsahuje skryté sloupce (3). Po zobrazení těchto sloupců je zřejmé, že se jedná o nesouvislou oblast, jinými slovy, jedná se o dva seznamy. Pokud potom vybereme v takovéto oblasti buňku ve sloupci "zboží", dojde k utříznění pouze v příslušném seznamu a data budou poškozena (4).

Na obrázku lze vidět rozdíly mezi správným utřízením (5) a chybným utřízením (6). Je nutné ještě upozornit, že v tomto případě Excel neupozorní uživatele (viz, předchozí obrázek).

|   |                 |                         |       |             |       |                                 |        | 2 <sup>1</sup> |      |                           |        |                     |              |        |
|---|-----------------|-------------------------|-------|-------------|-------|---------------------------------|--------|----------------|------|---------------------------|--------|---------------------|--------------|--------|
|   | A               | в                       |       |             | D     |                                 |        | ասան G         |      | н                         |        | к                   |              |        |
|   | zboží.          | cena za kus             |       |             |       | kusy cena celkem                |        | zboží          |      | cena za kvis              |        | kusy                | cena celken  |        |
| 2 | tiskárna        |                         | 5000  | 2           |       | 10000                           |        | tiskárna       |      |                           | 5000   | 2                   |              | 10000  |
| 3 | počítač         |                         | 15000 | 7           |       | 105000                          |        | počítač        |      | 15000                     |        |                     |              | 105000 |
| 4 | mobil           |                         | 2500  | 10          |       | 25000                           |        | mobil          |      |                           | 2500   | 10                  |              | 25000  |
| 5 | tablet          |                         | 7000  | 3           |       | 21000                           |        | tab/et         |      | 7000                      |        | 3                   |              | 21000  |
|   |                 |                         |       |             |       |                                 |        |                |      |                           |        |                     |              |        |
|   | První seznami G |                         |       | н           |       |                                 |        |                | K    |                           |        |                     | Druhý seznam |        |
|   |                 | zboží                   |       | cena za kus |       |                                 |        |                | kusy | cena celkem               |        |                     |              |        |
|   |                 | tiskárna                |       |             | 5000  |                                 |        |                |      | 2                         | 10000  |                     |              |        |
|   |                 |                         |       |             |       |                                 | Skryté |                |      |                           | 105000 |                     |              |        |
|   | počítač:        |                         |       |             | 15000 |                                 |        |                |      |                           |        |                     |              |        |
|   | $\overline{4}$  | <b>mobil</b><br>tablet  |       |             | 2500  |                                 |        |                |      | 10                        | 25000  |                     |              |        |
|   |                 |                         |       | 7000        |       |                                 |        |                |      | 3                         |        | 21000               |              |        |
|   | 5               |                         |       |             |       |                                 |        | 6              |      |                           |        | Poškozená struktura |              |        |
|   | А               |                         |       |             |       | IJ                              |        | G              |      |                           |        |                     |              |        |
|   | zboží           |                         |       |             |       | cena za kus \kusy cena celkem ; |        | zboží          |      | cena za kus kusy          |        |                     | cena celkem: |        |
|   | mobil           |                         | 2500E | 10          |       | 25000                           |        | mobil          |      | 2500                      |        | 2                   | 10000        |        |
|   | počítač         |                         | 15000 |             |       | 105000                          |        | počítač        |      | 15000                     |        |                     | 105000       |        |
|   | tablet          |                         | 7000E |             |       | $-21000$                        |        | tablet         |      | 7000                      |        | 10 <sub>2</sub>     | 25000        |        |
|   | tiskárna        | 5000                    |       | 2           | 10000 |                                 |        | tiskárna       |      | 5000                      |        | 3                   | 21000        |        |
|   |                 |                         |       |             |       |                                 |        |                |      |                           |        |                     |              |        |
|   |                 | Shodně setřízená oblast |       |             |       |                                 |        |                |      | Rozdílně setřízená oblast |        |                     |              |        |

**Obrázek 64 Třízení v aplikaci Excel – nesouvislá oblast**

#### **FILTROVÁNÍ DAT**

Na kartě **Data** a **Domů** jsou i nástroje pro filtrování. Nabídka **Filtr** aktivuje standardní filtr, jak lze vidět na obrázku 65. Po jeho aktivaci se do záhlaví seznamu nebo tabulky vloží nástroj pro filtrování v podobě šipky (1). Při rozkliknutí této šipky se aktivuje volba pro výběr (2). Pomocí této volby lze přímo aktivovat požadované volby (3), nebo použít další filtry, v případě textu se jedná o **Filtry textu** (4). Po aplikaci filtru je indikován

*Automatický filtr* sloupec s filtrem (5) a barevným zvýrazněním v záhlaví řádku (6) jsme upozorněni, že nejsou viditelná všechna data.

Filtr zrušíme volbou **Vybrat vše** v příslušném sloupci s filtrem (7), dále volbou **Vymazat Filtr …** (8), nebo deaktivujeme opětovným klikem na ikonu filtru (9).

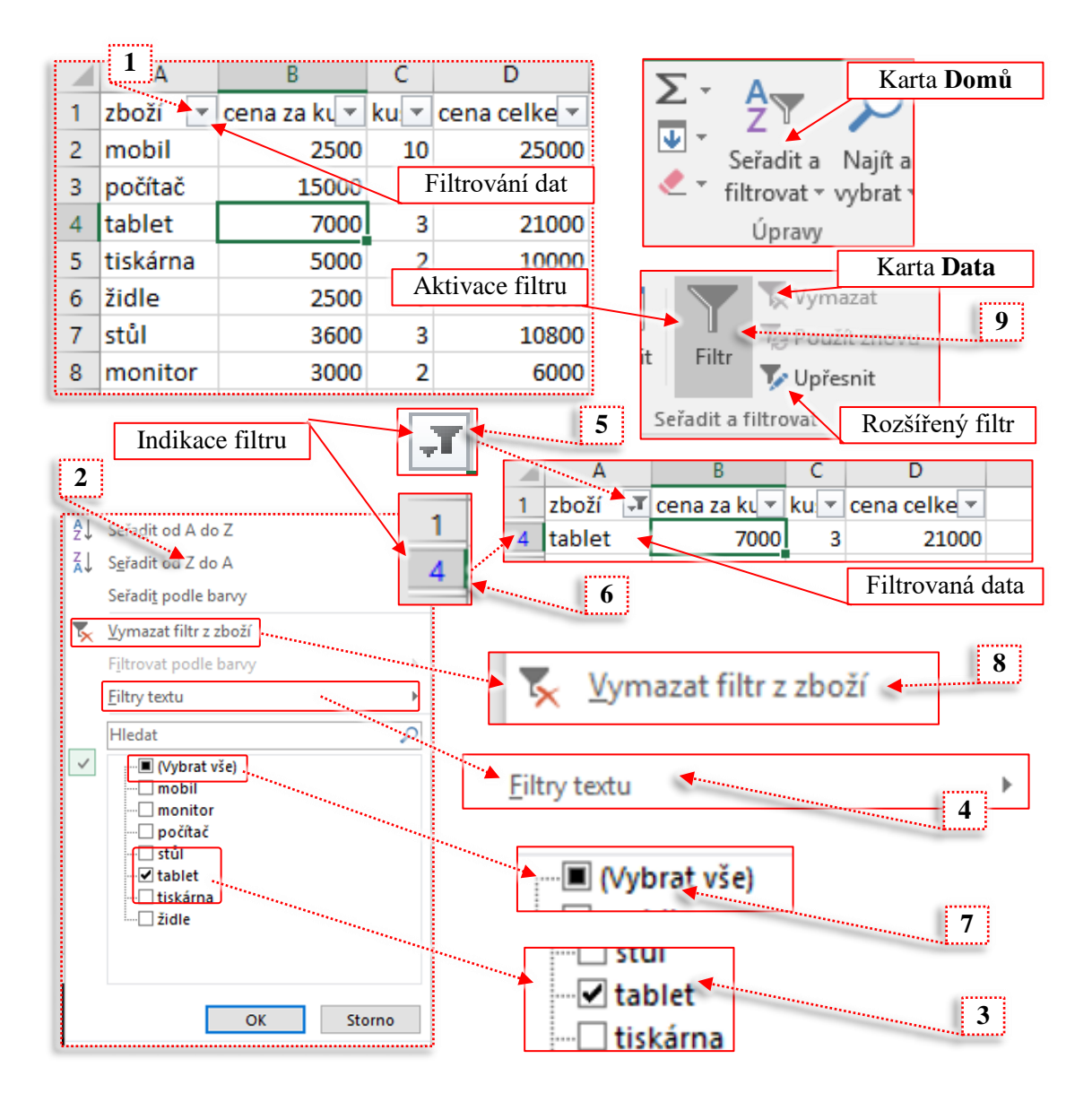

**Obrázek 65 Filtr v aplikaci Excel** 

*Vlastní automatický filtr*

Pomocí nabídky **Filtry textu** (podle typu proměnné, u čísel bude **Filtry čísel** apod.) lze použít a vytvářet vlastní filtry (obrázek 66) pomocí podmínek, lze použít více klíčů a aplikovat podmínku "A" a "Nebo" (1).

Po volbě **Filtry textu** se zobrazí nabídka pro rychlou volbu podmínky (2). Po příslušné volbě se aktivuje dialogové okno s příslušnou předvolbou podmínky (3), kterou lze změnit (4). Po zapsání příslušné kombinace podmínek aktivujeme filtr tlačítkem OK (5). Při psaní podmínek lze použít zástupné znaky (6).

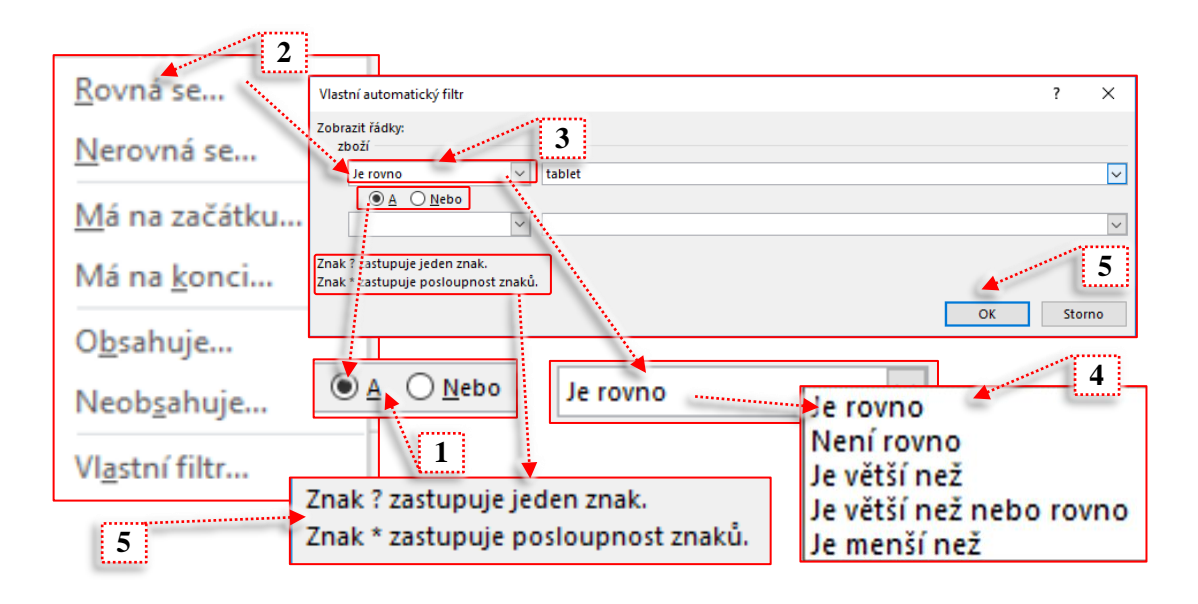

**Obrázek 66 Filtr v aplikaci Excel – vlastní filtr**

# **ROZŠÍŘENÝ FILTR**

**Rozšířený filtr**, ve verzi Excel 2016 uváděný v nabídce **Upřesnit** na kartě **Data** ve skupině nabídek **Seřadit a filtrovat** (obrázek 67), pracuje odlišným způsobem. Po kliknutí na tlačítko je nutné vytvořit **Oblast kritérií** (1). *Rozšířený filtr*

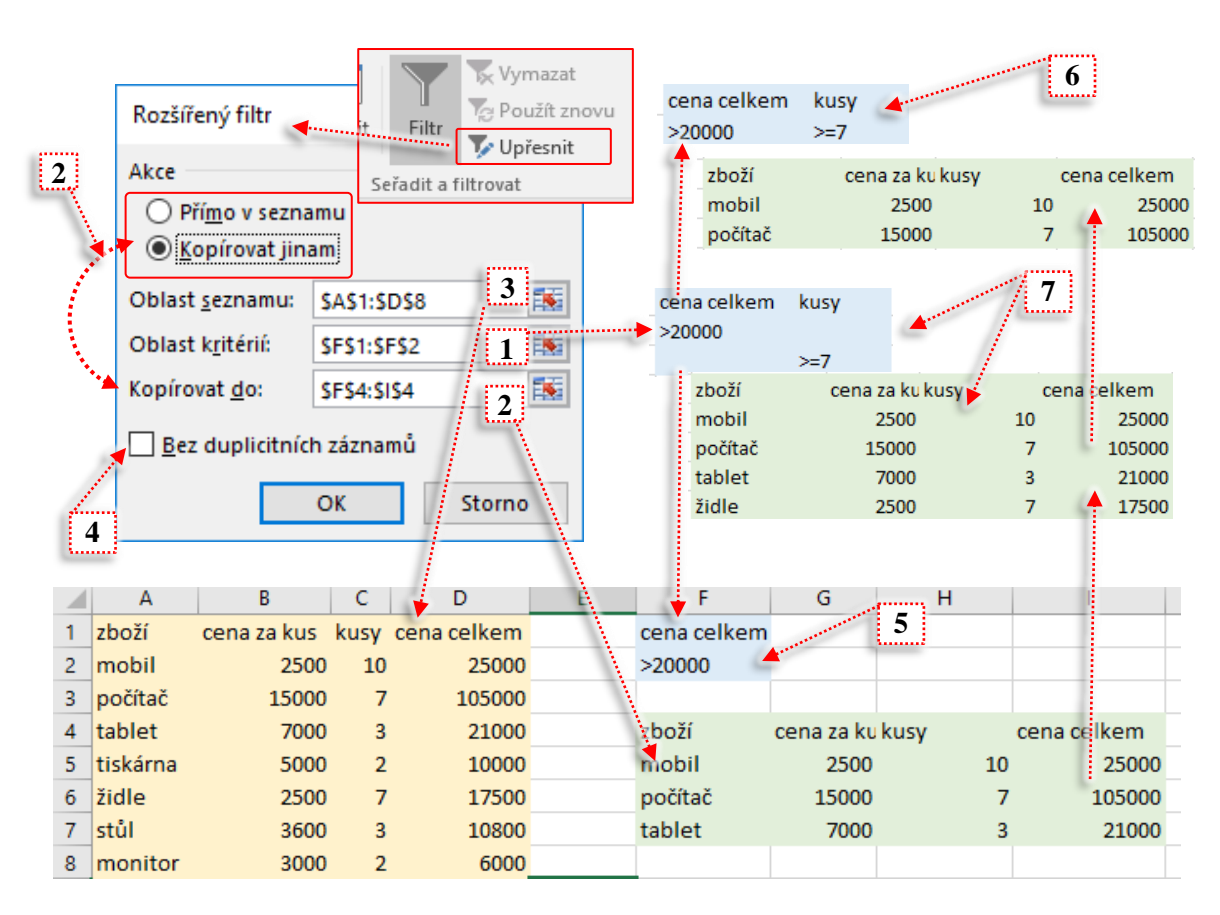

**Obrázek 67 Filtr v aplikaci Excel – rozšířený filtr**

Filtrovat lze, obdobně jako v automatickém filtru, přímo v oblasti seznamu, nebo lze filtrovaná data přesunout do jiné oblasti (2).

Vlastní data pro filtrování se vyberou automaticky, pokud je při zahájení filtrování vybraná buňka seznamu, jinak lze oblast vybrat pomocí myši nebo zadat rozsahem buněk (3). Pokud filtrovaná data obsahují duplicity, lze je odstranit (4).

Podstatným prvkem rozšířeného filtru je **Oblast kritérií**. Tato oblast se skládá z řádku, ve kterém jsou názvy sloupců seznamu a řádků s podmínkami. V obrázku je příklad jednoduché podmínky, kdy se filtrují všechny záznamy, u kterých je "cena celkem" větší než 20000 (5). *Oblast kritérií*

*Podmínka "A současně"*

Oblast kritérií lze použít i pro podmínku "A" a pro podmínku "Nebo". Při podmínce "A" zapíšeme názvy sloupců pro filtrování do různých sloupců a podmínky (kritéria) do jednoho řádku.

Na obrázku je příklad podmínky, kdy se filtrují data, kde "cena celkem" má být větší než 20000 a současně počet kusů ("kusy") má být větší nebo rovný sedmi (6).

*Podmínka "Nebo"*

Pokud se jedná o podmínku "Nebo", ta se liší od podmínky "A" tím, že kritéria musí být v různých řádcích. Na obrázku je podmínka, kdy se filtrují data, ve kterých "cena celkem" je větší než 20000 nebo počet kusů je větší nebo rovný sedmi (7).

#### **1.6.2 SOUHRN**

Souhrn v praxi znamená zjišťování souhrnných údajů za příslušné datové řady – sloupce. Souhrn funguje tak, že se ve vybraném sloupci sledují hodnoty. Dojde-li ve sloupci při přechodu na další řádek ke změně, provede se akce. Touto akcí může být výpočet matematické nebo statistické funkce ve sloupci seznamu, ve kterém chceme hodnoty zjišťovat.

Například, existuje-li seznam se sloupci Město, zisk a skladník, lze počítat sumy ze zisku, maximální zisk, průměrný zisk apod., počítat lze podle měst nebo podle skladníků. Seznam musí být setřízený podle sloupce, podle kterého provádíme souhrn.

*Souhrny*

Souhrn vytvoříme pomocí nabídky **Data > Datové nástroje > Osnova > Souhrn**. Obrázek 68 ukazuje původní data (1), tvorbu souhrnu (2), kdy jsme chtěli zjistit maximální zisk (maximální hodnotu ve sloupci zisk) za jednotlivé dny, tedy při každé změně ve sloupci den se zjistilo maximum ve sloupci zisk.

Výsledný souhrn lze následně shlukovat a skrývat pomocí  $\Box$ , souhrnná data lze seskupovat podle jednotlivých úrovní (4), lze zobrazit všechna data, souhrnná data a celkový souhrn. Číslem (5) je označena nabídka **Osnova > Souhrn.**

### *Josef Botlík; Petr Suchánek – INFORMATIKA PRO EKONOMY II*

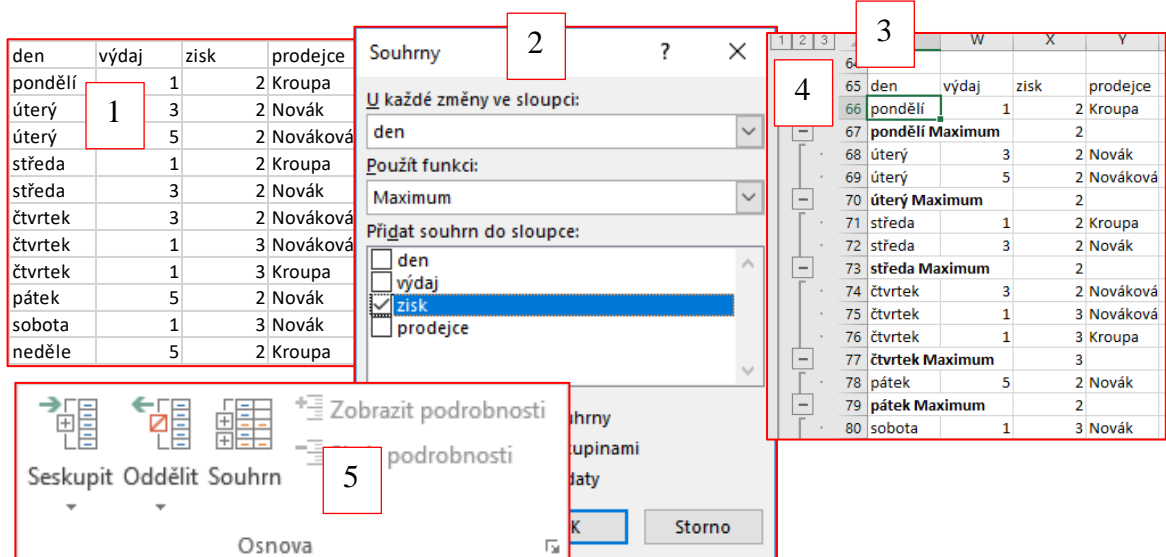

#### **Obrázek 68 Souhrn v aplikaci Excel**

### *SAMOSTATNÝ ÚKOL*

Zjistěte, jakým způsobem se dají zobrazovat a skrývat souhrnné údaje, zda lze souhrny vnořovat a jaká funkce se používá pro souhrn hodnot.

# **1.6.3 KONTINGENČNÍ TABULKA**

**Kontingenční tabulka** se ve statistice užívá k přehledné vizualizaci vzájemného vztahu dvou statistických znaků. V tabulkových procesorech kontingenční tabulkou rozumíme nástroj na zpracování da, ten však nemusí vyhodnocovat pouze dva znaky, může vyhodnocovat i jeden či více znaků. Znaky jsou umístěny do sloupců resp. řádků, případně do třetího rozměru (v Excelu označený jako "Filtr").

Hodnotami v tabulce jsou **Agregační funkce**, což jsou funkce, které umožňují seskupit vybrané hodnoty a spočítat nad nimi výsledek určité aritmetické nebo statistické funkce.

Následující obrázek 69 ukazuje vytvoření kontingenční tabulky ze sloupcově orientovaných dat. Tvorbu kontingenční tabulky spustíme pomocí karty **Vložení** > **Kontingenční tabulka**. Vybereme oblast seznamu a zvolíme umístění kontingenční tabulky (adresa buňky nebo nový list).

Aktivuje se podokno **Pole kontingenční tabulky**, kde zadáme, která datová řada bude tvořit sloupec, řádek a filtr tabulky a která řada bude tvořit hodnoty tabulky.

#### *Zpracování dat I, MS Excel*

| den               | výdaj        | zisk     | prodejce            |    |    |   |                             |                                          |
|-------------------|--------------|----------|---------------------|----|----|---|-----------------------------|------------------------------------------|
| pondělí           | 1            |          | 2 Kroupa            |    |    |   |                             | Pole kontingenční tab ▼ ×                |
| úterý             | 3            |          | 2 Novák             |    |    |   |                             |                                          |
| čtvrtek           | 3            |          | 2 Novaková          |    |    |   |                             | Vyberte pole, která chcete přidat do     |
| středa            | $\mathbf{1}$ |          | 2 Kroupa            |    |    |   |                             | sestavy:                                 |
| pátek             | 5            |          | 2 Novák             |    |    |   |                             | Hledat                                   |
| čtvrtek           | $\mathbf{1}$ |          | 3 Nováková          |    |    |   |                             |                                          |
| neděle<br>sobota  | 5            |          | 2 Kroupa<br>3 Novák |    |    |   |                             | <u>i√ den</u>                            |
| úterý             | 1<br>5       |          | 2 Nováková          |    |    |   |                             | výdaj                                    |
| čtvrtek           | $\mathbf{1}$ |          | 3 Kroupa            |    |    |   |                             | zisk                                     |
| středa            | 3            |          | 2 Novák             |    |    |   |                             | prodejce                                 |
|                   |              |          |                     |    |    |   |                             |                                          |
| Součet z výdaj    |              |          | Popisky sloupců   + |    |    |   |                             | Přetáhněte pole do jedné z následujících |
| Popisky řádků   * |              | Nováková |                     |    |    |   | Novák Kroupa Celkový součet | dblastí:                                 |
| pondělí           |              |          |                     |    |    | 1 |                             | <b>FILTRY</b>                            |
| úterý             |              |          |                     | 5  | 3  |   | 8                           |                                          |
| středa            |              |          |                     |    | 3  | 1 |                             |                                          |
| čtvrtek           |              |          |                     | 41 |    | т | 5                           |                                          |
| pátek             |              |          |                     |    | 5  |   | 5                           | <b>EL</b> ŘÁDKY                          |
| sobota            |              |          |                     |    | 1  |   |                             | den                                      |
|                   |              |          |                     |    |    |   |                             |                                          |
| neděle            |              |          |                     |    |    | 5 |                             |                                          |
| Celkový součet    |              |          |                     | 9  | 12 | 8 | 29                          |                                          |

**Obrázek 69 Kontingenční tabulka v aplikaci Excel**

# **1.7 Citlivostní analýza**

Mezi silné nástroje pro práci s daty, patří v Excelu **citlivostní analýza**. Excel nabízí tři druhy nástrojů pro citlivostní analýzu:

- scénáře,
- tabulky dat
- hledání řešení.

# **1.7.1 SCÉNÁŘE**

**Scénář** může mít více proměnných, ale lze do něj umístit nejvýše 32 hodnot. Vytváření scénáře a práce se scénáři je dostupná na kartě **Data** ve skupině voleb **Prognóza > Citlivostní analýza > Správce scénářů** (obrázek 70). Aktivuje se okno **Správce scénářů** (1), které je v počáteční fázi prázdné, pokud existují již nějaké scénáře, zobrazuje dostupné scénáře (2). Nový scénář vytvoříme tlačítkem **Přidat** (3), pomocí kterého aktivujeme okno **Přidat scénář** (4).

Zadáme název scénáře a rozsah buněk scénáře (5). Následně do zvolených buněk vyplníme nová data (6). Nový scénář lze vytvořit obdobně, v okně **Správce scénářů** vybereme nabídku **Přidat…** (7).

Pokud máme vytvořeny scénáře, pak vybereme příslušný scénář (2) a pomocí nabídky **Zobrazit** (8) vložíme data ze zvoleného scénáře do sešitu.

Chceme-li zjistit, jaké scénáře existují a které buňky modifikují, vybereme nabídku **Souhrn…** (10) a pomocí okna **Zpráva scénáře** vybereme zobrazení scénářů (11).

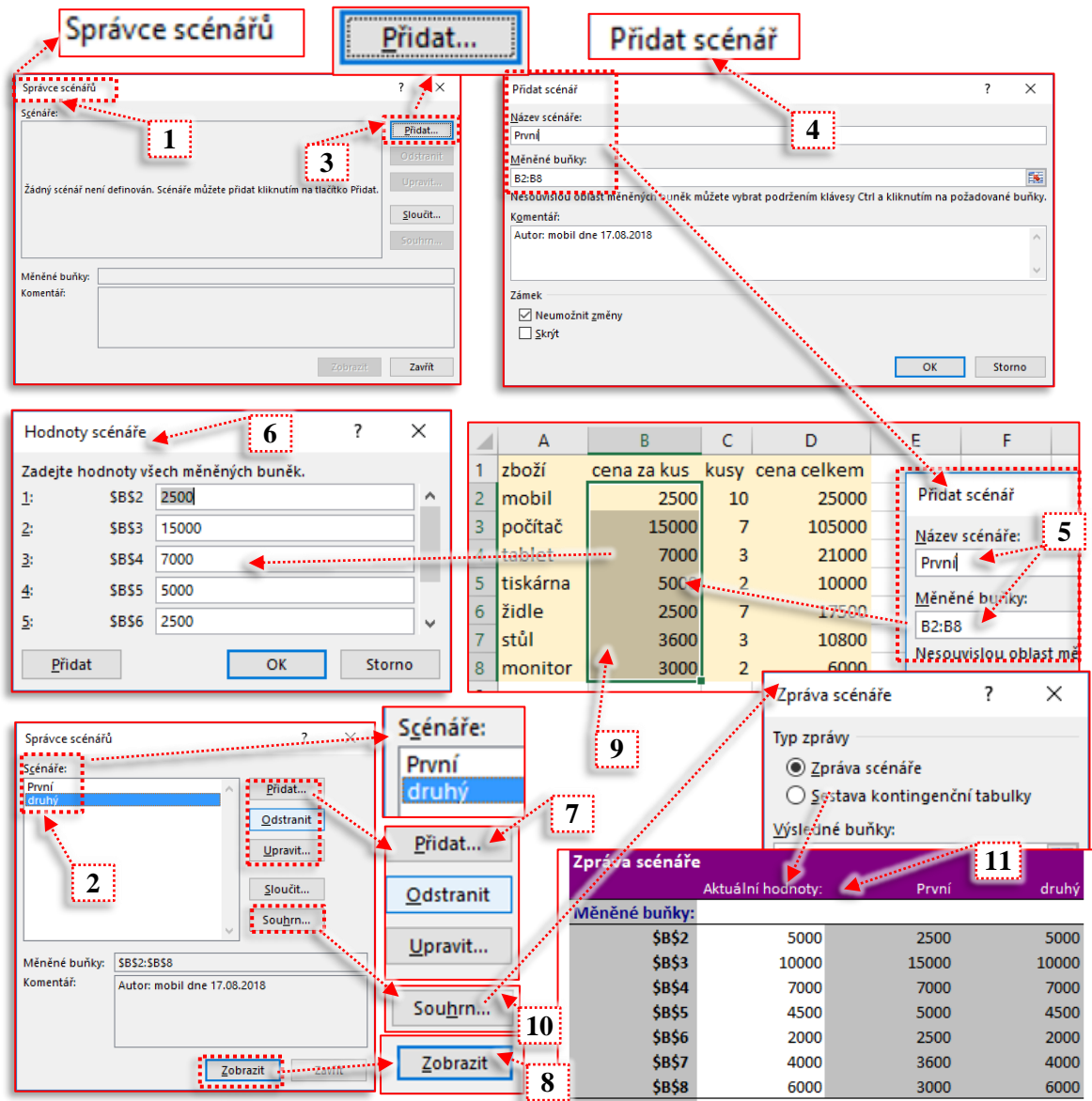

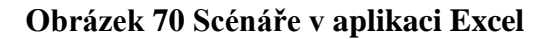

# **1.7.2 HLEDÁNÍ ŘEŠENÍ**

**Hledání řešen**í je jiným typem analýzy dat, kdy na základě zadaného výsledku určujeme možné vstupní hodnoty, které povedou k tomuto výsledku. Známe tedy hodnotu výsledku, který chceme pomocí výpočetního procesu získat, ale nevíme, jakou vstupní hodnotu vzorec vyžaduje k získání daného výsledku. Funkce **Hledání řešení** nám tedy umožní určit vstupní parametr (s dostatečnou přesností) tak, abychom dosáhli žádaného výsledku. Je-li vstupních parametrů více, umožní nám vypočítat hodnotu jednoho z nich při neměnnosti zbývajících parametrů.

#### *Zpracování dat I, MS Excel*

Obrázek 71 ukazuje řešení této citlivostní analýzy. Po výběru **Data > Citlivostní analýzy > Hledání řešení** se aktivuje okno **Hledání řešení**. Do pole **Nastavená buňka** vepíšeme adresu buňky, ve které je funkce nebo matematický vzorec, který chceme analyzovat.

Do pole **Cílová hodnota** vepíšeme hodnotu, kterou chceme, aby nabývala funkce nebo vzorec zapsaný v nastavené buňce. Do pole **Měněná buňka** zapíšeme adresu buňky, která slouží jako proměnná řešené funkce. Existuje-li řešení, Excel se ho pokusí vypočítat.

Příklad na obrázku 71 ukazuje zápis vzorce y=sin((x/z)\*z. V Excelu zapíšeme vzorec do buňky (1), jako proměnné použijeme adresy buněk A1 a A2 (2). Pokud zadáme hodnoty proměnných, dostaneme výpočet (3).

Pokud však chceme zjistit, pro jakou hodnotu proměnné v buňce A2 bude mít funkce hodnotu 0,4, pak bychom mohli experimentálně měnit hodnotu v A2, dokud bychom se "netrefili" s výsledkem. Toto řešení je u složitějších funkcí nereálné, proto použijeme **Hledání řešení** (4). Zadáme adresu buňky, ve které se nachází vzorec (5), požadovanou cílovou hodnotu (6) a adresu proměnné (adresu buňky), ve které se může měnit hodnota tak, aby se dosáhlo cílové hodnoty funkce (7).

Pokud existuje řešení, zobrazí se informace o vypočítané hodnotě (8). Pokud řešení neexistuje, zobrazí se informace, že nebylo nalezeno řešení (9).

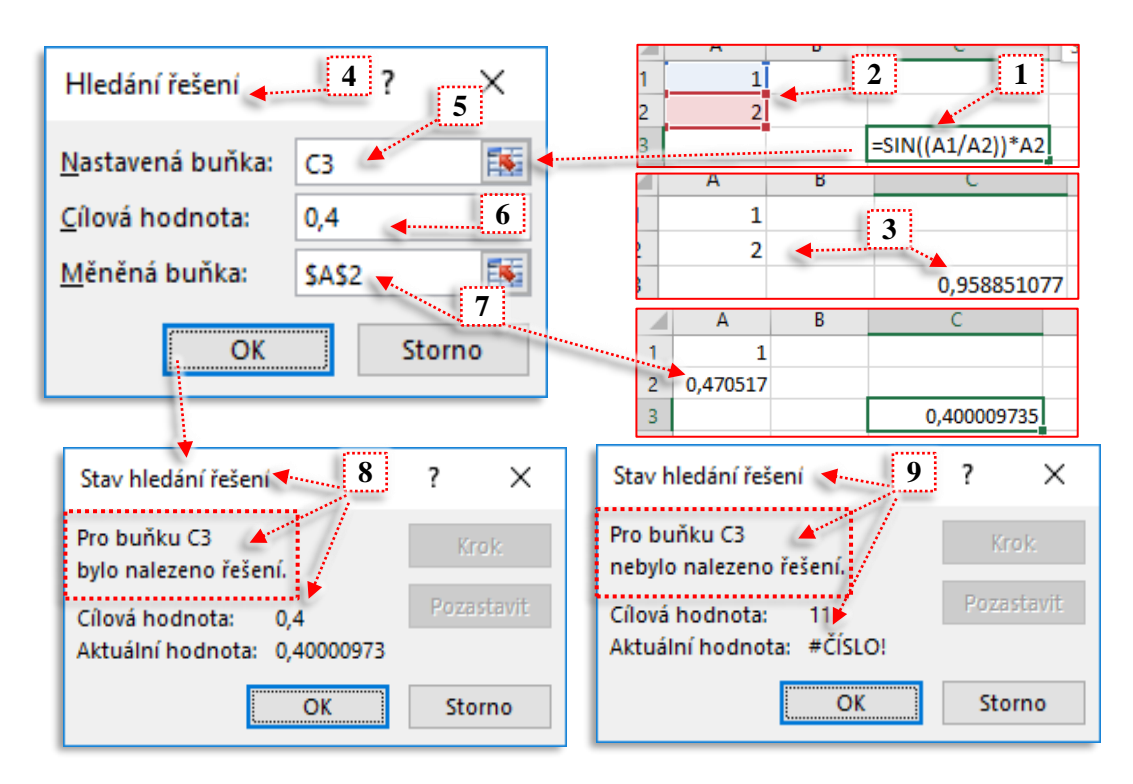

#### **Obrázek 71 Citlivostní analýza v aplikaci Excel**

Výkonnější citlivostní analýzu, včetně možnosti omezujících podmínek umožňuje **Řešitel**. **Řešitel** je doplněk aplikace Excel.

# *KONTROLNÍ OTÁZKA 14*

Hledání řešení pro funkci y=sin(x) hledá:

- a hodnotu y pro konkrétní x
- b hodnotu x pro konkrétní y
- c hodnotu y pro stanovené podmínky řešení

### **1.8 Vizualizace**

Excel obsahuje výkonné nástroje pro snadné zobrazování informací, zejména nástroje pro vizualizaci dat, které pomohou zobrazit data v takové podobě, abychom se v nich snáze orientovali. Mezi základní nástroje vizualizace patří grafy a podmíněné formáty.

### **1.8.1 PRÁCE S GRAFY**

Vytváření grafů bylo dostatečně probráno v předchozích kapitolách, proto jen stručně. *Grafy* Pro vytváření grafu použijeme následující postup. Vybereme data pro tvorbu grafu, následně pomocí karty **Vložení > Grafy** vybereme typ grafu. Lze vkládat tři základní typy grafů. Standardní grafy, minigrafy a Kontingenční graf.

Nabídka je shodná, jako byla uvedena v aplikaci Word. Graf se vloží jako objekt na vybraný list. Na obrázku 72 je karta **Vložení** (1), kde se nachází skupina voleb **Grafy** (2). Graf si lze nechat doporučit, na základě datových řad Excel navrhne typ grafu v nabídce **Doporučené grafy** (3), nebo lze zvolit z nabízených grafů (4).

Pomocí tlačítka "Více" (5) lze aktivovat okno **Vložit graf** (6), které nabízí grafy organizované na dvou kartách, a to **Doporučené grafy** (7) a **Všechny grafy** (8). *Okno Vložit graf*

Pokud máme vybrána data nebo se aktivní buňka nachází v seznamu dat (9), vytvoří Excel příslušný typ grafu (10). Graf lze snadno modifikovat pomocí rychlých voleb **Prvky grafu**, **Styly grafu** a **Filtry grafu** (11), nebo pomocí příslušných karet **Nástroje grafu > Návrh** a **Nástroje grafu > Formát**. *Rychlá úprava grafu*

Typy grafu lze kombinovat pomocí kombinovaného grafu (12), kde lze jednotlivým datovým řadám přiřadit různé typy grafů (13). *Kombinovaný graf*

Pokud existuje případ, že některé datové řady mají hodnoty výrazně odlišné od ostatních (např. kusy jsou v řádu jednotek až desítek, "cena celkem" je v řádu deseti tisíců), mohla by některá datová řada v grafu zanikat. V takovém případě lze použít vedlejší osu (14), která bude mít odlišné měřítko (15) od hlavní osy (16). *Vedlejší osa*

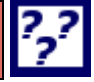

### *Zpracování dat I, MS Excel*

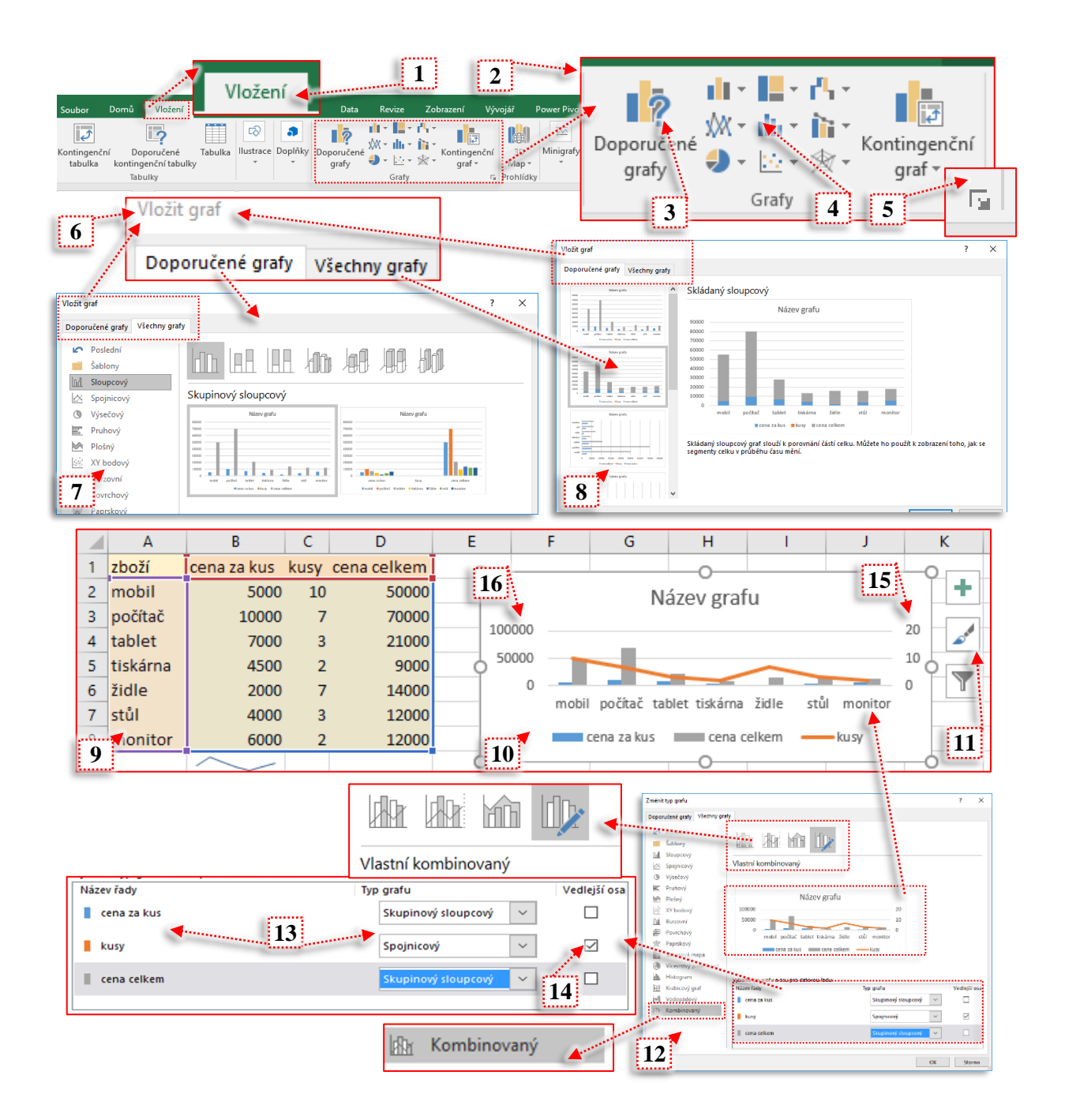

**Obrázek 72 Grafy v aplikaci Excel**

### **MINIGRAFY**

V aplikaci Excel 2016 lze grafy vkládat i do buněk, jako tzv. minigrafy (obrázek 73), pomocí karty **Vložení > Minigrafy** (1). Minigraf může být **Spojnicový**, **Sloupcový** a **Vzestupy**/**poklesy** (2).

Každý minigraf představuje graf pro jednu oblast (například pro řádek) dat (3). Pro vytváření grafů je k dispozici okno **Vytvořit minigrafy** (4). Vzhledem k tomu, že minigraf je vložený jako obsah buňky, je nutné zadat adresu příslušné buňky (5). Rovněž lze v tomto
okně vybrat oblast dat pro tvorbu minigrafu (6). Pokud vybereme buňku s minigrafem, aktivuje se panel nástrojů **Nástroje minigrafu > Návrh** (7) se skupinami voleb **Skupina**, **Styl** a **Zobrazit** a **Typ**. Pomocí nabídky **Osa** (8) lze upravit typ a možnosti osy, maxima a minima. Dále lze upravit barvu (9) a styl (10). Minigrafy, oproti klasickým grafům, umožňují zobrazení maximálních a minimálních hodnot, záporné hodnoty apod. (11).

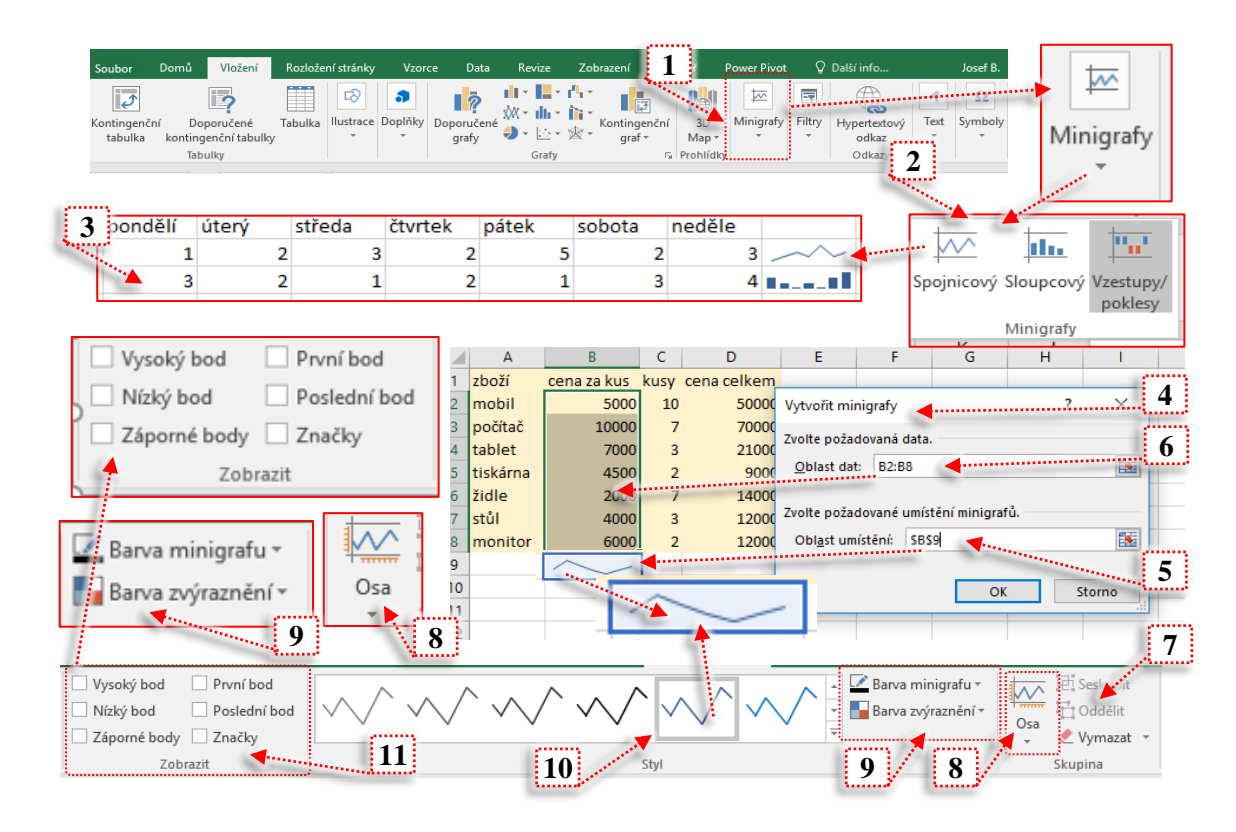

**Obrázek 73 Minigrafy v aplikaci Excel**

#### <span id="page-72-0"></span>**KONTINGENČNÍ GRAF**

Dalším nestandardním grafem je **Kontingenční graf** (5), který umožňuje vytvářet graf z křížových dat kontingenční tabulky. Tento graf umožňuje třízení a filtrování přímo v grafu (obrázek 74) tak, jak jsme zvyklí z kontingenční tabulky. *Kontingenční graf*

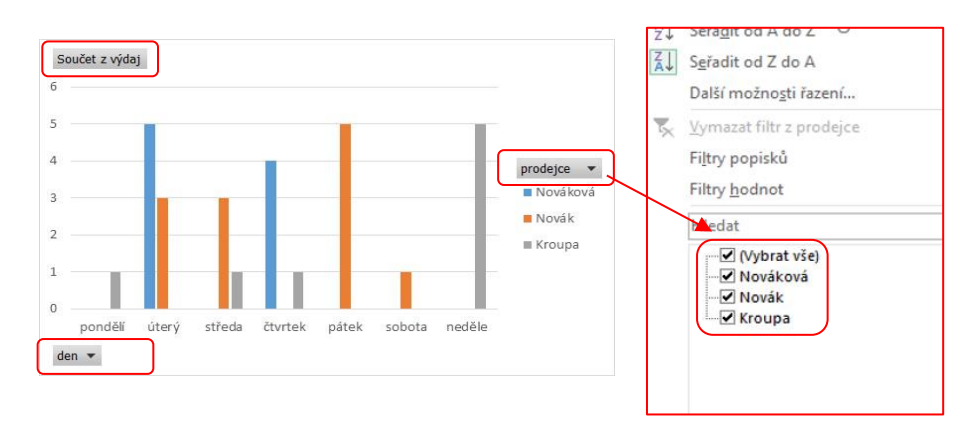

<span id="page-72-1"></span>**Obrázek 74 Kontingenční grafy v aplikaci Excel**

#### **RYCHLÁ ANALÝZA**

*Graf pomocí rychlé analýzy*

Pokud potřebujeme vizualizovat data pomocí grafu a nejsme schopni určit vhodný graf, můžeme použít pro vytvoření grafu nástroj **Rychlá analýza** (obrázek 75) a snadno vybrat adekvátní graf pro data. Vybereme oblast buněk obsahující data (1), která chceme zobrazit v grafu, v pravém dolním rohu výběru klikneme na tlačítko **Rychlá analýza** (2), vyberme záložku **Grafy** (3), následně vybereme a potvrdíme doporučený graf (4).

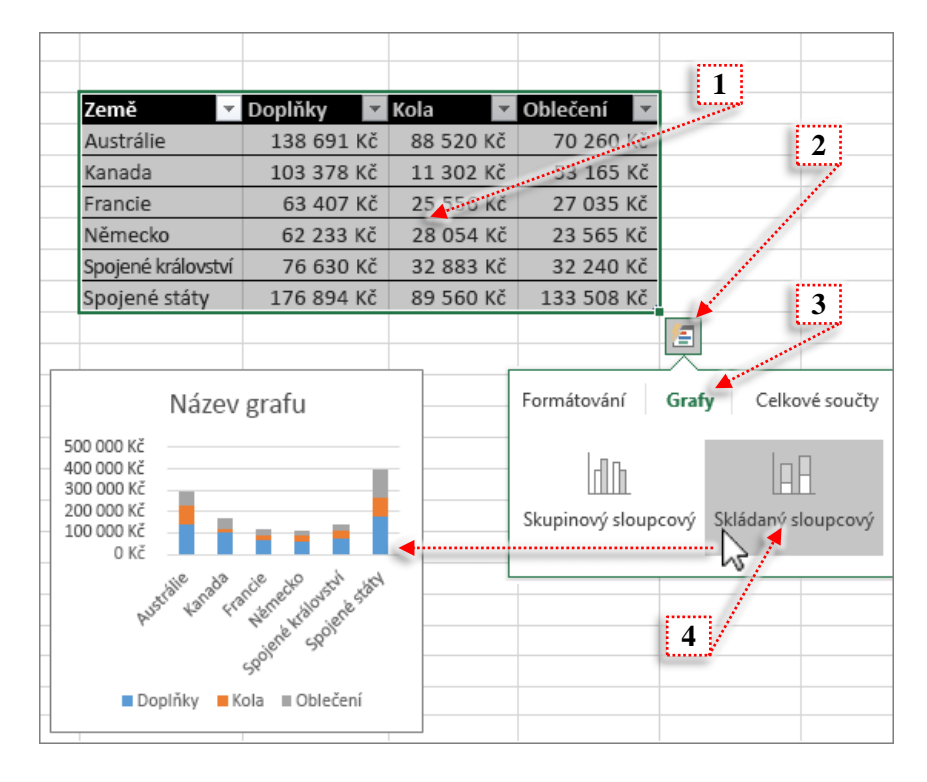

**Obrázek 75 Rychlé grafy v aplikaci Excel**

# <span id="page-73-0"></span>**1.8.2 EFEKTIVNÍ PRÁCE S FORMÁTEM**

#### **PODMÍNĚNÉ FORMÁTOVÁNÍ**

*Podmíněné formátování*

Excel obsahuje poměrně silný nástroj v podobě podmíněného formátování, který umožňuje nejen formátovat buňky pomocí kritérií, ale i přidávat do buněk vizualizační prvky jako ikony, datové pruhy apod. Princip práce s podmíněným formátem spočívá ve vytváření a správě pravidel pro vizualizaci.

*Pravidla pro formátování*

Podmíněné formátování (obrázek 76) je dostupné na kartě **Domů** ve skupině voleb **Styly > Podmíněné formátování** (1). Následně se zobrazí nabídka (2) s předdefinovanými pravidly (3) a s možností správy pravidel (4). Mezi předdefinovaná pravidla patří standardní pravidla založená na hodnotě buňky (5), na počtu buněk vyhovujících podmínkám (6) a dále předdefinované formátovací nástroje **Datové pruhy** (7), **Barevné škály** (8) a **Sady ikon** (9). Všechny nabídky obsahují možnost výběru příslušné alternativy a možnost úpravy pravidla pomocí volby **Další pravidla** (10)

#### *Josef Botlík; Petr Suchánek – INFORMATIKA PRO EKONOMY II*

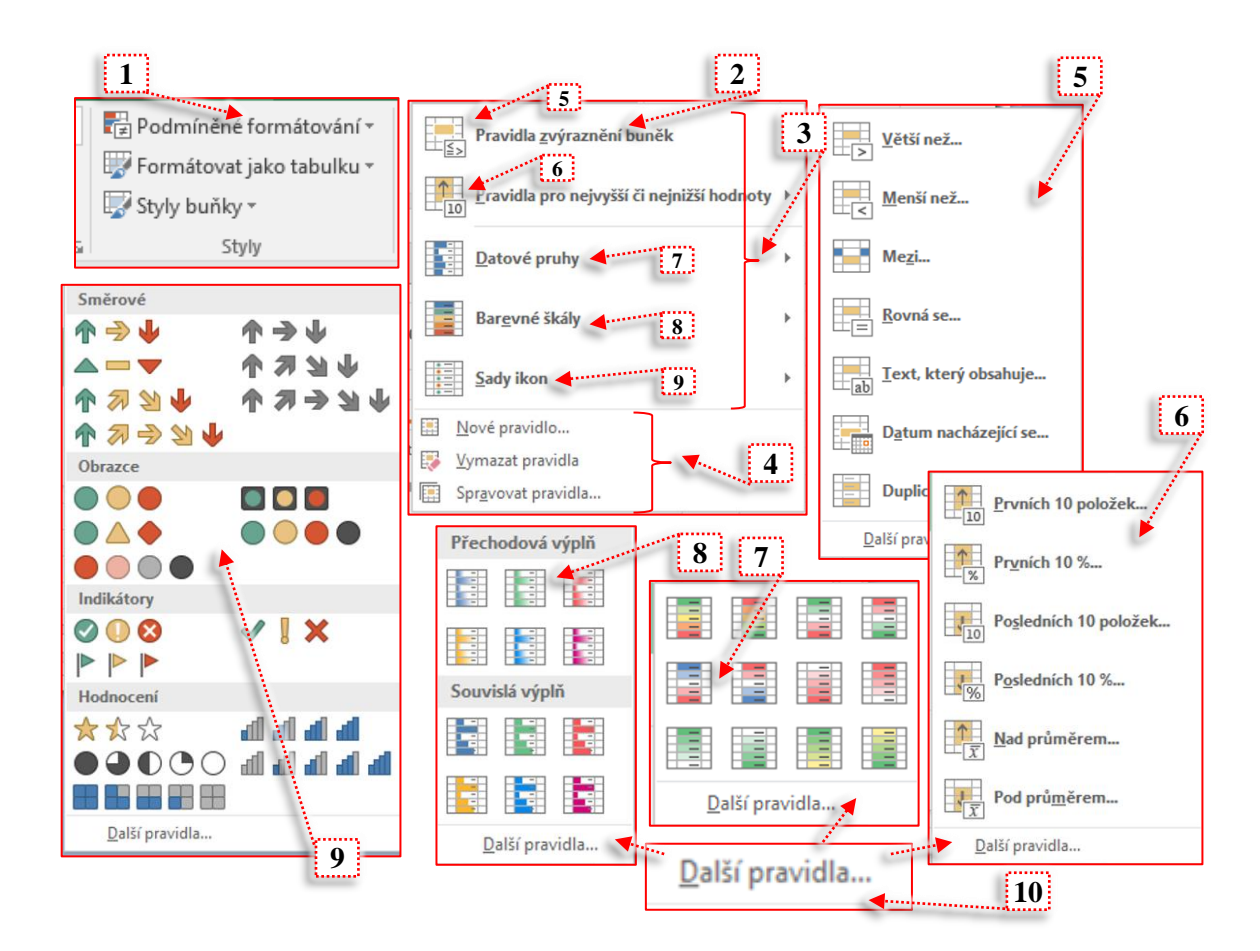

**Obrázek 76 Podmíněné formátování v aplikaci Excel**

*Nové pravidlo*

<span id="page-74-0"></span>Pravidla podmíněného formátování lze spravovat, vytvářet a mazat (obrázek 77) pomocí nabídky **Domů** ve skupině voleb **Styly > Podmíněné formátování** a následně otevřené nabídky (1). Zvolíme-li volbu **Nové pravidlo…** (2), otevře se dialogové okno **Nové pravidlo formátování** (3).

Zde lze vybrat příslušný typ pravidla (4), na obrázku je vybrána volba "Formátovat pouze buňky obsahující". Podle typu pravidla se může dialogové okno lišit. Dále zadáme pravidlo, v našem případě je zadáno, že hodnota buňky je mezi 4000 a 8000 (5).

Následně otevřeme pomocí tlačítka **Formát…** standardní dialogová okna pro práci s formátem a upravíme požadovaný formát, např. barvu a velikost písma, barvu výplně apod. (6). Nastavený formát je zobrazen v náhledu. Buňky odpovídající pravidlu budou naformátovány tímto formátem (7). *Úprava formátu*

Pokud máme vytvořena pravidla, lze je spravovat pomocí volby **Spravovat pravidla…** (8). Otevře se dialogové okno **Správce pravidel podmíněného formátování** (9), kde lze přidávat pravidla, upravovat pravidla (10) či rušit pravidla. Vybereme-li příslušné pravidlo, je zobrazeno jeho nastavení (10). *Správa pravidel*

Pokud existuje pro oblast nebo buňku více pravidel, aplikují se v pořadí, v jakém jsou zobrazeny (v jakém byly zadány).

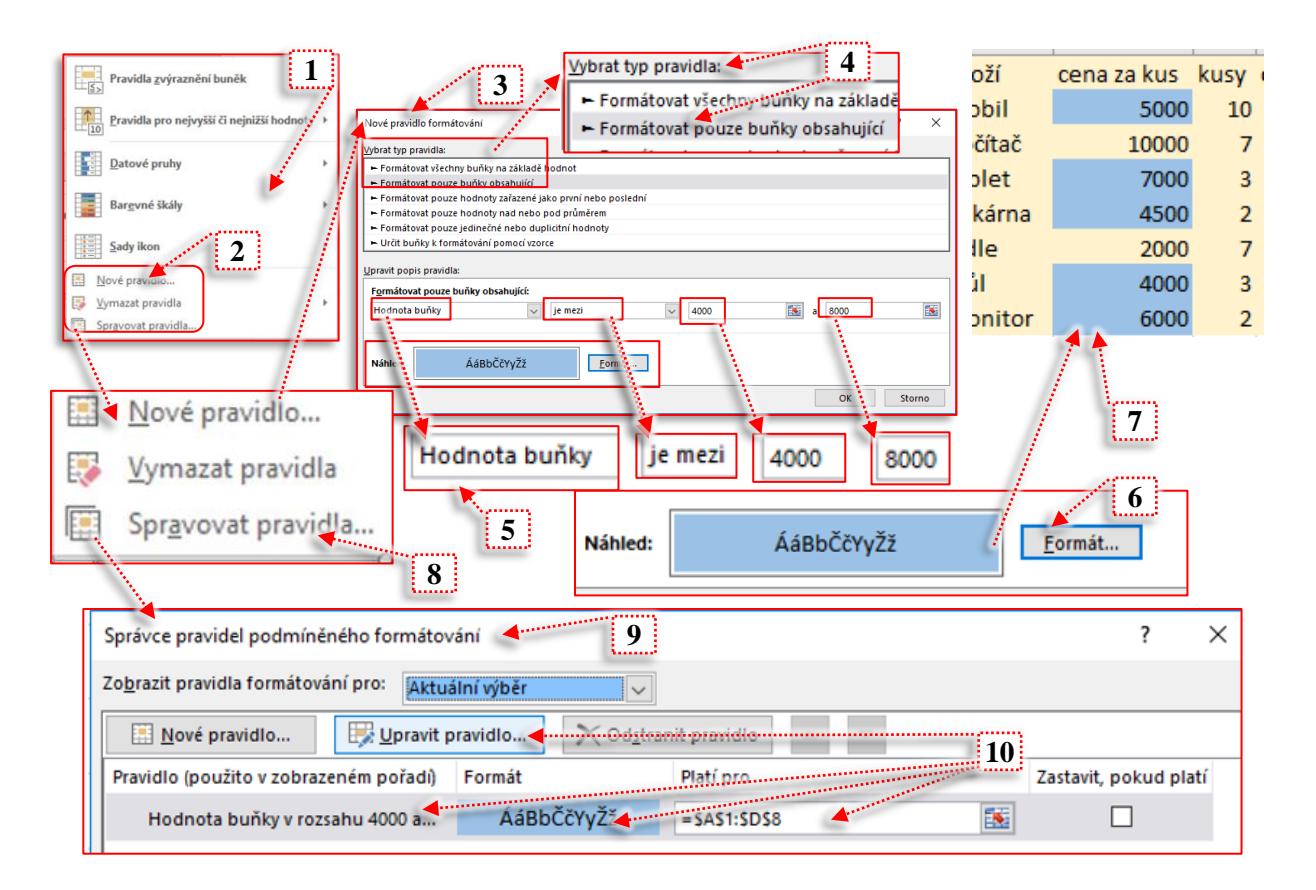

#### **Obrázek 77 Správce pravidel podmíněného formátování v aplikaci Excel**

#### <span id="page-75-0"></span>**RYCHLÁ ANALÝZA, FORMÁTOVÁNÍ**

*Rychlá analýza*

Pro efektivní práci s formátem je možné použít podmíněného formátování i pomocí nástroje **Rychlá analýza** lze zvýraznit důležitá data nebo zobrazit datové trendy (obrázek 78).

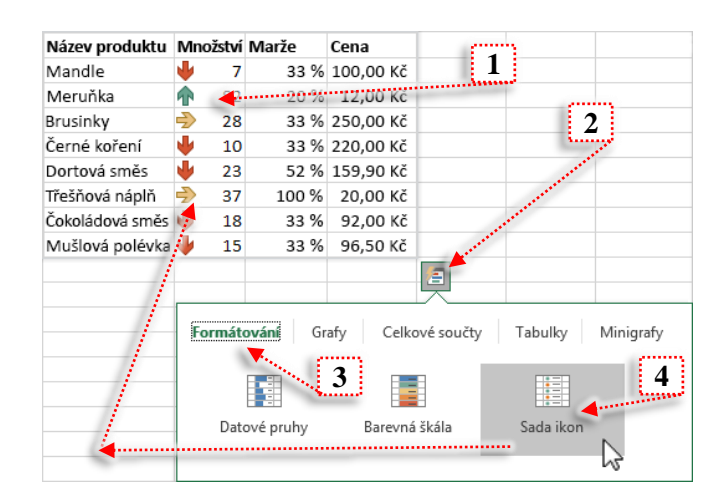

#### <span id="page-75-1"></span>**Obrázek 78 Podmíněné formátování pomocí rychlé analýzy v aplikaci Excel**

Postupujeme tak, že vybereme data (resp. datovou řadu), která chceme naformátovat (1), následně v pravém dolním rohu výběru klikneme na tlačítko **Rychlá analýza** (2). V dalším kroku vybereme požadovanou nabídku, pro podmíněné formátování použijeme záložku **Formátování** (3), vybereme požadovaný formát, v příkladu je vybrána volby **Sada ikon** (4) a provedeme formátování.

Pro lepší orientaci v datech lze rovněž jako nástroj vizualizace využít ukotvení oblasti řádků a sloupců, které potom při rolování listem zůstávají na svém místě. Ukotvení horního řádku záhlaví provedeme v nabídce **Zobrazení** > **Ukotvit horní řádek** (ve skupině **Okno**).

### *KONTROLNÍ OTÁZKA 15*

Pomocí jakého nástroje lze zefektivnit vyplňování dat na úrovni souvisejících sloupců?

## *PRO ZÁJEMCE*

Aplikace MS Excel disponuje celou škálou dalších nástrojů zvyšující efektivitu práce s daty a jejich vizualizaci, není však možné, vzhledem k obsahu výukového materiálu, se zabývat všemi.

Zájemce o nadstandartní vizualizaci dat v geografickém prostoru odkazujeme na samostudium, zejména doporučujeme nástroj **3D Map** na kartě **Vložení** (obrázek 79)**.** *3D Map*

Pomocí tohoto nástroje lze propojovat data s geograficky lokalizovanými objekty, dostupná jsou města, kraje, státy a další.

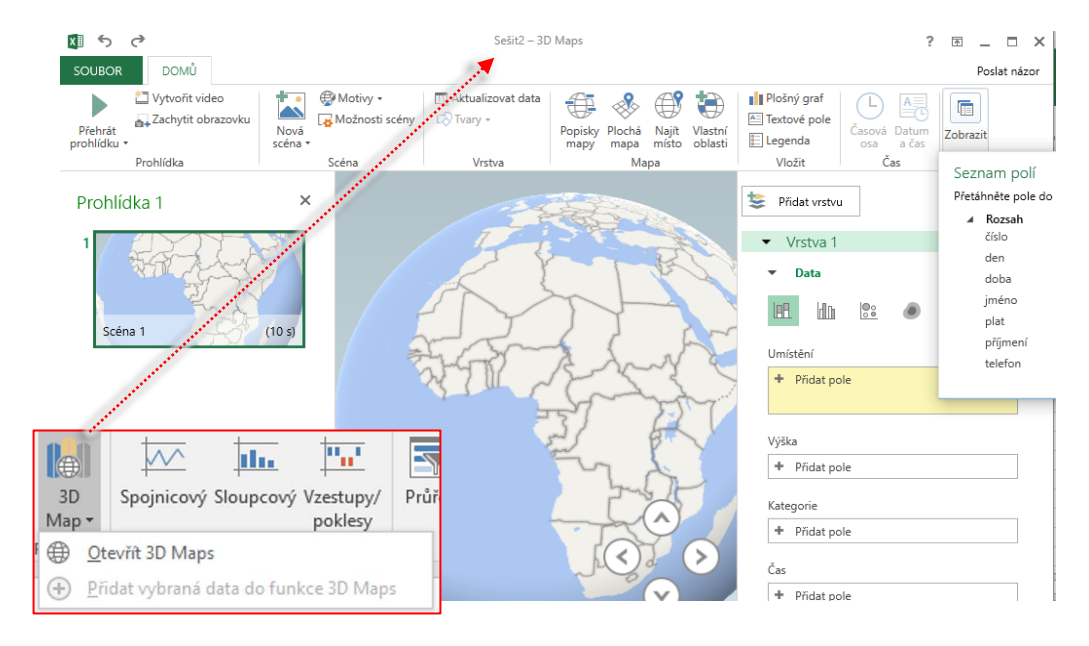

<span id="page-76-0"></span>**Obrázek 79 Nástroj 3D Map v aplikaci Excel**

*Ukotvení oblasti*

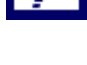

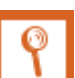

# **1.9 Spolupráce**

*Práce online*

Podmínkou pro spolupráci Online je uložení sešitu na OneDrive nebo na jiné sdílené místo. Pokud je sešit na cloudovém úložišti, lze k němu mít přístup z různých zařízení, budeme ho moci sdílet a spolupracovat na něm s jinými uživateli (obrázek 80).

*Uložení v Cloudu*

Pro práci s cloudem je nutné se přihlásit ke svému účtu (2), případně k účtu Microsoft. Seznam úložišť, ke kterým se lze přihlásit je dostupný na kartě **Soubor** > **Uložit jako** (1).

*Sdílet dokument*

Dokument lze sdílet pomocí nabídky |  $\mathcal{Q}$  sdílet (3) vpravo na pásu karet, lze použít i nabídku **Soubor** > **Sdílet** (4). Po zadání volby **Sdílet** se otevře podokno **Sdílet** (5), kde lze nastavit některé parametry sdílení a pomocí volby **Získat odkaz ke sdílení** (6) lze vygenerovat odkazy pro úpravy a zobrazení dokumentu (7). Na kartě **Sešit > Sdílet** lze dokument sdílet s uživateli (8) i prostřednictvím elektronické pošty (9) v různých podobách (10). O sdílení pojednává dále kapitola 8.

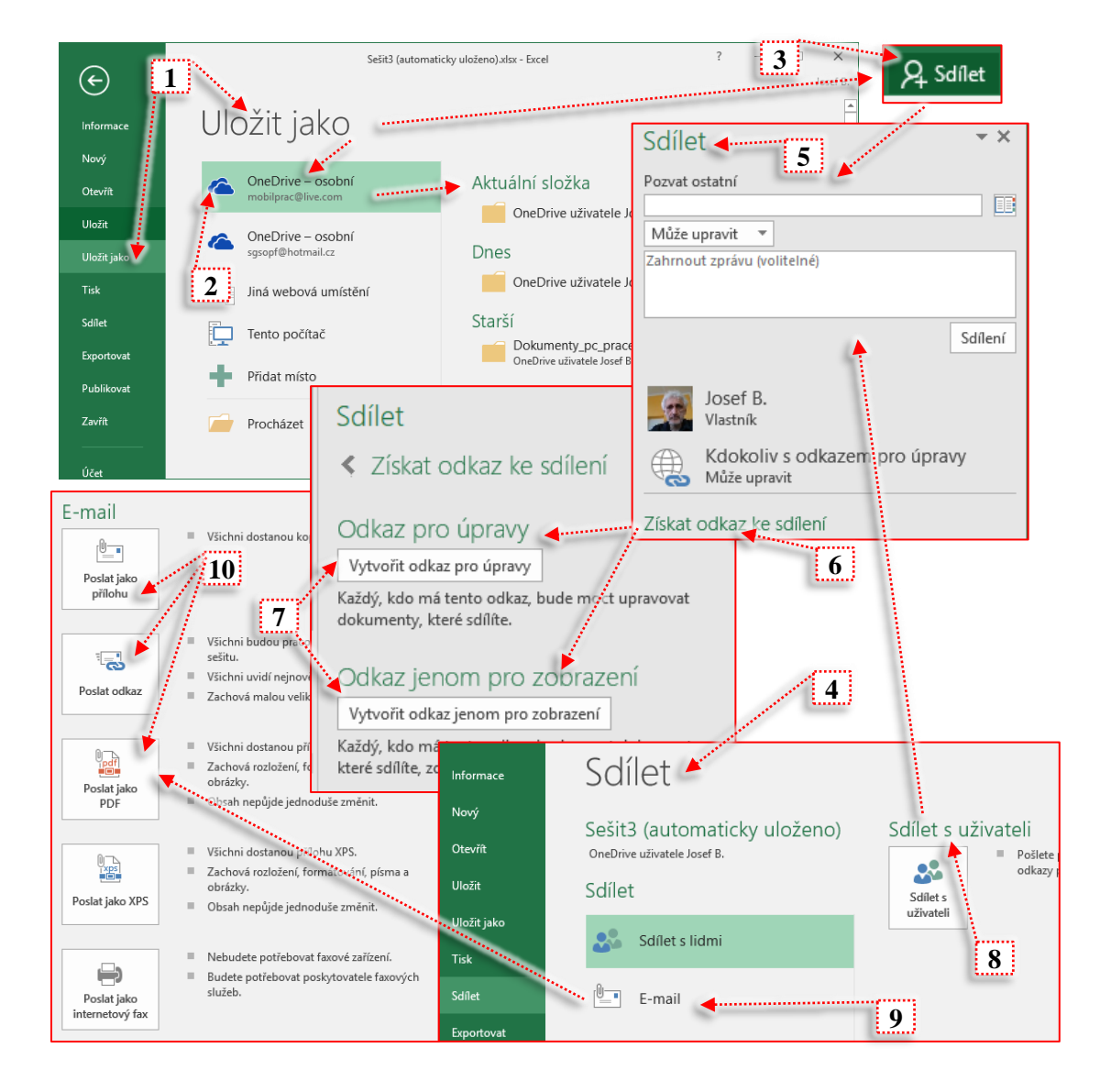

<span id="page-77-0"></span>**Obrázek 80 Sdílení sešitu v aplikaci Excel**

# *ODPOVĚDI*

- Kontrolní otázka 12: Chybné odpovědi jsou c, d
- Kontrolní otázka 13: Správná odpověď je c:
- Kontrolní otázka 14: Správná odpověď je b
- Kontrolní otázka 15: Pomocí nástroje dynamické doplňování

#### *SHRNUTÍ KAPITOLY*

Kapitola seznámila studenty s vybranými činnostmi s daty a prostředím Excelu, a dále s efektivními nástroji pro práci s formátem a daty. Další metody a nástroje si studenti mohou procvičit pomocí příkladů v prostředí elearningu.

Kapitola objasnila základní filozofii aplikace MS Excel při práci s daty a seznámila studenty s nástroji a možnostmi využití.

Studenti se seznámili s elementárním stavebním kamenem – buňkou, s prací s listy, oblastmi a sešity.

Studenti získali dále informace o způsobech zadávání dat a ukládání dat do buňky. Z pokročilých nástrojů se studenti seznámili s dynamickým doplňováním dat.

Studentům bylo rovněž ukázáno, jak pracovat s funkcemi a s pokročilými nástroji pro práci s daty organizovanými do seznamů a tabulek.

Bylo ukázáno filtrování dat, třízení dat, souhrny dat i práce s křížově organizovanými daty (kontingenční tabulka).

V další části kapitoly byly vysvětleny zásady citlivostní analýzy a v neposlední řadě doplněny informace o grafech, které studenti získali v kapitole o aplikaci Word.

Studenti se rovněž seznámili s efektivními nástroji pro podporu vybraných činností, zejména s nástrojem **Rychlá analýza**.

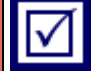

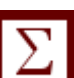

# **2 ZPRACOVÁNÍ DAT II, MS ACCESS**

# *RYCHLÝ NÁHLED KAPITOLY*

Pokud je požadavek na profesionální zpracování dat, nelze využívat jednoduché nástroje dostupné v tabulkových procesorech. Je jednoznačně potřebné oddělit data a operace nad nimi. Tento princip používají databázové systémy. MS Access je databázový program, relační databáze. Pracuje s více základními objekty, čímž se liší od většiny dalších aplikací MS Office. Základními stavebními objekty jsou tabulky. Základní operace s daty, jako třízení, filtrování, mazání, výpočty apod. realizují tzv. dotazy. Pro jednodušší práci s daty slouží formuláře, které umožňují rozmístění dat a aktivních prvků. K obdobnému účelu slouží sestavy, které slouží k organizaci a formátování dat do podoby tisku. Stejně, jako v dalších aplikacích, obsahuje Access makra. Posledním objektem, se kterým se v prostředí Accessu setkáme, jsou moduly programu Visual Basic. Blíže se s databázemi mohou studenti seznámit v jiných předmětech.

## *CÍLE KAPITOLY*

- 1. Seznámit s principy práce databázové aplikace MS Access.
- 2. Po prostudování textu by měla být studentům zřejmá práce s objekty, měli by zvládnout návrh objektů a jeho praktické použití.
- 3. Současně by měli být studenti schopni pracovat s daty, provádět vybrané operace s daty, vizualizovat data a provádět základní kroky automatizace práce s daty pomocí maker a vlastností objektů.

# *ČAS POTŘEBNÝ KE STUDIU*

Čas potřebný ke studiu této kapitoly by neměl přesáhnout 2 hodiny, práci s teorií je dobré procvičit na praktických příkladech a formou samostatné práce v rozsahu dalších 2 hodin.

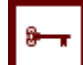

## *KLÍČOVÁ SLOVA KAPITOLY*

Tabulka, relace, dotaz, formulář, sestava, makro, modul

# **2.1 Databáze MS Access – možnosti využití, principy práce**

Další odlišnost aplikace MS Access oproti jiným aplikacím spočívá v režimu práce s jednotlivými objekty. S každým objektem lze pracovat ve dvou základních režimech, v režimu návrhu a editace objektu (například pro tabulku musíme nejdříve nadefinovat strukturu tabulky a formát dat) a v režimu práce s objektem (po vytvoření struktury tabulky můžeme do ní zapisovat data.

Access pracuje s transakcemi, data se ukládají v rámci transakcí automaticky. Uživatel ukládá změny ve struktuře objektů nikoli zaznamenaná data. *Transakce*

Práce je natolik odlišná od práce dalších aplikací, že i většina pásů karet má odlišnou strukturu. Po spuštění aplikace Access se zobrazí pracovní plocha a pásy karet. Pracovní plocha může být zobrazena v režimu záložek nebo v režimu oken. Každý objekt, se kterým se právě pracuje, je pak otevřen v samostatném okně nebo na samostatné záložce (kartě). *Pracovní plocha*

Další rozdílností oproti jiným aplikacím je okno zobrazující (zpravidla v levé části pracovní plochy) seznam dostupných objektů, které již byly vytvořeny. Na obrázku 81 je vlevo nahoře okno aplikace s organizací formou záložek, vpravo dole s organizací formou oken. *Pracovní prostředí*

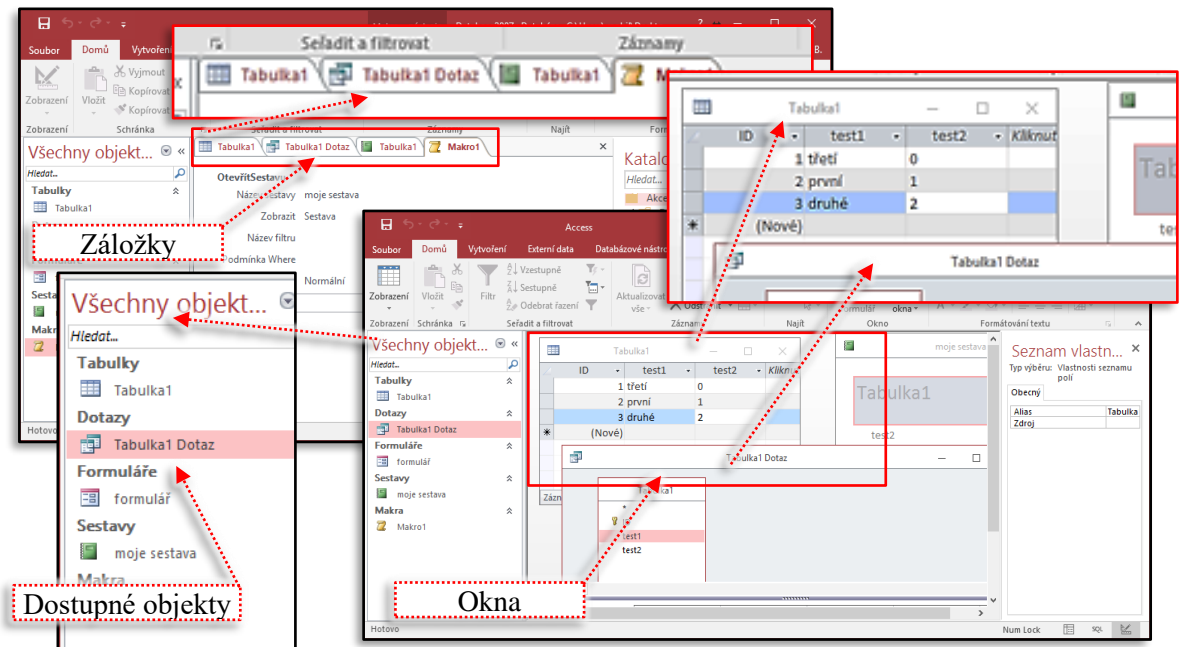

#### **Obrázek 81 Organizace pracovní plochy MS Access**

<span id="page-80-0"></span>Pokud vytvoříte novou prázdnou databázi, Access vás vyzve k pojmenování souboru databáze. Ve výchozím nastavení bude mít soubor příponu ACCDB, což znamená, že není čitelný ve starších verzích Accessu.

Pokud má být databáze čitelná ve starších verzích, je nutné ji v příslušném formátu uložit pomocí karty **Soubor** > **Uložit jako**.

*Nová databáze*

Karta **Soubor**, obdobně jako v jiných aplikacích MS Office, slouží k nastavování základních parametrů aplikace (obrázek 82).

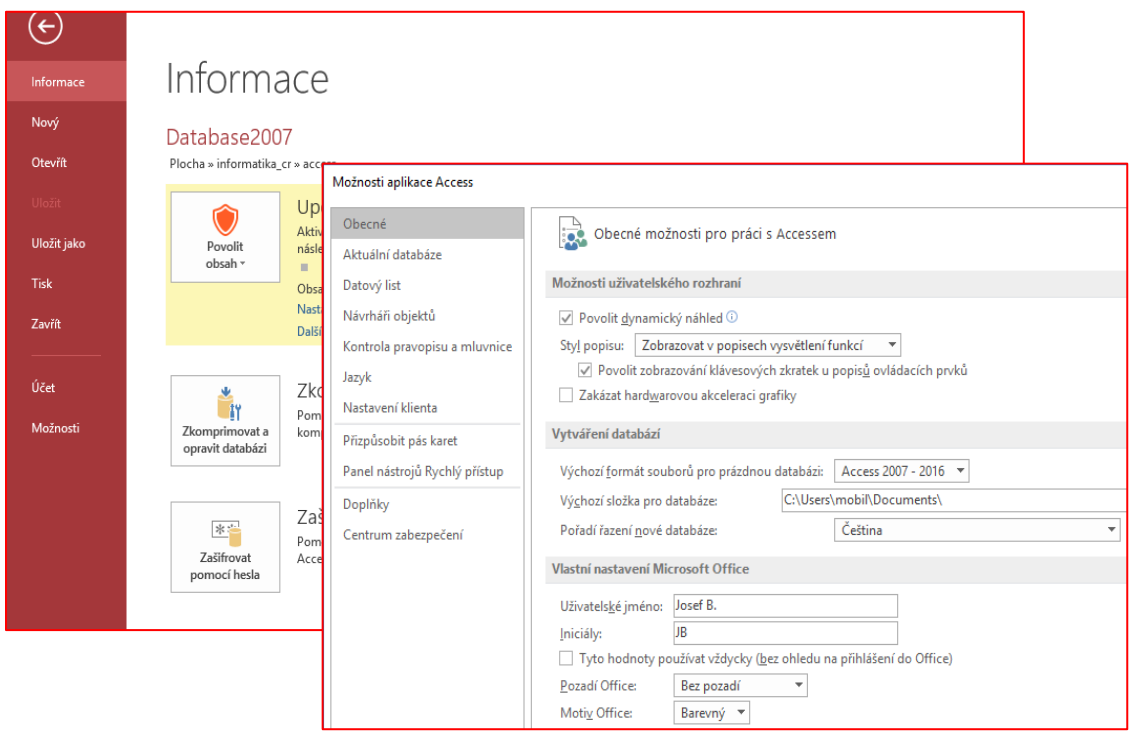

**Obrázek 82 Karta Soubor v aplikaci Access**

<span id="page-81-0"></span>Výchozí formát souboru lze změnit v nabídce **Soubor** > **Možnosti** > **Obecné**. V části **Vytváření databází** v poli **Výchozí formát** souborů zvolte požadovaný vzhled pracovní plochy, karty nebo okna.

#### Formát souborů s příponu ACCDB, který byl zaveden v aplikaci Access 2007, nabízí řadu výhod, které nejsou k dispozici v předchozích formátech souborů. *Accdb formát*

Pokud existují náležité serverové prostředky, lze publikovat soubor ACCDB na webu (při dodržení určitých omezení kompatibility).

Tento formát dále umožňuje pracovat s poli s více hodnotami. Pole s více hodnotami je typ vyhledávacího pole, který umožňuje v každém záznamu uchovávat více, než jednu hodnotu, kterou lze vybírat z tabulky nebo seznamu hodnot.

- Pole s více hodnotami usnadňuje výběr a uložení více než jedné možnosti, aniž by bylo nutné vytvářet složitější databázi. Pole s více hodnotami jsou důležitá také pro integraci se službou Microsoft SharePoint Foundation. *Pole s více hodnotami*
- Dále tento formát zavádí datový typ Příloha, který umožňuje snadné ukládání všech typů dokumentů a binárních souborů do databáze a zároveň přispívá k zachování velikosti souboru databáze automatickou komprimací příloh. K jednomu záznamu lze připojit více příloh, každá tabulka může obsahovat pouze jedno pole přílohy. *Datový typ Příloha*

Databázové systémy umožňují nastavit heslo databáze a šifrování obsahu databáze. Formát ACCDB umožňuje ve výchozím nastavení použít k zašifrování dat rozhraní Windows Crypto API nebo nástroje pro šifrování jiných výrobců. Nový formát, ale naopak neumožňuje např. replikaci databáze. *Zabezpečení databáze*

# **2.2 Základní objekty, tabulky**

Dříve, než je možné začít pracovat s daty, je nutné vytvořit si příslušné objekty. Pro vytváření je k dispozici pás karet **Vytvoření**. Objekty lze vytvářet pomocí návrhu nebo lze použít průvodce. *Základní objekty*

Obrázek 83 ukazuje nabídku karty **Vytvoření**, ve které jsou patrné skupiny pro vytvoření tabulek, dotazů, formulářů i dalších objektů. Pro většinu objektů existují průvodci pro vytvoření objektu, např. **Průvodce dotazem** apod.

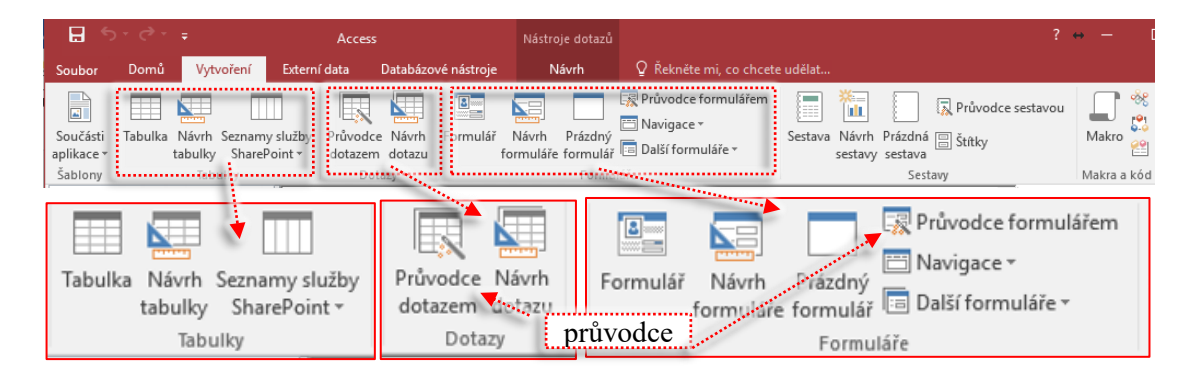

#### **Obrázek 83 Karta pro vytváření objektů**

### <span id="page-82-0"></span>**2.2.1 TABULKY**

Základním stavebním kamenem jsou **Tabulky**. Tabulka má strukturu tvořenou poli, v poli mají záznamy stejný datový typ a vlastnosti (například Jméno, Příjmení, adresa apod., viz obrázek 84). Formáty nastavujeme z předem definovaných hodnot. *Tabulky*

Pro každý objekt existují režimy zobrazení dostupné, mimo jiné, na kartě domů. Pokud chceme editovat objekt, otevřeme ho a přepneme zobrazení do **Návrhového zobrazení**. Chceme-li vidět data, přepneme do zobrazení **Datový list** případně do zobrazení **Formulářové zobrazení** apod. podle typu objektu.

Pro každý formát lze upřesnit další parametry, jako velikost pole, masku, ověřovací text *Parametry*  apod. Pole s jedinečnými hodnotami lze nastavit jako tzv. primární klíč, který slouží následně, například, při vytváření relací. Po ukončení návrhu vyzve Access k pojmenování objektu a objekt se uloží v nabídce dostupných objektů.

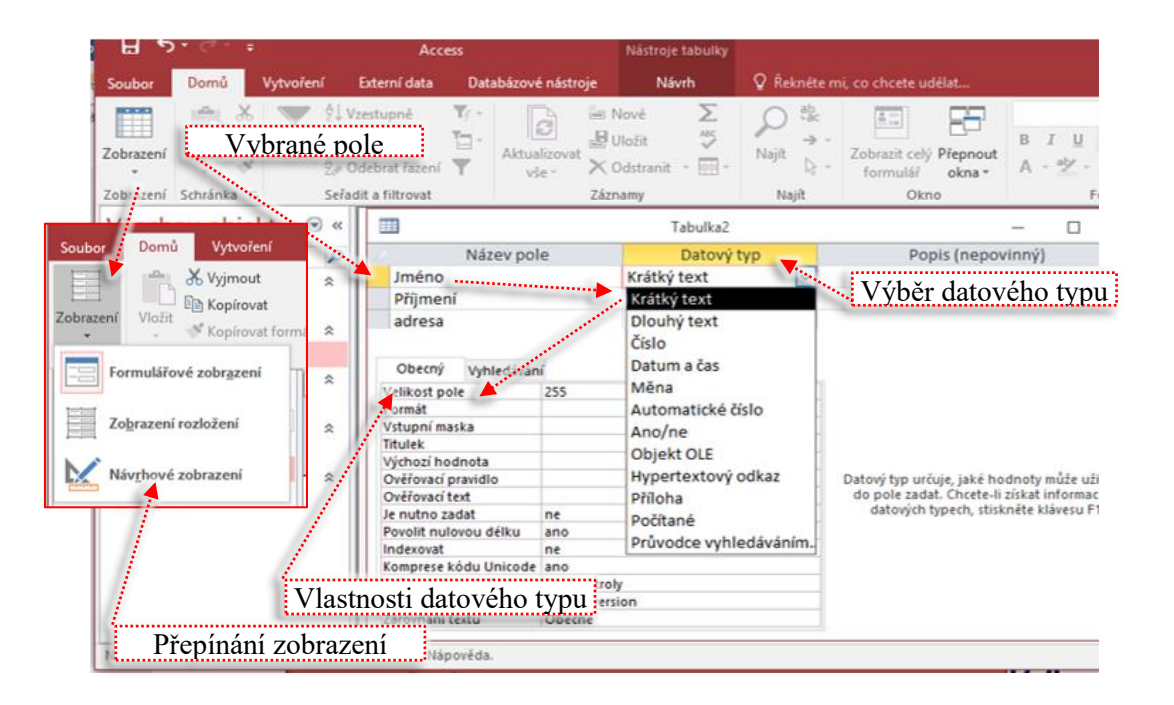

#### **Obrázek 84 Vytváření tabulky pomocí návrhového zobrazení**

*Karta Návrh*

<span id="page-83-0"></span>Při vytváření objektů se aktivují záložky vztahující se k objektu. Na obrázku 85 je karta **Návrh** s možnostmi pro vytváření tabulky.

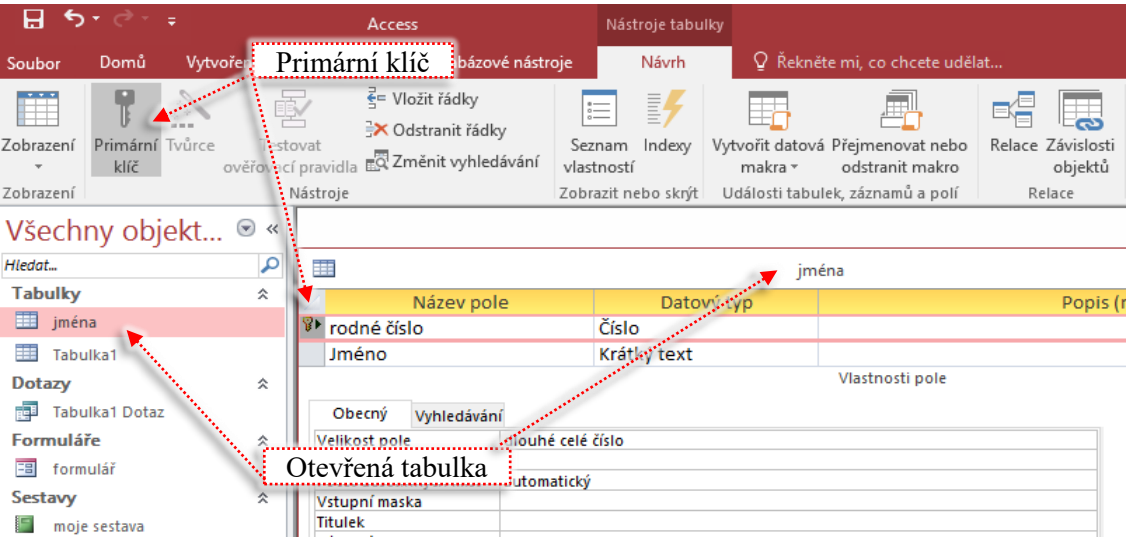

**Obrázek 85 Aktivace karty Návrh**

<span id="page-83-1"></span>Na pásu karet je zřejmá ikona pro vytváření primárního klíče. Ten se vytvoří výběrem příslušného pole a následným kliknutím na ikonu klíče.

#### **2.2.2 RELACE**

*Relace*

Existují-li tabulky se shodnými poli, (například tabulka 1 s poli rodné číslo, jméno, příjmení a tabulka 2 s poli rodné číslo, věk, plat, telefon), lze tabulky relačně propojit. Pro vytváření relace slouží karta **Databázové nástroje** > **Relace.** 

Tvorba relace je jednoduchá, zobrazíme strukturu tabulek a jednoduše myší přetáhneme shodné pole z jedné tabulky do druhé. Relace je indikována spojovací čarou.

U relace bývá vyžadovaná **Referenční integrita**, což znamená, zjednodušeně, zabezpečení shodnosti datových typů a dostupnosti propojených dat. V případě referenční integrity je identifikován příslušný typ relace (1:1, 1: n, m:n). Tvorba relace je na obrázku 86.

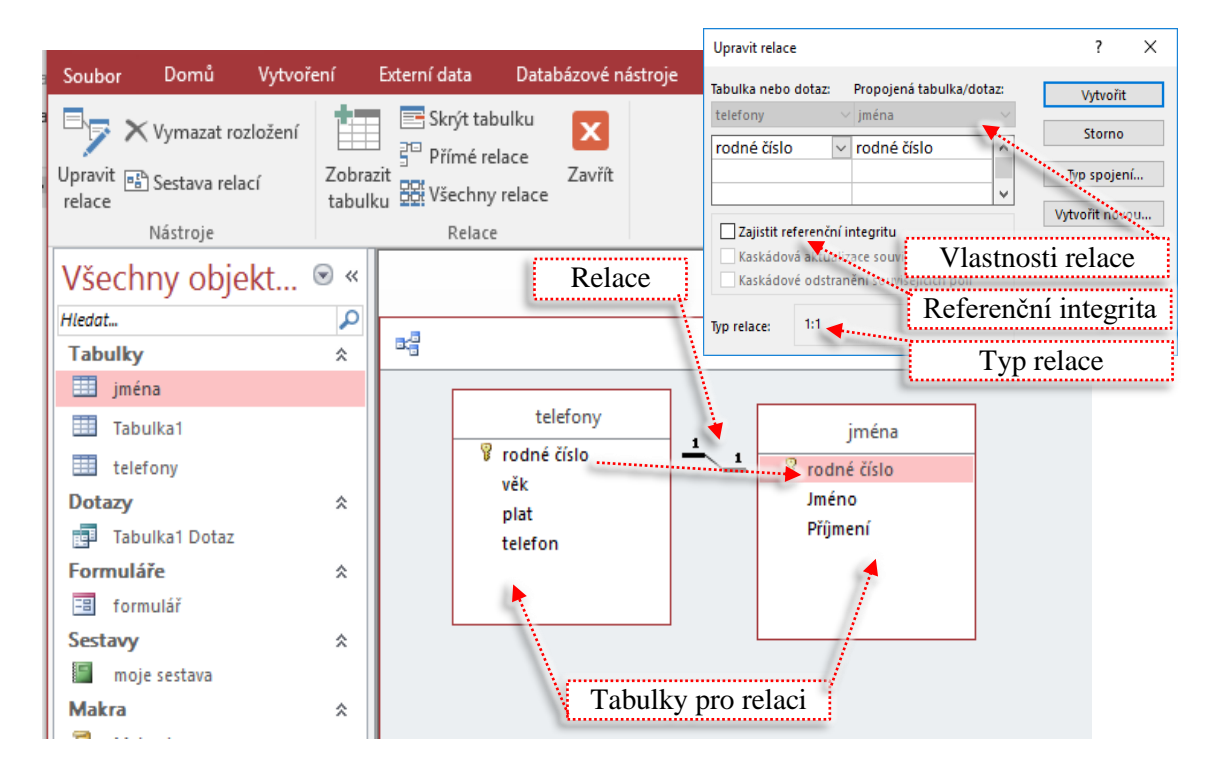

**Obrázek 86 Tvorba relace**

# <span id="page-84-0"></span>**2.3 Dotazy**

Pro vlastní práci s daty slouží především objekty **Dotaz**. Dotazy se dělí na parametrické a neparametrické, podle toho, obsahují-li všechny potřebné hodnoty. *Parametrické dotazy*

Pokud neznají nějaký údaj (například mají zobrazit Datum narození, ale nemají přístup k tomuto poli), vyzvou k zadání hodnoty prostřednictvím dialogového okna.

Dále se dotazy dělí na výběrové (ze kterých ve většině případů vychází ostatní dotazy), které vybraná data z tabulek nebo jiných dotazů zobrazí vizuálně jako tabulku, a dotazy akční, provádějící určitou akci. *Dotazy výběrové a akční*

Mezi dotazy akční patří např. dotazy vytvářecí, které vytvářejí novou tabulku, dotazy odstraňovací, které dokážou odstranit požadované záznamy z tabulky apod.

# *OTÁZKY 4*

- 1. Základní objekt pro ukládání dat je: a tabulka, b dotaz, c seznam
- 2. Filtrovat data můžeme pomocí: a tabulek, b- dotazů, c seznamů
- 3. Základním objektem Accessu není: a tabulka, b dotaz, c seznam
- 4. Související data lze propojit pomocí: a relace, b vazby, c formuláře
- 5. Jaký dotaz není: a parametrický, b neparametrický, c atributový

Obrázek 87 ukazuje návrh dotazu pomocí návrhového zobrazení. Je zřejmý pás karet **Návrh**, na kterém je vidět nabídky pro jednotlivé typy dotazů. Výsledný dotaz by zobrazil data z tabulek jména a telefony. Pokud nechceme data pouze zobrazovat, ale např. z příslušných dat vytvořit novou tabulku, jednoduše vybereme příslušný typ akčního dotazu. Dotaz bude v podokně objektů odlišen jinou ikonou. V dotazu lze použít kritéria pro zobrazení, píšou se obdobně, jako např. v aplikaci Excel (např. ">100"). Pomocí dotazu lze rovněž třídit a počítat hodnoty.

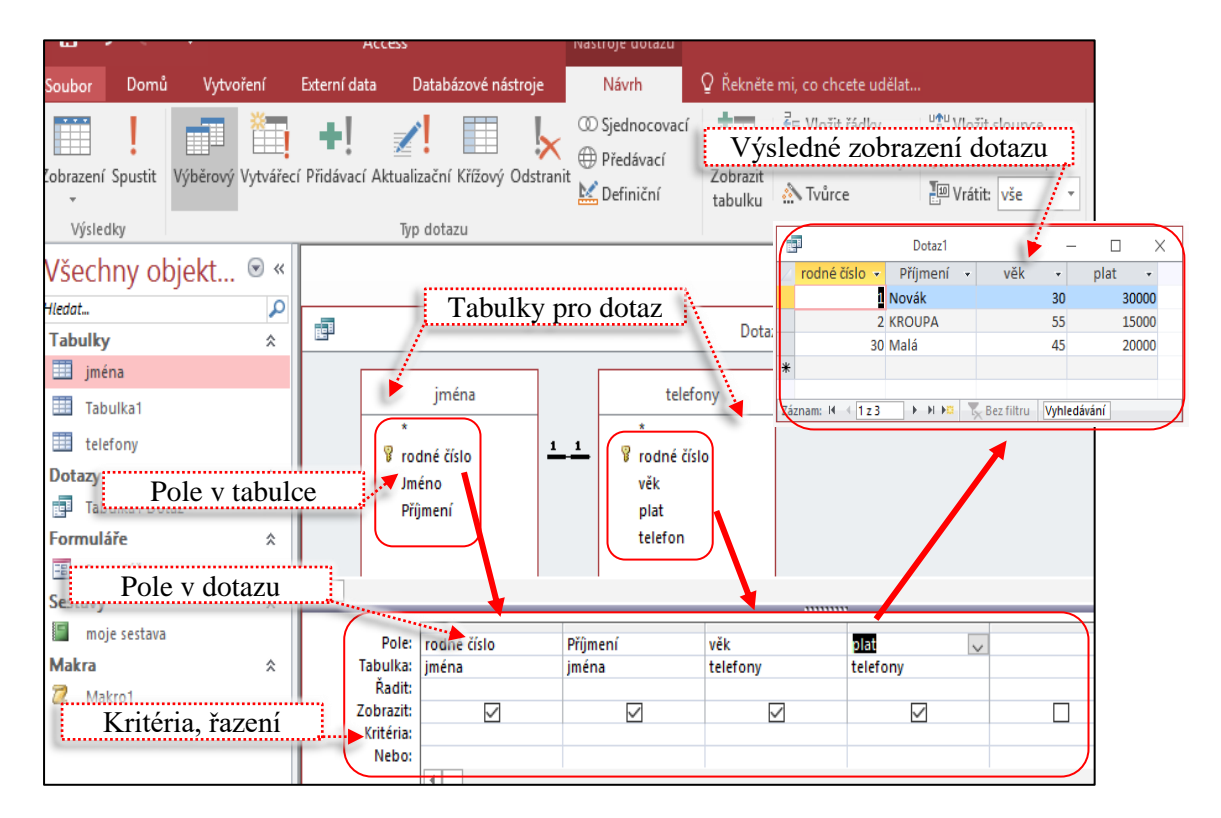

**Obrázek 87 Vytváření dotazu a karta Návrh**

# <span id="page-85-0"></span>*KONTROLNÍ OTÁZKA 16*

Jaký je rozdíl mezi parametrickým a neparametrickým dotazem?

# **2.4 Vizualizace, formuláře, sestavy**

Obdobným způsobem jako tabulky a dotazy se vytvářejí i další objekty. Interakci s uživatelem vytváří a zajišťuje formulář, tiskové výstupy zajišťují sestavy, pomocí maker lze přidat podmínky a vložit dynamické prvky a činnosti.

#### **2.4.1 FORMULÁŘ**

Formulář se skládá z těla formuláře, záhlaví a zápatí formuláře a záhlaví a zápatí stránky, přičemž kromě těla nemusí být ostatní části zobrazeny. *Formulář*

Obrázek 88 ukazuje návrh formuláře a kontextové menu vyvolané pravým tlačítkem myši, umožňující zobrazení části formuláře.

Z obrázku je dále zřejmé, že jednotlivé objekty, ze kterých je formulář tvořen, mají vlastnosti, které lze nastavovat v dialogovém okně **Seznam vlastností**. V okně se zobrazují vždy vlastnosti vybraného objektu. *Vlastnosti objektů*

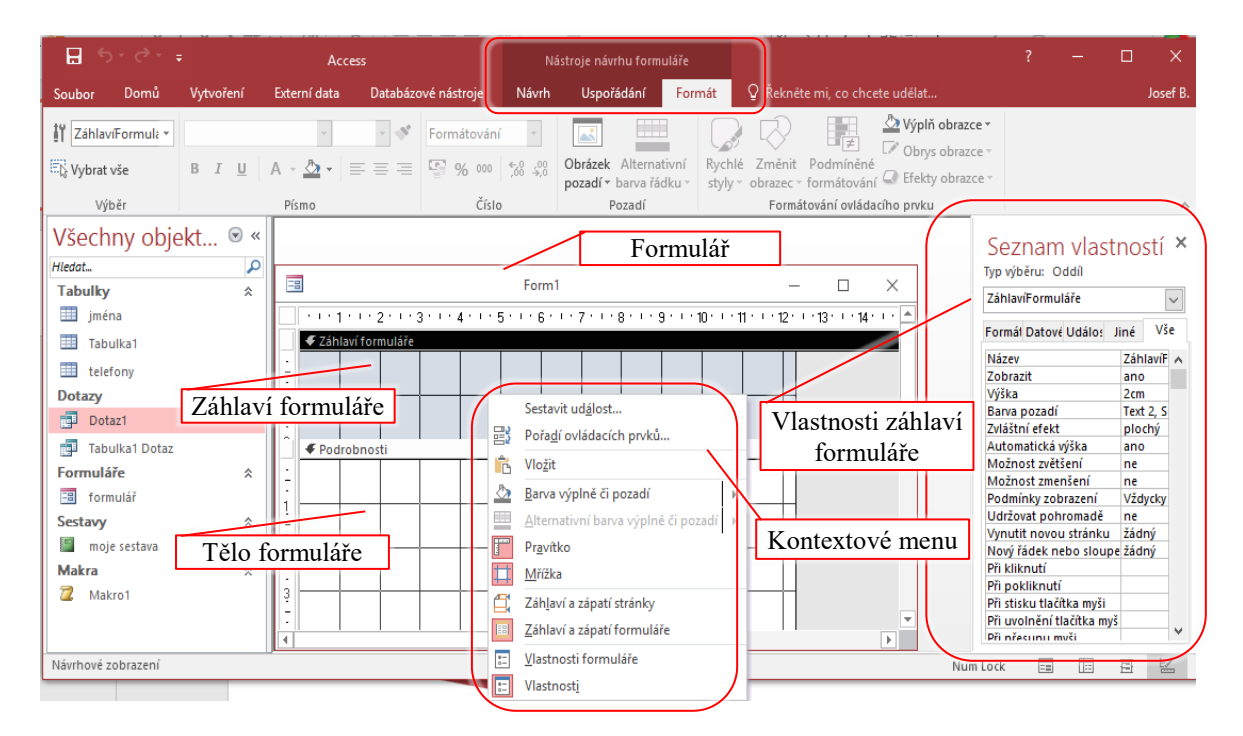

**Obrázek 88 Tvorba formuláře**

<span id="page-86-0"></span>Za povšimnutí dále stojí, že formulář lze upravovat pomocí tří pásů karet, **Návrh**, **Uspořádání** a **Formát**-Na obrázku 89 je karta **Návrh**, která obsahuje skupinu voleb **Ovládací prvky**. *Ovládací prvky*

Mezi tyto prvky patří především Titulek, Propojené pole, Tlačítko, Přepínací tlačítko, Přepínač a další. Tyto prvky lze propojovat s daty a přiřazovat jim akce, které se spouští určitým podnětem (například kliknutím myši, poklepáním apod.).

| 8               | $\sigma$ . | ÷                           |              | Access                     |       | Nástroje návrhu formuláře        |                                |                                                   |              | $? \leftrightarrow$                                                                                                  |
|-----------------|------------|-----------------------------|--------------|----------------------------|-------|----------------------------------|--------------------------------|---------------------------------------------------|--------------|----------------------------------------------------------------------------------------------------|
| Soubor          | Domů       | Vytvoření                   | Externí data | Databázové nástroje        | Návrh | Uspořádání                       | Formát                         | $\mathsf{\Omega}\,$ Řekněte mi, co chcete udělat… |              |                                                                                                    |
| -2<br>Zobrazení | $A$ a<br>٠ | Barvy *<br>Motivy A Písma ~ | ab           | $\mathbb{B}$<br>XXXX<br>Aa | ∃⊕    | گە<br>Vložit<br>obrázek ~        | 4 Logo<br>Název<br>Datum a čas | BI<br>Přidat                                      | iΞ<br>Seznam | $\frac{m}{4\pi}$<br>$\mathbb{B}^\nu$<br>$\frac{9}{90}$<br>Pořadí<br>맥<br>existující pole vlastností ovládacích prvků |
| Zobrazení       |            | Motivy                      |              | ab<br>M                    | Aa    | ĶΧ                               |                                | ⊕<br>$\mathcal{F}$                                | istroje      |                                                                                                    |
|                 |            |                             |              | <b>KYZ</b>                 |       |                                  |                                | ₹                                                 |              |                                                                                                    |
|                 |            |                             |              |                            | U     |                                  | ΞF                             | rxyz-                                             |              |                                                                                                    |
|                 |            |                             |              | 细                          |       | Výchozí nastavení prvku          |                                |                                                   |              |                                                                                                    |
|                 |            |                             |              | ŵ.                         |       | Použít průvodce ovládacími prvky |                                |                                                   |              |                                                                                                    |
|                 |            |                             |              | $\gamma_{\rm X}$           |       | Ovládací prvky ActiveX           |                                |                                                   |              |                                                                                                    |
|                 |            |                             |              |                            |       |                                  |                                |                                                   | A.           |                                                                                                    |

**Obrázek 89 Ovládací prvky formuláře**

### <span id="page-87-0"></span>**2.4.2 SESTAVA**

*Sestavy*

Sestavy se vytvářejí obdobně jako formuláře, navíc obsahují záhlaví a zápatí nejen pro stránky a pro sestavy, ale i pro jednotlivé skupiny, které umožňují shlukování dat podle polí, třízení a další úkony.

Protože i u sestav existuje průvodce pro vytváření, doporučuji začátečníkům vytvářet sestavy a formuláře pomocí tohoto průvodce.

Na obrázku 90 je zachycen průvodce sestavou, je zřejmé, že do sestavy vkládáme (stejně jako do formulářů) data z tabulek a dotazů, data se vloží pomocí prvků **Textové pole**. Průvodce toto propojení a vložení vytvoří automaticky. Dále je vidět, že navrhne shlukování a rozmístění dat v sestavě.

<span id="page-87-1"></span>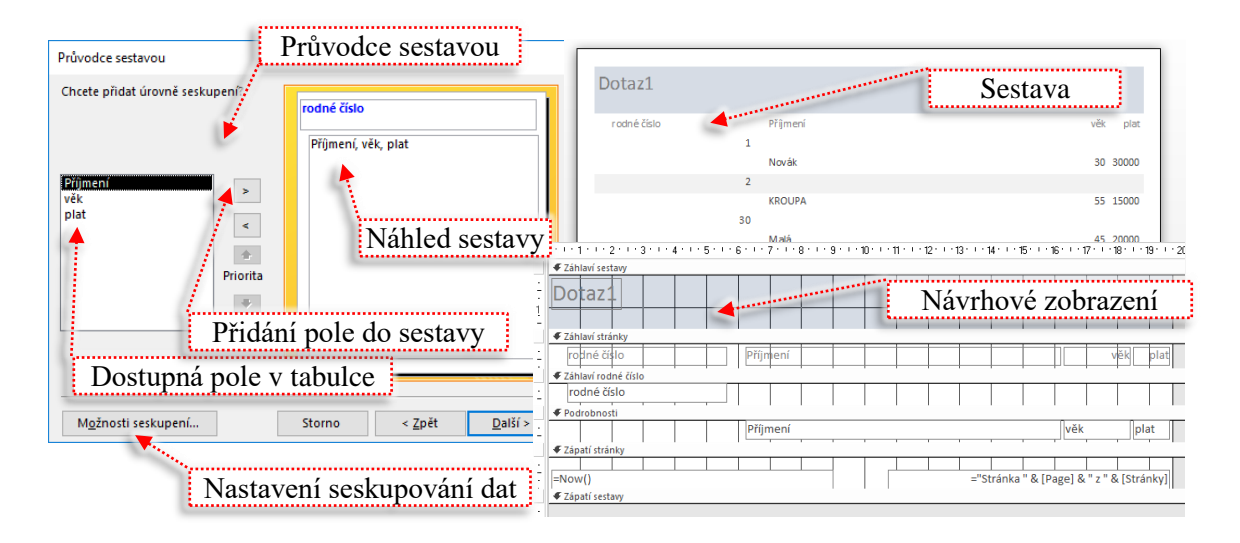

**Obrázek 90 Průvodce sestavou a vygenerovaná sestava**

# **2.5 Automatizace činností**

Pokud se budeme zabývat automatizací práce, pro tuto se používají především makra a *Makra* moduly Visual Basicu. Práce s makry je odlišná v porovnání s ostatními aplikacemi, makra se nenahrávají ani nezapisují v prostředí Visual Basicu, v MS Access se makra vytvářejí výběrem dostupných akcí, jejich řazením a případnými podmínkami pro spuštění nebo nespuštění požadované akce. Podmínka má klasický tvar **If > Then > Else > EndIf**.

Dostupné příkazy jsou organizovány do skupin, například pro zadávání dat apod. (obrázek 91).

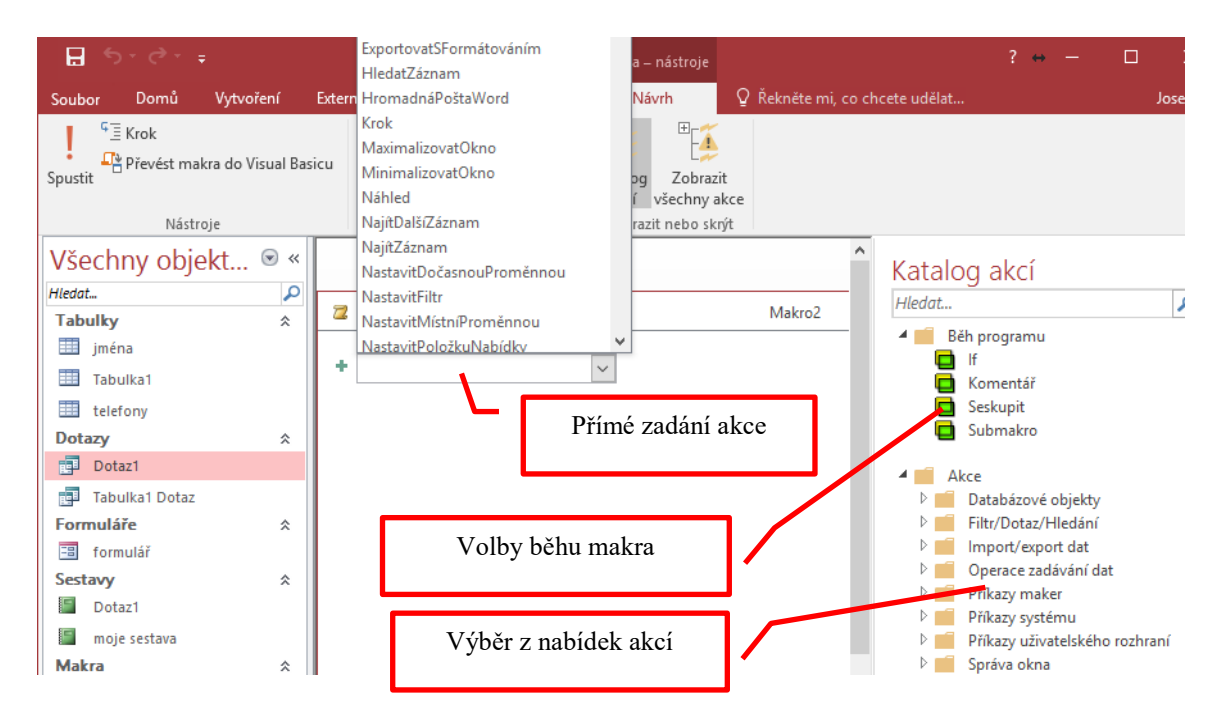

**Obrázek 91 Tvorba makra v aplikaci Access**

<span id="page-88-0"></span>Pokud máme vytvořena makra, lze je spouštět pomocí ovládacích prvků sestav a formulářů, přiřazením akce pro spuštění, např. klikem myši. Makra lze rovněž spouštět z podokna objektů.

Makra lze převést na kód Visual Basicu, který lze následně upravovat. Rovněž lze přímo vytvářet moduly Visual Basicu.

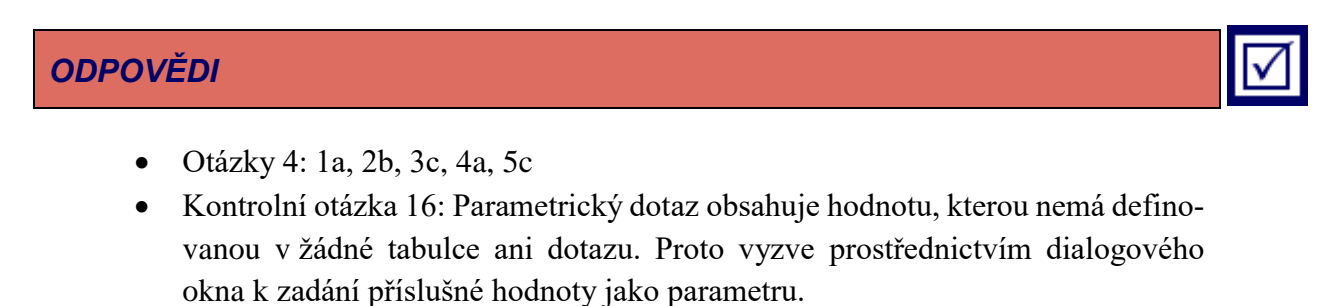

# *SHRNUTÍ KAPITOLY*

Tato kapitola stručně seznámila se základní filosofií a objekty databázových systémů. Jednoduchou formou byla ukázána tvorba objektů v návrhovém zobrazení, respektive pomocí průvodců, a popsány příslušné pásy karet.

Problematika aplikace Access je natolik široká, že v předmětu Informatika nezbývá více prostoru, než seznámit studenty se základními objekty a principy práce. Výklad je doplněn o příklady v prostředí elearningu.

Přesto po prostudování kapitoly student získá znalosti, s jakými objekty v Accessu pracuje, ví, k čemu slouží tabulka, dotaz, formulář, sestava, umí vytvořit jednoduché makro.

Student by měl znát problematiku práce s objekty v návrhovém tvaru, měl by zvládnout vytvoření a modifikaci nových objektů.

Student by měl znát po prostudování základní filozofii aplikace MS Access, měl by vědět, že data se ukládají do tabulek, které lze relačně propojovat.

K filtrování a třízení dat lze použít dotazy, dotazy mohou provádět i akce jako vytvoření nové tabulky z vybraných dat či odstranění vybraných dat. Dotazy pracují s daty v tabulkách nebo jiných dotazích,

Dále by studenti měli mít znalosti o vizualizaci dat a jejich případným propojení s aktivními prvky (tlačítky, přepínači apod.) s pomocí formulářů a sestav.

# **LITERATURA**

Pecinovský, J., Pecinovský, R. 2016 *Office 2016*. Praha: Grada Publishing. ISBN 978-80- 271-247-5691-2.

Laurenčík, M. 2016. *Excel - pokročilé nástroje*: *funkce, databáze, kontingenční tabulky, prezentace, příklady.* Praha: Grada Publishing. ISBN 978-80-247-5570-0.

Klatovský, K. 2016. *PowerPoint* 2016. Prostějov: Computer Media. ISBN 978-80-7402- 251-7.

Klatovský, K. 2016. *Word 2016 nejen pro školy.* Prostějov: Computer Media ISBN 978- 80-7402-249-4.

Navarrů, M. 2016. *Excel – podrobný průvodce uživatele.* Praha: Grada Publishing. ISBN 978-80-271-9545-9.

# **SHRNUTÍ STUDIJNÍ OPORY**

Tato studijní opora je určena studentům akademicky zaměřených bakalářských studijních programů. Materiál je doplňujícím studijním textem k elearningovému kurzu a v žádném případě nemají sloužit jako jediný studijní materiál.

Teoretické základy uváděné v tomto studijním materiálu nemají být "kuchařkou", měly by naopak posloužit k pochopení principů a podstaty práce s kancelářským balíkem MS Office.

Znalosti získané v tomto textu je vhodné rozšířit pomocí praktických příkladů, které jsou k dispozici v prostředí elearningového kurzu.

Tento výukový text doplňuje studijní materiál v PowerPointu, který slouží pro výklad látky na přednáškách.

Studijní materiál předpokládá dílčí znalosti získané na střední škole, v případě horší orientace v problematice doporučuji doplnit znalosti na stránkách https://support.office.com/cs-cz

# **SEZNAM OBRÁZKŮ**

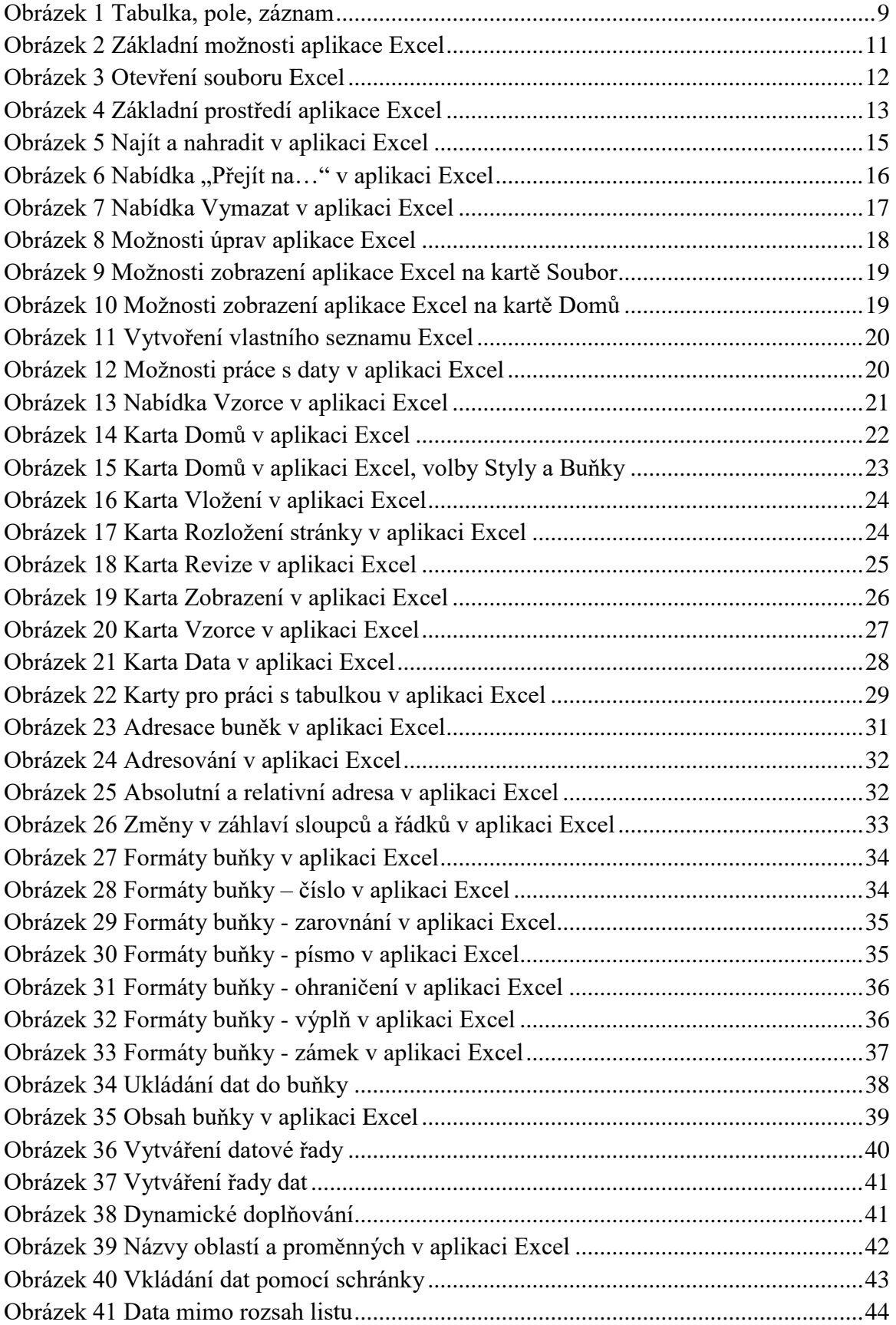

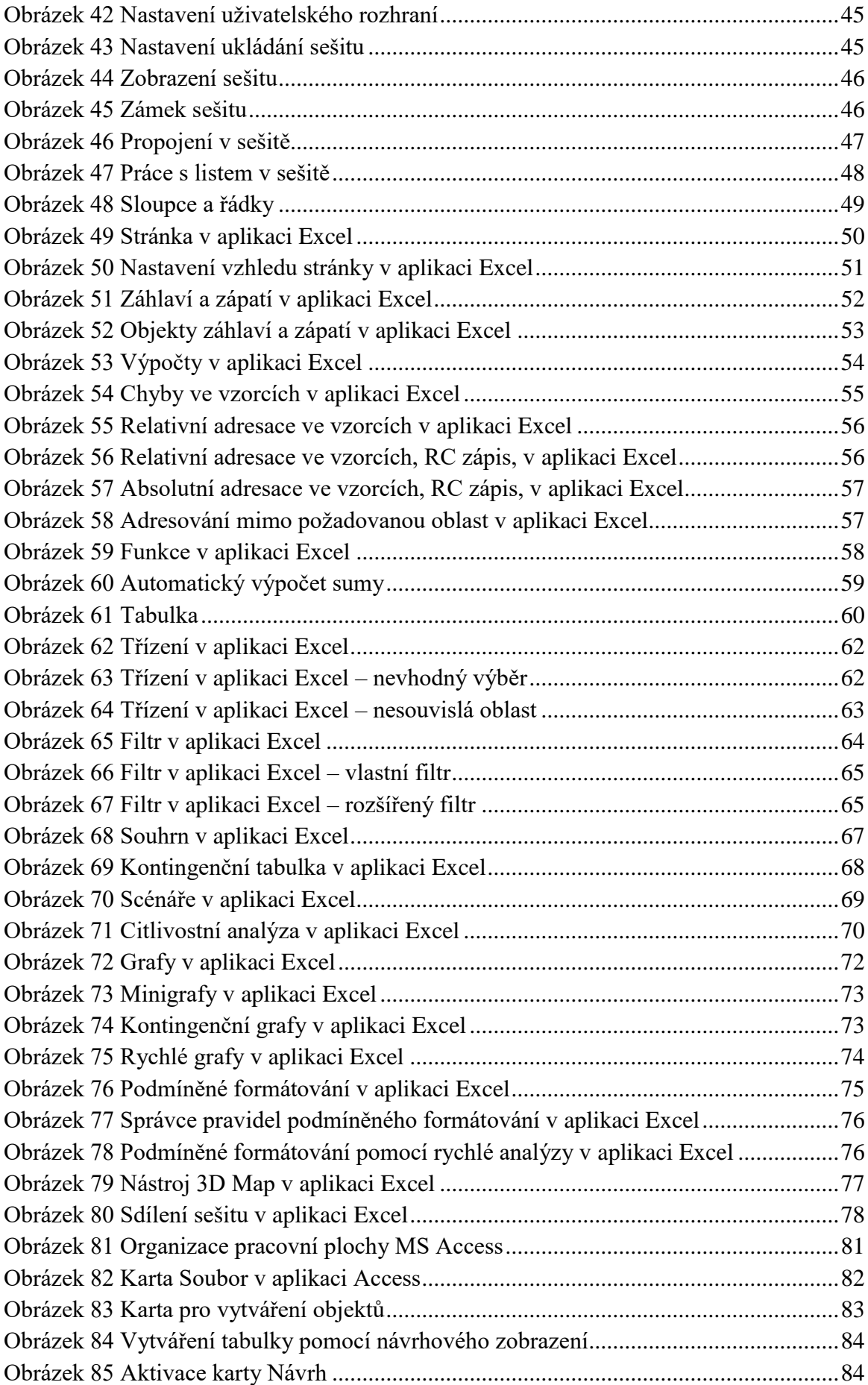

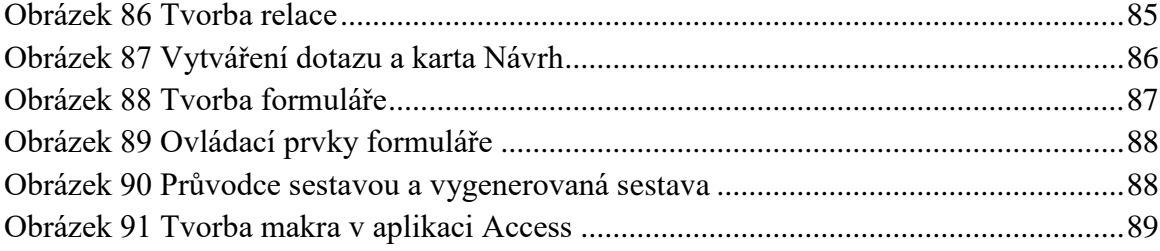

# **PŘEHLED DOSTUPNÝCH IKON**

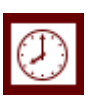

Čas potřebný ke studiu  $\left|\bigoplus\right|$  Cíle kapitoly

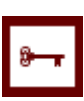

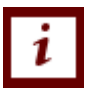

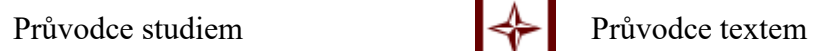

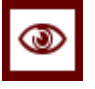

 $R$ ychlý náhled  $\sum$  Shrnutí

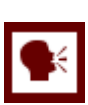

Tutoriály **DE** Definice

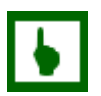

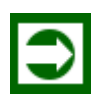

Řešená úloha Věta

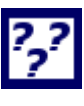

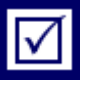

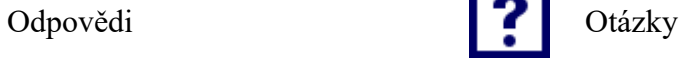

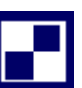

Samostatný úkol **Další zdroje** 

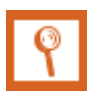

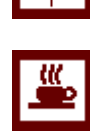

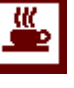

Klíčová slova  $\begin{array}{|c|c|c|c|c|} \hline \textbf{M} & \textbf{N} & \textbf{N$ 

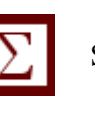

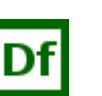

K zapamatování **Případová studie** 

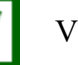

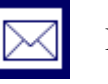

Kontrolní otázka<br>
Korespondenční úkol

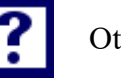

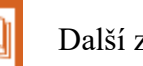

Pro zájemce Vkol k zamyšlení

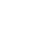

#### Název: **PRO EKONOMY II**

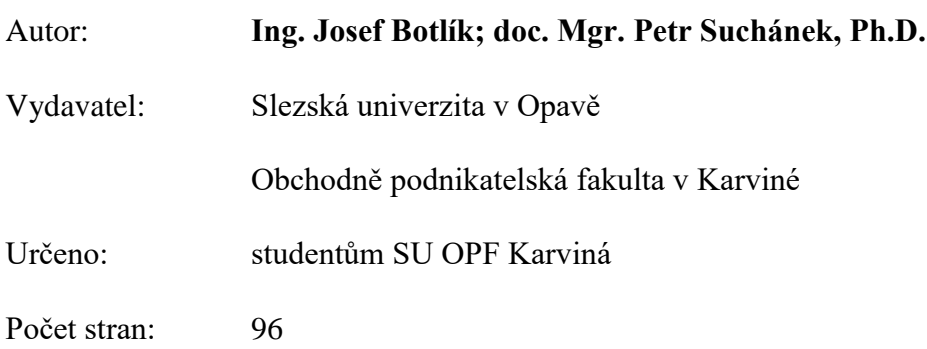

Tato publikace neprošla jazykovou úpravou.